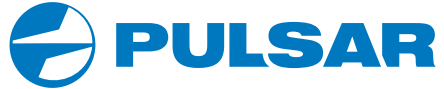

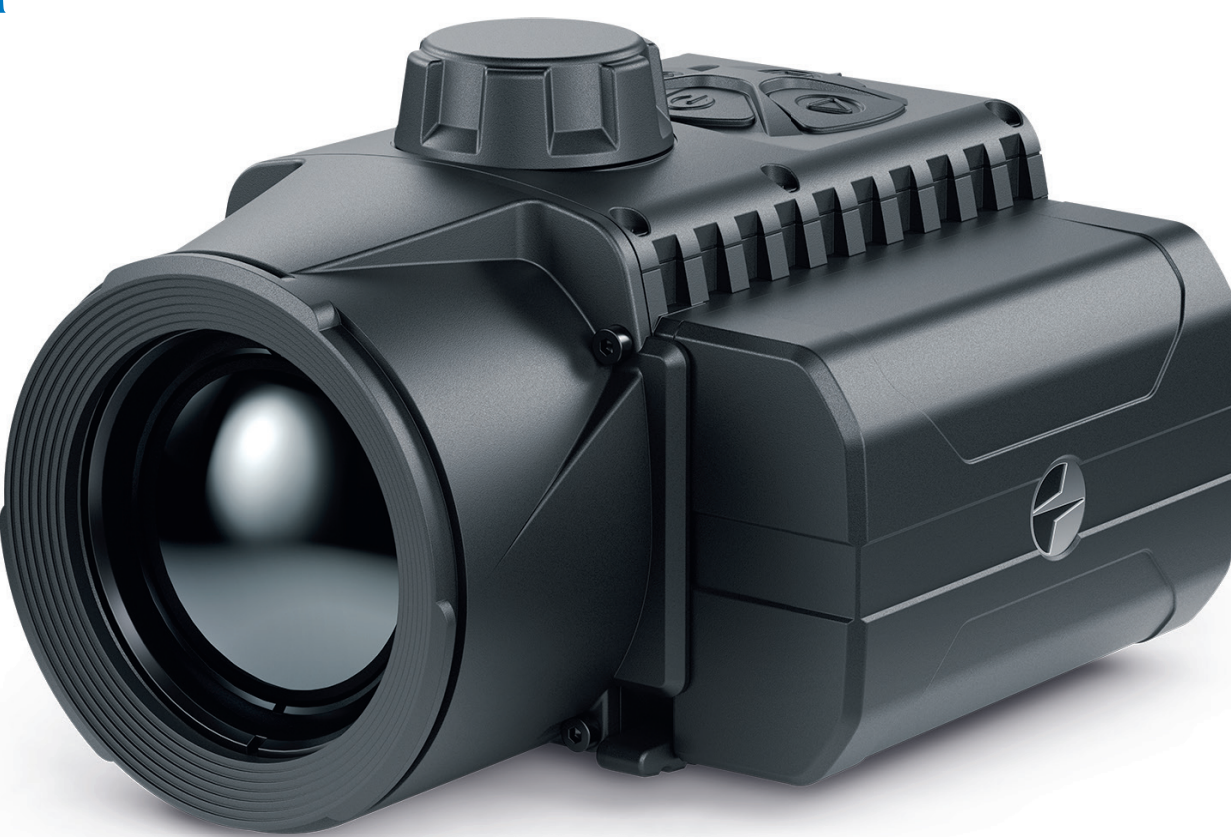

**USER** 

**MANUAL**

# KRYPTON XG50 **THERMAL IMAGING MONOCULAR**

ENGLISH | FRANÇAIS | DEUTSCH | ESPAÑOL | ITALIANO | РУССКИЙ

#### **EN Electromagnetic compatibility.**

This product complies with the requirements of European standard EN 55032: 2015, Class A. **Caution:** Operating this product in a residential area may cause radio interference. **Attention!** ! A license is required for Thermal Imager KRYPTON XG50 when exporting outside your country. Improvements may be made to the design of this product to enhance its user features. The current version of the Operation Manual can be found on the website: www.pulsar-vision.com

#### **FR Compatibilité électromagnétique.**

Ce produit est conforme aux exigences de la norme européenne EN 55032: 2015, classe A. **Attention:** L'utilisation de ce produit dans une zone résidentielle peut provoquer des interférences radio. **Attention!** Les modules d'imagerie thermiques Krypton XG50 nécessitent l'obtention d'une licence s'ils sont exportés hors de votre pays.

La configuration peut être modifiée afin d'améliorer l'utilisation de l'appareil. La version actuelle du manuel d'utilisation est disponible sur le site www.pulsar-vision.com

#### **DE Elektromagnetische Verträglichkeit.**

Dieses Produkt entspricht den Anforderungen der Europäischen Norm EN 55032:2015, Klasse A. **Achtung:** Der Betrieb dieses Produktes in Wohngebieten kann Funkstörungen verursachen. **Achtung!** Die Wärmebildgeräte Krypton XG50erfordern eine Lizenz, wenn sie über die Grenzen Ihres Landes exportiert werden.

Änderungen im Design zwecks höherer Gebrauchseigenschaften des Produktes vorbehalten. Die aktuelle Version der Bedienungsanleitung finden Sie unter www.pulsar-vision.com

#### **ES Compatibilidad electromagnética.**

Este producto cumple con los requisitos de la norma europea EN 55032:2015, Clase A. **Advertencia:** el uso de este producto en la zona residencial puede provocar interferencias de radiofrecuencia.

**¡Atención!** Los dispositivos de imagen térmica Krypton XG50 requieren una licencia si se exportan fuera de su país.

El diseño de este producto está sujeto a modificaciones con el fin de mejorar sus características de uso. Encontrará la última edición del manual de usuario en el sitio web www.pulsar-vision.com

#### **IT Compatibilità elettromagnetica.**

Questo prodotto è conforme ai requisiti della norma europea EN 55032:2015, Classe A. **Attenzione:** l'uso di questo prodotto in un'area residenziale può causare dei radiodisturbi. **Attenzione!** I visori termici Krypton XG50 necessitano di un certificato nel caso in cui vengano esportati. Per migliorare le proprietà del prodotto nella sua costruzione possono essere apportate delle modifiche. La versione aggiornata delle istruzioni d'uso è disponibile sul sito www.pulsar-vision.com

#### **RU Электромагнитная совместимость.**

Данный продукт соответствует требованиям европейского стандарта EN 55032:2015, Класс А. **Внимание:** эксплуатация данного продукта в жилой зоне может создавать радиопомехи.

**Внимание!** Тепловизоры Krypton XG50 требуют лицензии, если они экспортируются за пределы Вашей страны.

Для улучшения потребительских свойств изделия в его конструкцию могут вноситься усовершенствования.

Актуальную версию инструкции по эксплуатации Вы можете найти на сайте www.pulsar-vision.com

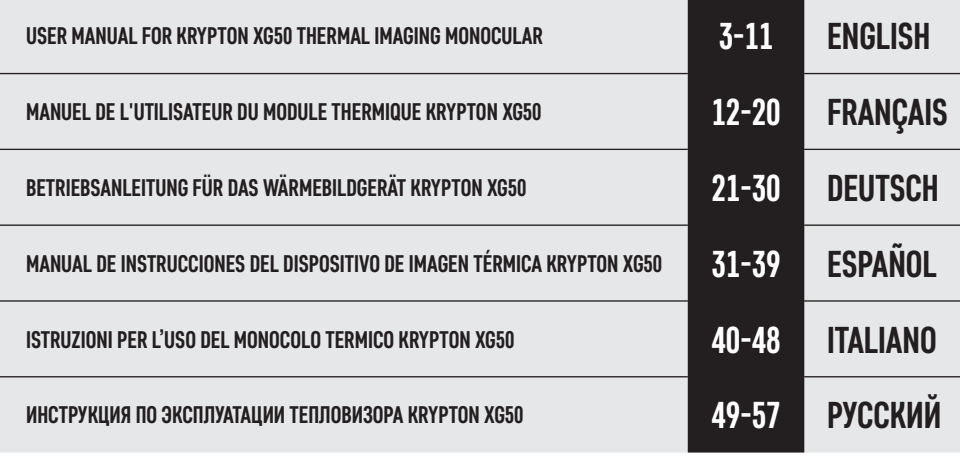

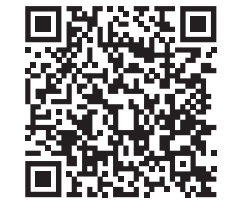

CE<sup>E</sup>

# **TECHNICAL SPECIFICATIONS**

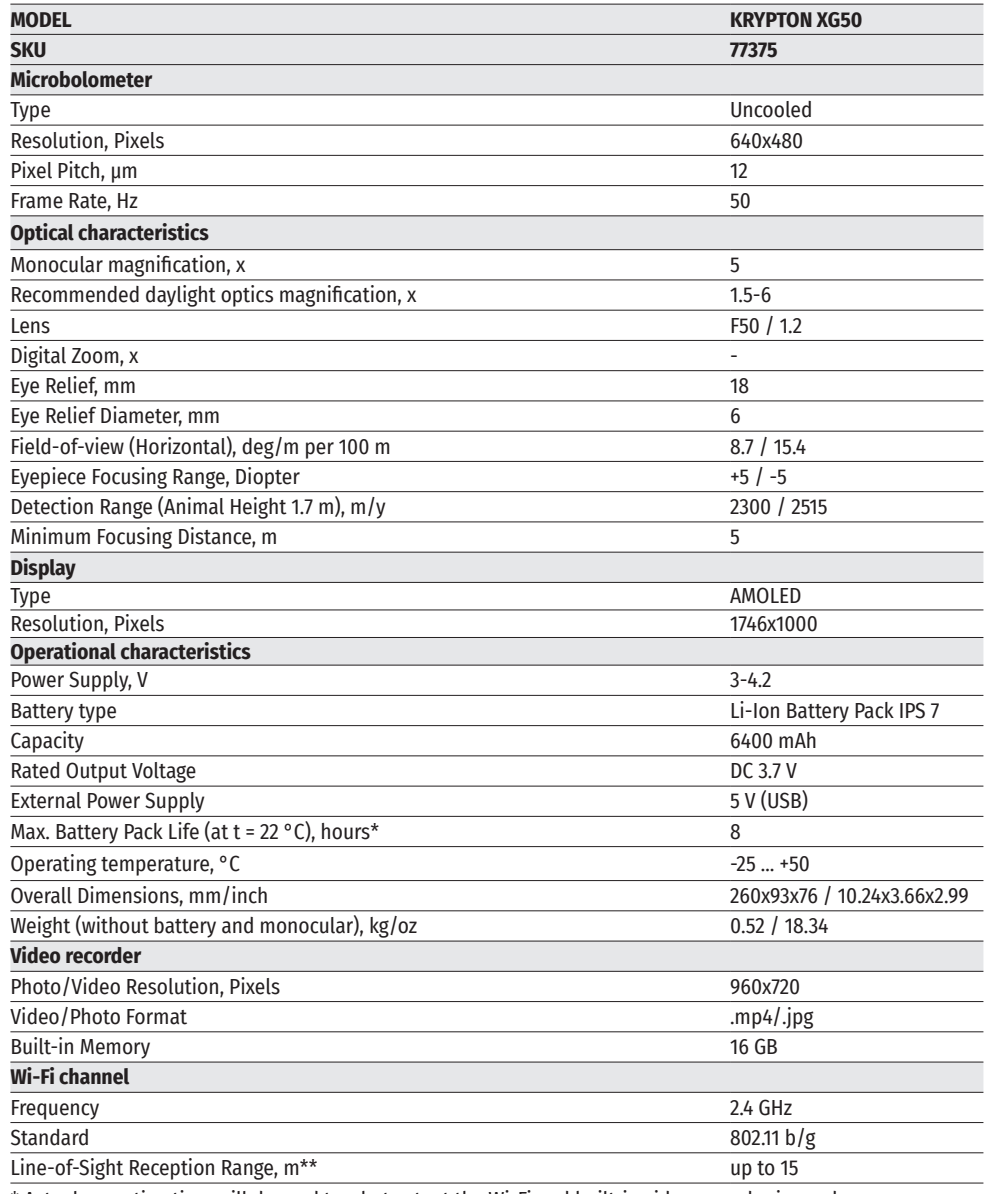

\* Actual operating time will depend to what extent the Wi-Fi and built-in video recorder is used.

\*\*The reception range may vary depending on various factors: obstacles, other Wi-Fi networks.

# **PACKAGE CONTENTS**

- KRYPTON XG50 Power Adapter
- Pulsar 5x30 B Monocular<br>• Carrying Case
- Carrying Case  **Carrying Case Carrying Case Carrying Community Carrying Clo**<br>• Lens-Cleaning Clo
- 
- Battery Pack Charger

### **← DESCRIPTION**

The KRYPTON XG50 thermal imager is designed for a variety of applications, including hunting surveillance, security activities, day and night photo and video shooting. The KRYPTON XG50 thermal imaging module can be mounted (using the correct Ring Adapter) on to the objective lens housing of various daylight optical devices, converting them into a highly-sensitive thermal imaging device.

• Lens-Cleaning Cloth<br>• Warranty Card

### **FEATURES**

- High resolution thermal imaging microbolometer
- Microbolometer pixel size of 12 microns
- High-resolution AMOLED display
- Easily converts daylight optical devices into thermal imaging devices
- Preserves the benefits of daylight optics in night-time conditions
- Three calibration modes (manual, semi-automatic and automatic)
- Four observation modes: Forest, Rocks, Identification, User
- Compatible with a wide range of daylight optical magnifications
- Detection distance up to 2300 m
- Instant start
- Display off function
- Built-in video recording
- Remote firmware update
- Fully watertight (IPX7 protection class)
- Wide operating temperature range (-25 °С +50°С)

#### **VIDEO/AUDIO RECORDING**

- Built-in video recorder
- Integration with iOS and Android devices
- Wi-Fi Smartphone remote control and surveillance
- YouTube Live broadcasting and direct recording on the Internet via a smartphone and the Stream Vision app.

#### **BATTERY PACK**

- Quick-change IPS7 Li-ion battery pack
- USB charging option

### **COMPONENTS AND CONTROLS**

- **1.** Lens cover
- **2.** Eyepiece cover
- **3.** Battery compartment cover
- **4.** Battery locking lever
- **5.** Battery pack
- **6.** RIGHT/REC button
- **7.** MENU button
- **8.** LEFT/MODE button
- **9.** ON/CALIBRATION button
- **10.** Lens focus knob
- **11.** USB port

#### **12.** Weaver rail

- **13.** Objective lens end of daylight optical device
- **14.** Insert
- **15.** Adapter
- **16.** Screws
- **17.** Tightening screw
- **18.** Screw
- **19.** Adapter lever
- **20.** Mount
- **21.** Pulsar 5x30 B Monocular

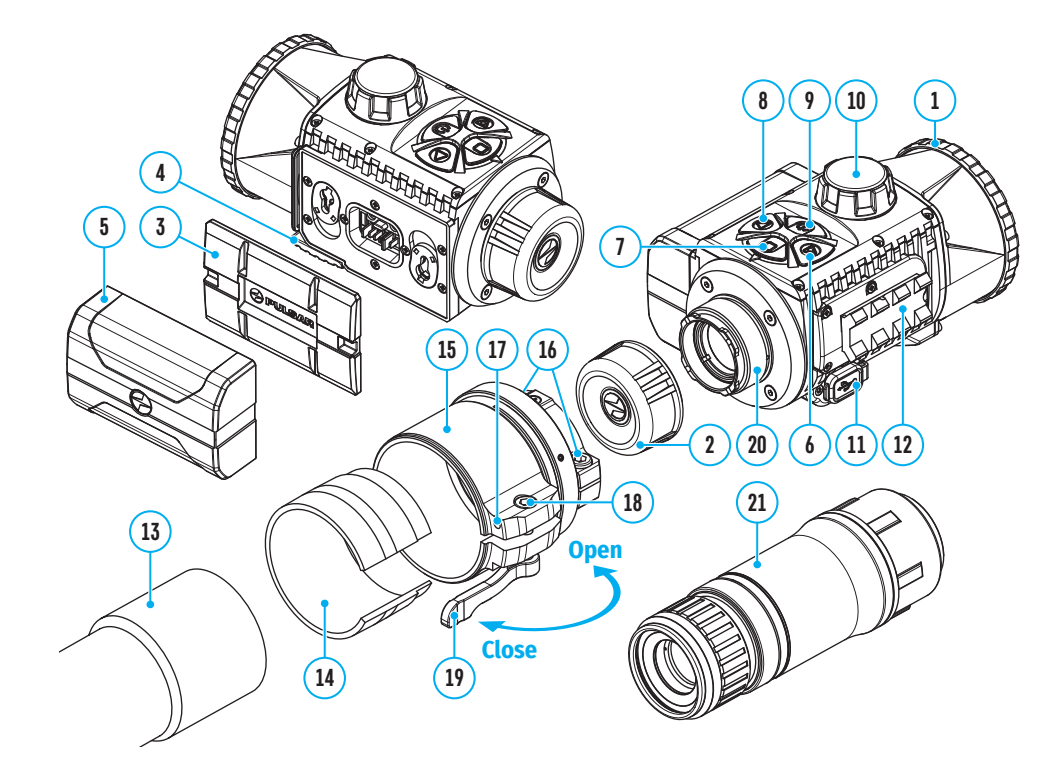

### **≰ BUTTONS OPFRATION**

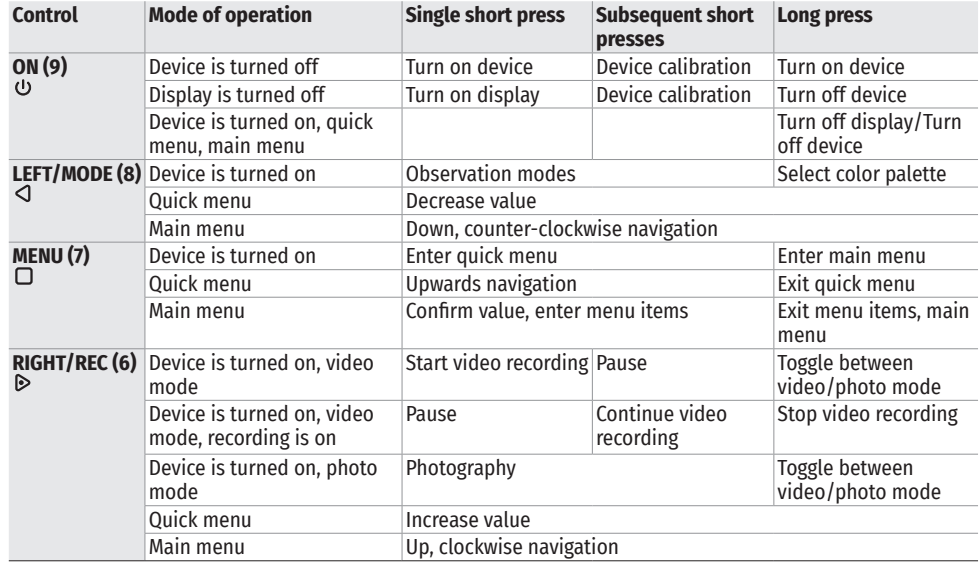

# **USING BATTERY PACK**

The KRYPTON XG50 thermal imager comes with a rechargeable Lithium-ion IPS7 Battery Pack that allows you to use the device for up to 8 hours. Charge the battery completely before first use.

**5**

**4**

#### **CHARGING BATTERY PACK:**

- Lift up the lever **(4)** of the Charger.
- Remove the protective cover from the rechargeable battery.
- Insert the Battery Pack **(5)** into the Charger until it stops; lock the Battery by lowering the lever **(4)**.

Once installed on the charger, a green indicator lights up and begins flashing at a set interval:

- once if the battery charge ranges from 0% to 50%;
- twice if the battery charge ranges from 51% to 75%;
- three times if the battery charge ranges from 76% to 99%.

When the indicator is continuously green, the battery is completely charged. Disconnect the charger from the mains; disconnect the battery from the charger.

- To charge the battery, connect the micro-USB plug of the USB cable **(23)** to the Micro USB port **(22)** of the charger.
- Connect the second plug of the USB cable **(23)** to the Power adapter **(24)**.
- Plug the Power adapter **(24)** into a 100-240 V socket **(25)** the battery charging process will start.

**22 25**

**Green LED light stays on continuously – battery is full Blinking red LED light – battery is empty**

**24 23**

**LED** Indicator

**Attention!** When the indicator of the charger is continuously red upon battery installation, the battery charge level is probably lower than acceptable (the battery has been in deep discharge for too long). In this case:

- द Connect the charger with the battery inserted to the mains and leave it for a long time (up to several hours) to charge.
- Remove the battery from the charger and then re-insert it into the charger.
- If the indicator starts blinking green, the battery is fault free.
- If the indicator stays on red, the battery is faulty. Do not use the battery!

#### **INSTALLING BATTERY PACK**

- Lower the lever **(4)**.
- Remove the protective cover of the battery compartment **(3)**.
- Remove the Battery **(5)** from the Charger.
- Insert the Battery **(5)** into the slot on the device body specially designed for it so that the element D (a ridge on the Battery body) is facing downwards.
- Lock the Battery **(5)** by lifting the lever **(4)**.

#### **PRECAUTIONS**

- Always use the IPS charger supplied with the device (or purchased separately) to charge IPS batteries. Using the unsuitable charger can cause irreparable damage to the battery and fire.
- Do not charge the battery immediately after brining it from cold to warm. Wait at least 30 minutes for the battery to warm up.
- Do not leave the battery unattended while charging.
- Do not use the charger if it has been modified or damaged.
- Do not leave the battery in a charger connected to the network after charging is complete.
- Do not expose the battery to high temperatures and naked flame.
- Do not use the battery as a power source for devices that do not support IPS7 batteries.
- Do not disassemble or deform the battery.
- Do not drop or strike the battery.
- Do not submerge the battery.
- Keep the battery out of the reach of children.
- **Attention!** Please do not use the IPS 14 Battery Pack with the KRYPTON XG50 due to battery´s heavy weight.

#### **RECOMMENDATIONS FOR USE**

- The battery should be partially charged for long-term storage 50 to 80 %.
- The battery should be charged at an ambient temperature of 0°C…+35°C (+32°F…+95°F). Otherwise, lifespan of the battery will decrease significantly.
- When using the battery at sub-zero temperatures, the battery capacity decreases, this is normal and not a defect.
- Do not use the battery at temperatures outside the range of -25 °С...+50 °С (-13°F…+122°F) this may reduce battery's life.
- The battery has a short-circuit protection. However, any situation that may cause short-circuiting should be avoided.

#### **EXTERNAL POWER SUPPLY**  $\bigstar$

External power is supplied from an external source, such as a 5V Power Bank.

- Attach the external power source to the device's USB connector **(11)**.
- The device will switch to operation from the external power source, while the IPS7 battery will be gradually recharged.
- An icon of a battery  $\mathbb{Z}^2$  will appear on the display showing its charge as a percentage.
- If the device is operated from an external power source and the IPS7 battery is not connected, an icon is displayed  $-\blacksquare$
- When the external power supply is disconnected, the device switches to the internal power supply without the device powering off.

**Attention!** Charging Power Bank IPS7 batteries at air temperatures below 0 °C can result in reduced battery life. When using external power, connect Power Bank to the switched-on device, which have worked for several minutes.

#### **OPERATION**  $\blacktriangleleft$

**ATTENTION!** The lens of the device must not be pointed at any sources of intense energy, such as laser-emitting devices or the sun. This may damage the electronic components in the device. Damage caused by failure to comply with the operating guidelines is not covered under warranty.

#### **INSTALLING THERMAL IMAGING MODULE ON THE OPTICAL DEVICE**

- Remove the eyepiece cover **(2)**.
- Select the Ring Adapter **(15)** (sold separately) with the insert **(14)** of the desired diameter depending on the outer diameter of the lens of your optical device **(13)** (see table). The designation 42 mm / 50 mm / 56 mm in the name of the adapter means the lens diameter of the optical device.

#### **Selection table for optical device inserts**

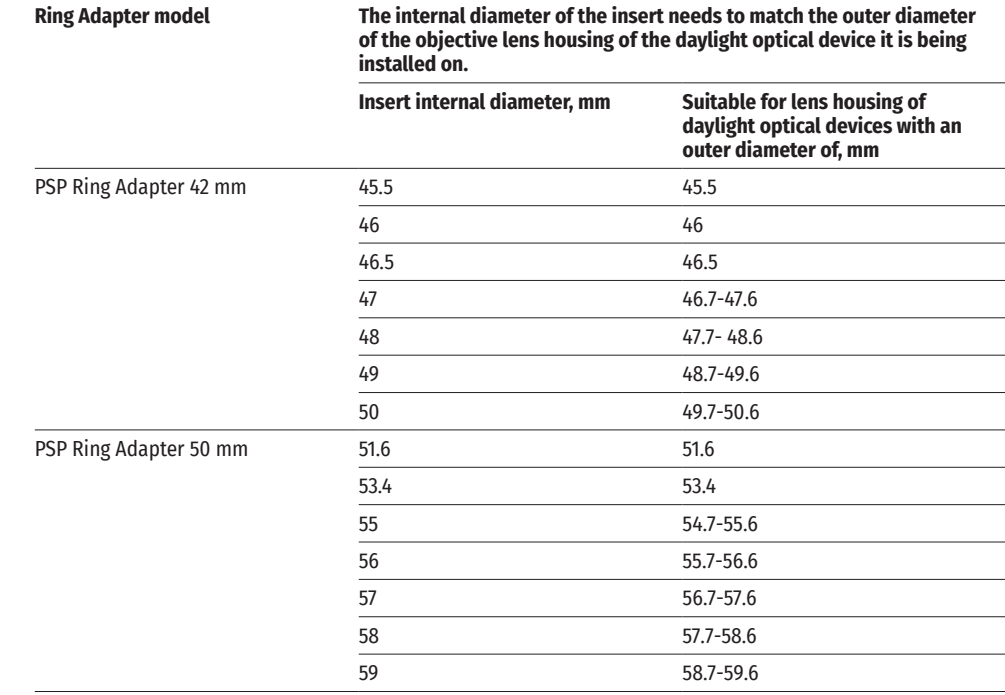

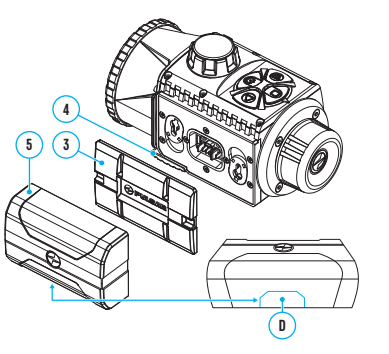

**Ring Adapter model** 

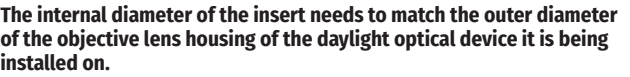

**Open**

**<sup>14</sup> <sup>18</sup>**

**15**

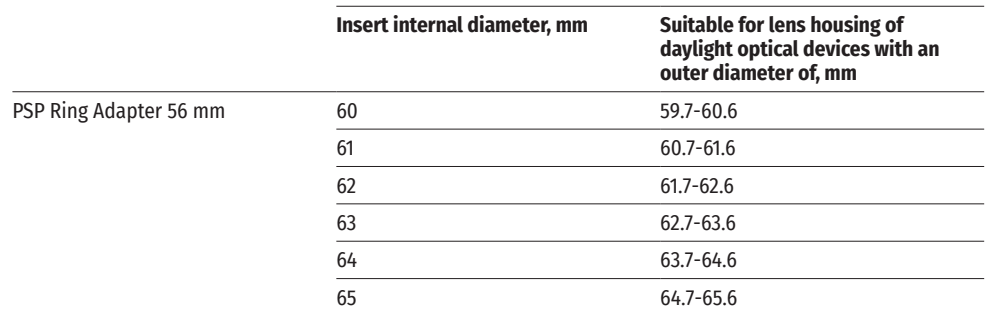

• Screw together the Ring Adapter **(15)** and the thermal imaging module along the threads of the mount **(20)**. The recommended lever **(19)** position is on the right (see Fig.).

**17**

- Evenly tighten the screws **(16)** until it just grips onto the Krypton mount **(20)** (they will be fully tightened in a later step)
- Push the insert **(14)** of your choice into the Ring Adapter **(15)** until it stops.
- Before installing the Ring Adapter **(15)** onto the optical device, it is recommended to degrease the lens body of the optical device **(13)**.
- Mount the Ring Adapter with the insert onto the lens of the daylight optical device **(13)** as far as it will go.
- Move the lever **(19)** from its initial OPEN position to the CLOSE position.
- Ensure that the Ring Adapter fits snugly against the lens housing and there is no movement.

**13**

• If the Ring Adapter with the thermal imaging module moves freely relative to the lens of the optical device **(13)**, do the following:

**Close**

**19 16**

- द Loosen the locking screw **(17)** with a 2 mm Allen key.
- Tighten the screw **(18)** using a 4 mm Allen key. The clamping force should ensure the tight operation of the<br>lever **(19)**, while the Ring Adapter with the thermal imaging module should not move relative to the body of the optical device **(13)**. If necessary, tighten or loosen the screw **(18)** to operate the lever **(19)** in the best way possible.
- द Tighten the locking screw **(17)** as far as it will go.
- Turn on the thermal imaging module by briefly pressing the ON **(9)** button.
- Turn on the device and align the image center on the KRYPTON XG50 display with the image center of the daylight optical device by carefully tilting the thermal imaging module.
- Align the top and bottom display boundaries of the KRYPTON XG50 parallel to the horizontal line of the daylight optical device's reticle.
- Having reached the best possible position of the thermal imaging module, tighten the two screws **(16)** until stop. The clamping force should be 7 N·m (use a torque screwdriver to check).

#### **INSTALLING PULSAR 5X30 B MONOCULAR ON TO THE KRYPTON XG50**

The Pulsar 5x30 B monocular **(21)** allows you to transform the KRYPTON XG50 into a hand-held thermal imager with 5x magnification.

- Align the tabs on the monocular with the slots of the mount **(20)**.
- Turn the monocular clockwise to secure it on the thermal imaging module.
- To remove the monocular, turn it counterclockwise and disconnect from the thermal imaging module.

**Note:** the monocular can be installed on the thermal imaging module with the Ring Adapter already installed.

#### **POWERING ON AND IMAGE SETUP**

- Remove the lens cover **(1)** by turning it counterclockwise.
- Press the ON **(9)** button to turn on the thermal imager.
- Adjust the eyepiece diopter ring of your daylight optical device until the symbols in the display are sharp. In future, it will not be necessary to adjust the eyepiece diopter, regardless of the distance and other conditions.
- Rotate the lens focus knob **(10)** to focus on the visual target.
- Enter the main menu with a long press of the MENU **(7)** button and select the desired calibration mode: manual (M), semi-automatic (SA) or automatic (A).
- Calibrate the image by briefly pressing the ON **(9)** button. Close the lens cover when calibrating manually.
- Select the desired observation mode (Forest, Rocks, Identification or User) by briefly pressing the MODE **(8)** button or in the main menu. User mode allows you to change and save user brightness and contrast settings in the quick menu.
- Select one of the two color palettes by a long press of the MODE **(8)** button.
- Activate the quick menu by briefly pressing the MENU **(7)** button to adjust the brightness and contrast of the display (see the Quick Menu Functions section of the manual for details).
- Upon completion of use, turn the device off by a long press of the ON **(9)** button.

### **MICROBOLOMETER CALIBRATION**

Calibration enables the microbolometer temperature background to be equalized and defects in the image (such as vertical lines, phantom images etc.) to be eliminated.

During calibration, the image on the display freezes briefly for up to 1 second.

There are three calibration modes: manual (M), semi-automatic (SA) and automatic (A).

Select the required mode in the Calibration mode section of the menu  $\ddot{\cdot}$ .

#### **M mode (manual).**

- Secure the lens cap and briefly press the ON **(9)** button.
- After completing the calibration process, remove the lens cap.

#### **SA mode (semi-automatic)**

- Calibration is engaged by a brief press of the ON **(9)** button.
- The lens cap does not need to be secured (the microbolometer is closed by an internal shutter).

#### **A mode (automatic)**

- The device is calibrated autonomously, in accordance with the firmware algorithm.
- The lens cap does not need to be secured (the microbolometer is closed by an internal shutter).
- In this mode, the device may be calibrated by the user using the ON **(9)** button.

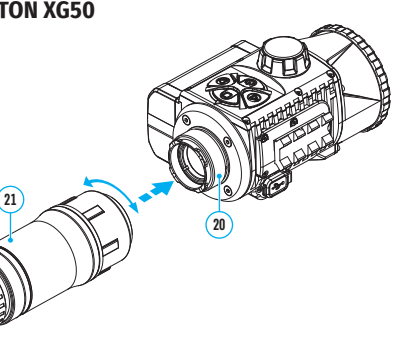

### **IMAGE DETAIL BOOST**

The Image Detail boost  $\mathbb {V}$  function increases the sharpness of the contours of heated objects, which increases their detail. The result of the function depends on the selected mode and observation conditions: the higher the contrast of objects, the more noticeable the effect. This option is enabled by default, but can be disabled in the main menu.

### **<del><b>**</del> QUICK MENU FUNCTIONS

- Enter the menu with a short press of the MENU **(7)** button.
- To select the functions below, press successively MENU **(7)** button.

**Brightness** – press the RIGHT **(6)** / LEFT **(8)** buttons to change the display brightness value from 0 to 20. **Contrast** – press the RIGHT **(6)** / LEFT **(8)** buttons to change the display contrast value from 0 to 20.

- **Basic mode** ▲ ▲ **<sup>△</sup>**  $\odot$  it allows you to select one of the three modes as the basic one for the user mode.
- To exit the menu, press and hold down the MENU **(7)** button, or wait 10 seconds for automatic exit.

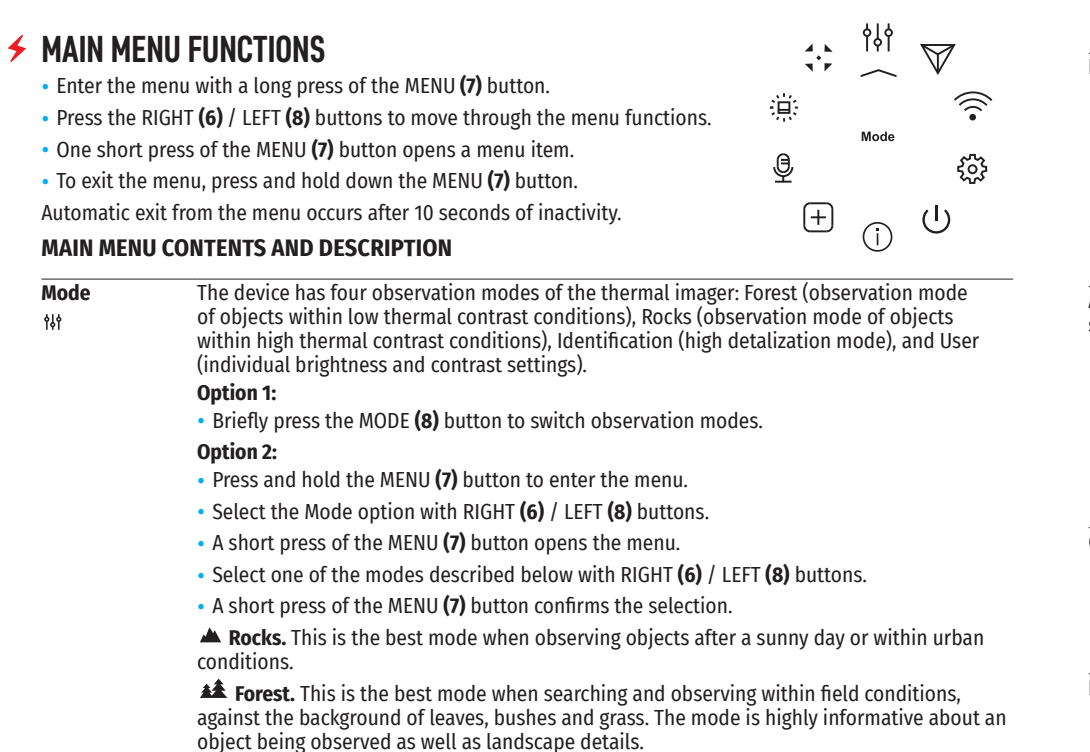

**Identification.** This is the best mode when observing objects within adverse weather conditions (fog, mist, rain and snow). It allows you to recognize the characteristics of an object being observed more clearly. Increased detail may be accompanied by insignificant image graininess.

**User.** It allows you to configure and save custom brightness and contrast settings, as well as one of the three modes as a base.

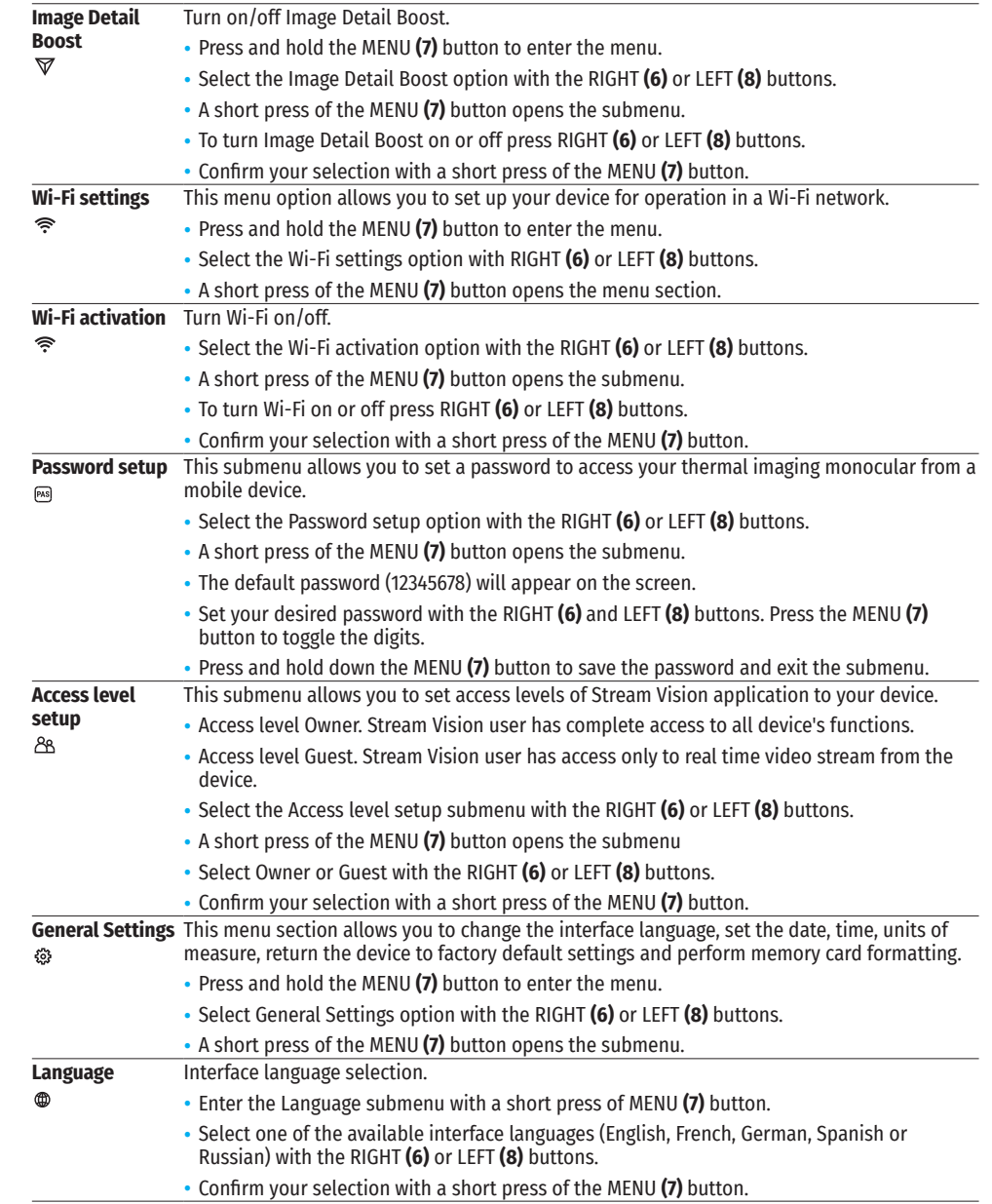

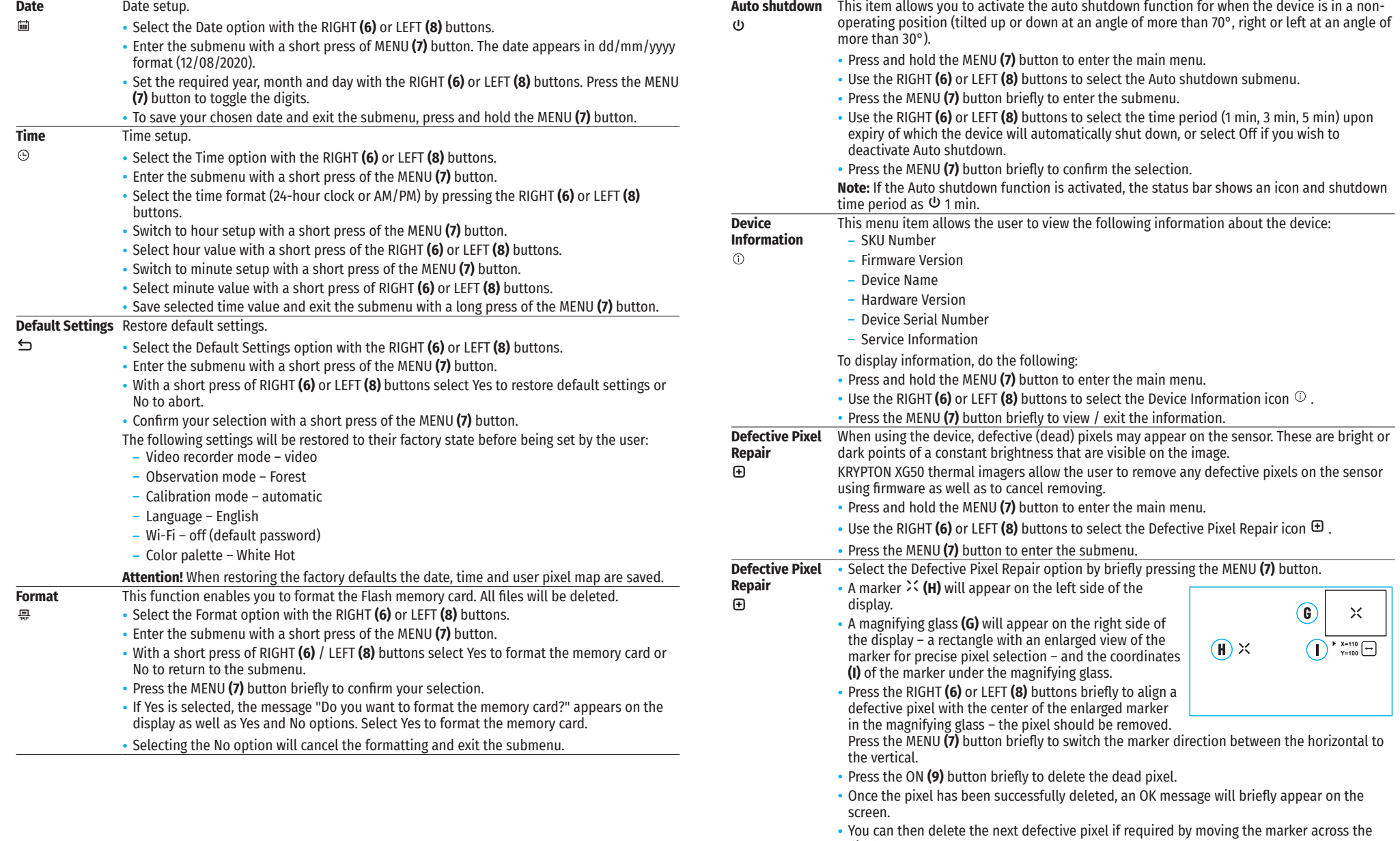

- display.
- Press and hold the MENU **(7)** to exit the function.

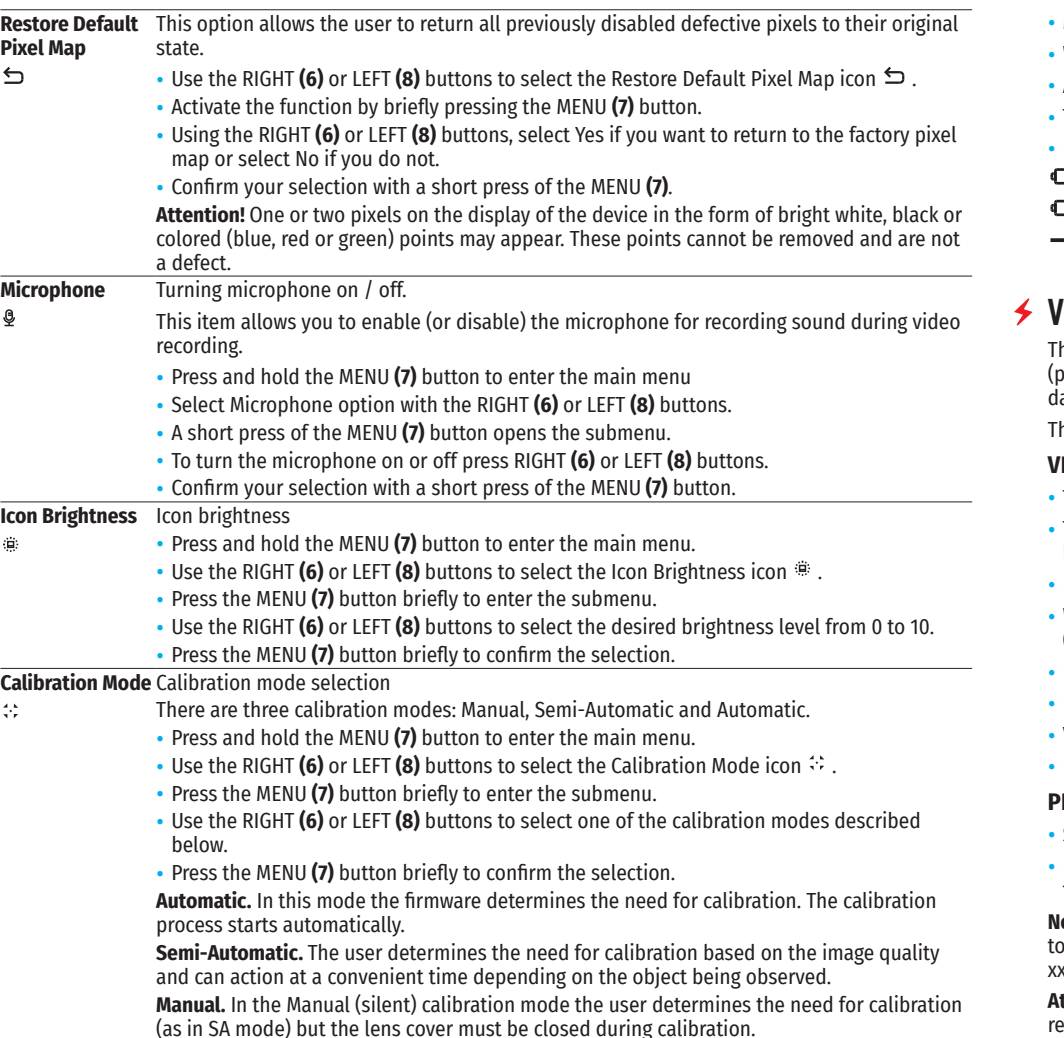

### $≤$  **STATUS BAR**

#### O  $\mathcal{M}_{\mathcal{A}}$ **SA** o  $\overline{\mathbf{G}}$ (り1 min 08:13PM  $\sqrt{2}$

The status bar is at the bottom of the display and displays information on the actual operating status of the device, including:

- Color Mode (shown only when the Black Hot color mode is selected)
- Observation Mode
- Calibration Mode (in Automatic calibration mode a countdown timer will appear instead of the calibration mode icon 3 seconds before automatic calibration begins)
- **Microphone**
- Wi-Fi Connection
- Auto shutdown function (for example, 1 min)
- Time
- Power Indication:
- $\equiv$  charge level if the device is powered by a battery
- $\Xi$  charge level if the device is charging and powered by a battery
- $\blacksquare$  no battery, the device is connected to an external power supply

### **VIDEO RECORDING AND PHOTOGRAPHY**

he KRYPTON XG50 thermal imagers are equipped with the option to record video and still images (photography) of the observed image by saving them on the built-in memory card. It is recommended to set the ate and time (see the corresponding menu items) before using the photo and video functions. he built-in recorder operates in two modes:

#### **VIDEO MODE. VIDEO RECORDING**

- The VIDEO mode is activated when you turn on the device.
- The  $I\Box$  icon and the remaining recording time in HH:MM (Hours:Minutes) format are displayed in the upper left corner, for example, 5:12.
- Press the RIGHT/REC **(6)** button briefly to start video recording.
- When the video recording starts, the icon  $\mathbb{E} \mathbb{P}$  will disappear and the REC icon and timer in MM:SS (Minutes:Seconds) format will appear  $\bullet$  REC | 00:25.
- Press the RIGHT/REC **(6)** button briefly to pause or resume video recording.
- Press and hold the RIGHT/REC **(6)** button to stop video recording.
- Video files are saved to the built-in memory card after the video recording has been stopped.
- Press and hold the RIGHT/REC **(6)** button to switch between the video and photo modes.

#### **PHOTO MODE. PHOTOGRAPHY**

- Switch to PHOTO mode by pressing and holding the RIGHT/REC **(6)** button.
- Press the RIGHT/REC **(6)** button briefly to take a photo. The image freezes for 0.5 sec while the photo is saved to the internal memory.

**Notes.** You can enter and navigate the menu during video recording. The recorded videos and photos are saved of the built-in memory card of the device in the formats img\_xxx.jpg (photos) and video\_xxx. mp4 (video) where<br>In the built-in memory card of the device in the formats img\_xxx.jpg (photos) and video\_xxx. mp4 (video) where  $x$ xx is a 3 digit counter. The counter for multimedia files cannot be reset.

**Attention!** The maximum duration of a recorded video file is five minutes. After this time expires, the video is recorded to a new file. The number of recorded files is limited by the capacity of the internal memory of the device. Regularly check the free capacity of the internal memory and move recorded footage to other storage media to free up space on the internal memory card.

### **WI-FI FUNCTION**

The device has a function enabling wireless communication with external devices (smartphone or tablet) via Wi-Fi.

Turn on the wireless module in the main menu. Wi-Fi is displayed in the status bar as follows:

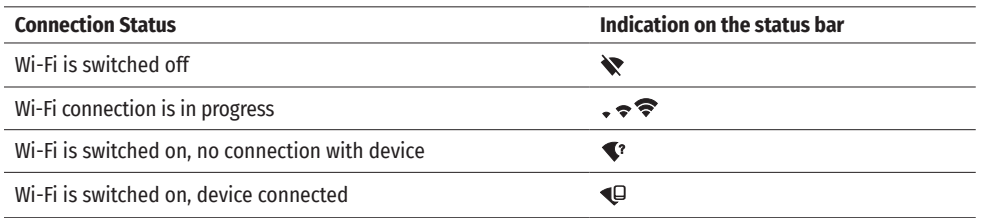

- The device is recognized by an external device as KRYPTON\_XXXX where XXXX are the four last digits of the serial number.
- After entering the password (default: 12345678) on a mobile (see Wi-Fi Setup section of the Main Menu Functions section of this manual for more information on setting a password) and setting up a connection, the icon  $\hat{\mathbf{F}}$  in the thermal imaging monocular status bar changes to  $\Psi$ .

# **DISPLAY OFF FUNCTION**

 $(1)$  00:03 Display Off

This function deactivates the image transmission to the display by minimizing its brightness. This helps prevent accidental disclosure. However, the device stays on.

When this function is in use, the device switches to the standby mode, which allows it to be switched on quickly if necessary.

- When the device is on, press and hold the ON **(9)** button for less than 3 seconds. The display goes blank and the message Display Off appears.
- Press the ON **(9)** button briefly to turn on the display.
- When you press and hold the ON **(9)** button, the display shows the message Display Off with a countdown. Holding the button down for the duration of the countdown will power the device off completely.

# **STREAM VISION**

KRYPTON XG50 thermal imagers support Stream Vision technology, which enables the transmission of an image in real time from the thermal imager to your smartphone or tablet via Wi-Fi.

Detailed instructions on the operation of Stream Vision technology can be found in a separate booklet or on the www.pulsar-vision.com website.

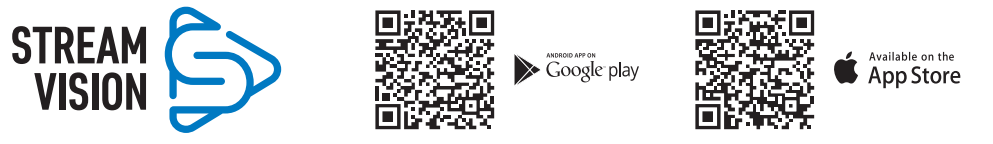

**Note:** the Stream Vision application allows you to update the firmware features of your Pulsar Device. How to update instructions are as below:

- Download free of charge Stream Vision App on Google Play or App Store. Scan the QR codes to download Stream Vision free of charge:
- Connect your Pulsar device to your mobile device (smartphone or tablet).
- Launch Stream Vision and go to section My Devices.
- Select your Pulsar device and press Check Updates.

#### **Important:**

- if your Pulsar device is connected to phone, please turn on mobile data transfer (GPRS/3G/4G) to download update;

- द if your Pulsar device is not connected to your phone but it's already in the My Devices section, you may use Wi-Fi to download update.
- Wait for the update to download and install. Pulsar device will reboot and will be ready to operate.

# **<del>≰</del>** USB CONNECTION

- Connect one end of the USB cable **(23)** to the device micro-USB port **(11)** and the other end to the port on your computer.
- Switch the device on with a short press of the ON **(9)** button (the computer will not detect the device if it is switched off).
- The device is detected by the computer automatically and no drivers need to be installed.
- Two connection modes will appear on the display:
- Use as power.
- Use as memory card.
- Use the RIGHT **(6)** and LEFT **(8)** buttons to select the connection mode.
- Press the MENU **(7)** button briefly to confirm the selection.

#### **USE AS POWER**

- When this mode is selected, the computer is used as an external power supply. The icon  $\blacksquare$  appears in the status bar. The device will continue operating and all the functions are available.
- A battery installed in the device will not be charged.
- When disconnecting the USB from the device connected in Use as Power mode, the device will continue to operate from the rechargeable IPS7 battery if it is present and provided it has enough charge.

#### **USE AS MEMORY CARD**

- When this mode is selected, the device is recognized by the computer as a flash card. This option is designed for working with files that are stored on the device's built-in memory. However, the device functions are not available in this mode and it will switch off automatically.
- If video recording was in progress when the connection was made, recording stops and the video is saved.
- When USB cable is disconnected from the device in Memory card mode, the device remains turned OFF. Press the ON (9) button to turn on the device.

#### **TECHNICAL INSPECTION**  $\blacktriangle$

It is recommended to carry out a technical inspection before each use of the device. Check the following:

- The device appearance (there should be no cracks on the body).
- The state of the objective and eyepiece lenses of the thermal imaging module (there should be no cracks, grease spots, dirt or other deposits).
- The state of the rechargeable battery (it should be charged) and the electric contacts (there should be no signs of salts or oxidation).
- The controls should be in working order.
- The thermal imaging module is properly and firmly fixed on the optical device.

### **MAINTENANCE**

- Maintenance should be carried out at least twice a year and include the following steps:
- Wipe the exterior metal and plastic surfaces with a cotton cloth to remove dust and dirt. Silicone grease may be used for this.
- Clean the electrical contacts of the rechargeable battery on the device using a non-greasy organic solvent.

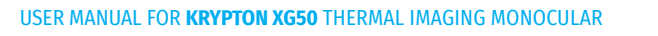

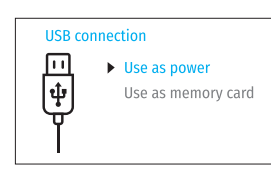

- Check the eyepiece and the lens and if required remove dust and dirt from the optics (preferably using a non-contact method). Cleaning of the exterior surfaces of the optics should only be done with products specifically designed for this purpose.
- Always store the device in its carrying case in a dry, well-ventilated space. For prolonged storage, remove the batteries.

### **TROUBLESHOOTING**

The table below lists problems that may occur when using the device. Carry out the recommended checks and troubleshooting steps in the order listed in the table. If there are defects not listed in the table or it is impossible to resolve the problem yourself, the device should be returned for repair.

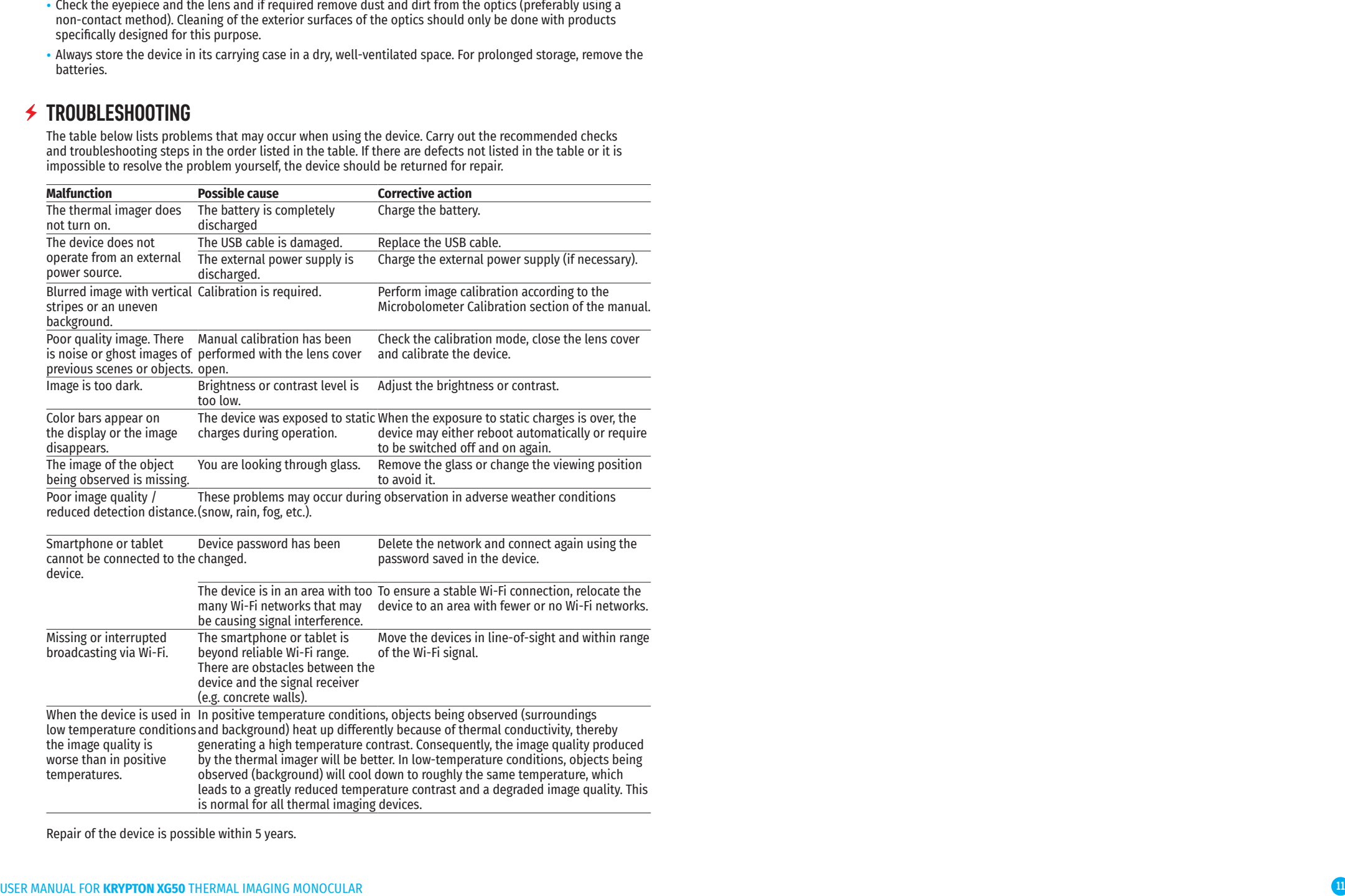

Repair of the device is possible within 5 years.

# **SPÉCIFICATIONS TECHNIQUES**

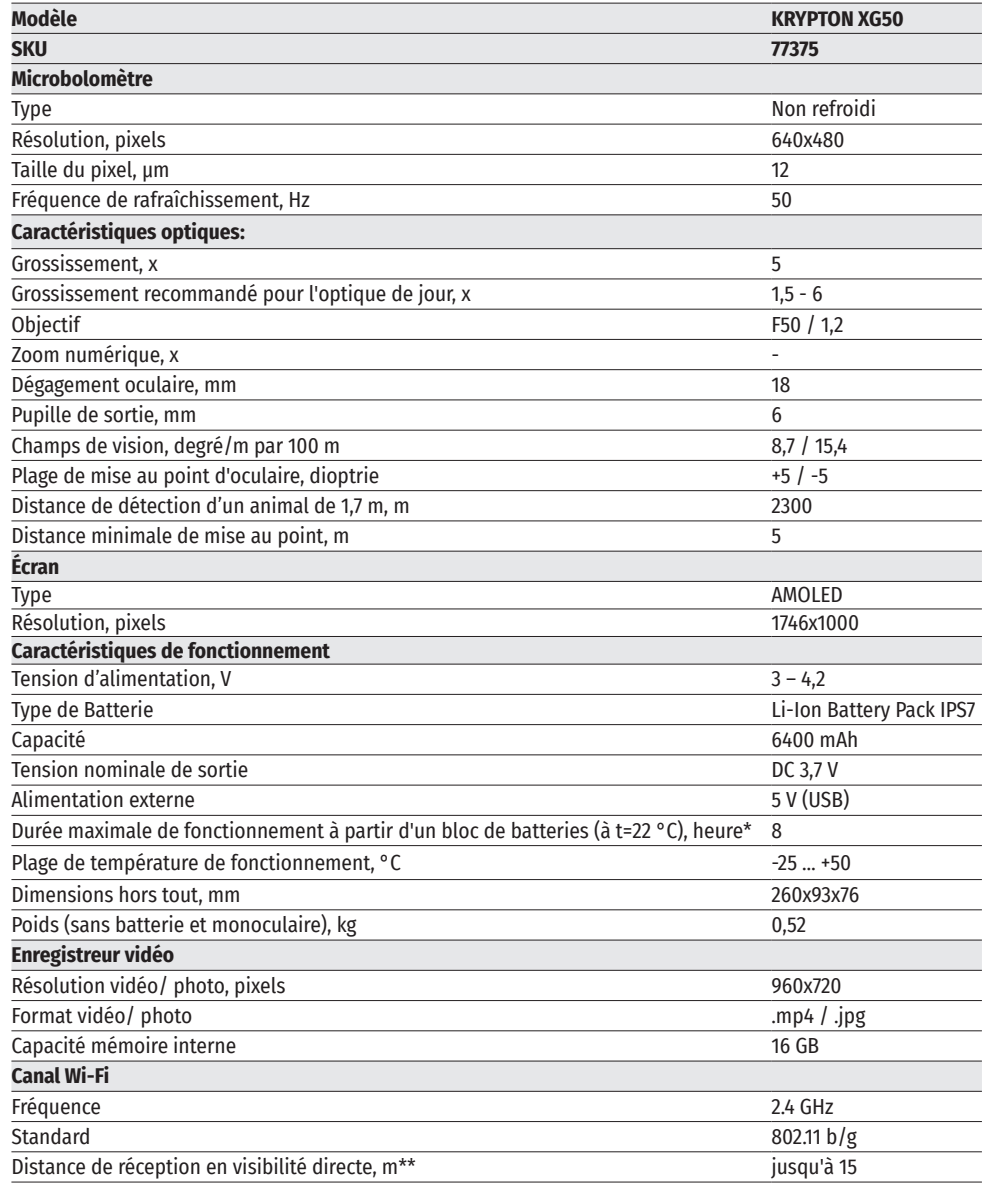

\* L'autonomie réelle de la batterie varie selon l'utilisation du Wi-Fi et de l'enregistreur vidéo intégré.

\*\*La portée de réception peut varier en fonction de différents facteurs: la présence d'obstacles, d'autres réseaux Wi-Fi.

# **LOT DE LIVRAISON**

- Module d'imagerie thermique Périphérique réseau
- Monoculaire Pulsar 5x30 B<br>• Housse de transport
- Housse de transport Manuel d'utilisation rapide
- 
- 

### **← DESCRIPTION**

- 
- 
- 
- Batterie rechargeable IPS7 Lingettes nettoyantes pour l'optique<br>• Chargeur de batterie Certificat de garantie
	- Certificat de garantie

Le module d'imagerie thermique KRYPTON XG50 est conçu pour une variété d'applications, y compris la surveillance de la chasse, les activités de sécurité, la prise de photos et enregistrement vidéo de jour et de nuit. Inclus dans le Krypton XG50, le module d'imagerie thermique à l'aide d'adaptateurs spéciaux peut être monté sur les objectifs de divers appareils optiques de jour, les transformant en ceux d'imagerie thermique.

# **CARACTÉRISTIQUES DISTINCTIVES**

- Microbolomètre avec une résolution de 640x480 pixels
- La taille des pixels du microbolomètre est de 12 µm
- Écran AMOLED avec une résolution de 960x720
- Transformation simple d'un appareil optique de jour en appareil d'imagerie thermique
- Maintien des avantages de l'optique de jour pendant la nuit
- Trois modes de calibrage (manuel, semi-automatique, automatique)
- Quatre modes d'observation («Forêt», «Roches», «Identification», «Utilisation»)
- Utilisation confortable dans une large plage de grossissements d'optique de jour
- Distance de détection jusqu'à 2300 m
- Démarrage instantané
- Fonction d'arrêt de l'écran
- Enregistrement vidéo intégré
- Mise à jour logicielle à distance
- Complètement étanche (classe de protection IPX7)
- Large plage de températures de fonctionnement (-25°С ... +50°C)

#### **ENREGISTREMENT VIDÉO/AUDIO**

- Enregistreur vidéo intégré
- Intégration avec des appareils IOS et Android
- Wi-fi. Commande à distance et surveillance depuis un smartphone
- Youtube. Streaming vidéo en direct et enregistrement sur Internet via un smartphone et à l'aide de l'application gratuite Stream Vision

#### **PUISSANCE**

- Alimentations Li-Ion IPS 7 à changement rapide
- Possibilité de charger à l'aide d'une USB Power Bank

# **ÉLÉMENTS ET COMMANDES DE L'APPAREIL**

- **1.** Cache objectif
- **2.** Cache d'oculaire
- **3.** Couvercle de compartiment batterie
- **4.** Levier de verrouillage de la batterie
- **5.** Batterie rechargeable
- **6.** Bouton RIGHT/REC (Droite/Enregistrement)
- **7.** Bouton MENU
- **8.** Bouton LEFT/MODE (Gauche/Mode)
- **9.** Bouton ON/CALIBRATION (Marche/Calibrage)
- **10.** Bague de mise au point de l'objectif
- **11.** Port USB
- **12.** Rail Weaver **13.** Objectif de l'appareil optique
- **14.** Insert
- **15.** Adaptateur
- **16.** Vis
- **17.** Vis de fixation
- **18.** Vis
- **19.** Levier de l'adaptateur
- **20.** Point de fixation
	- **21.** Monoculaire Pulsar 5x30 B

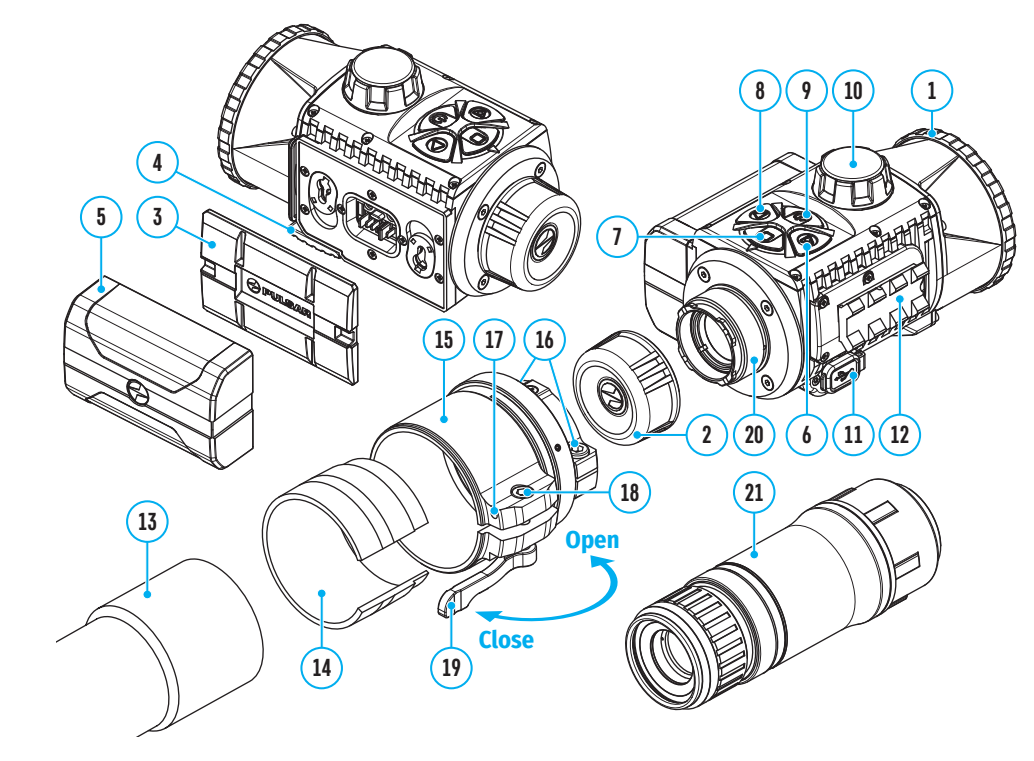

# **FONCTIONS DES BOUTONS**

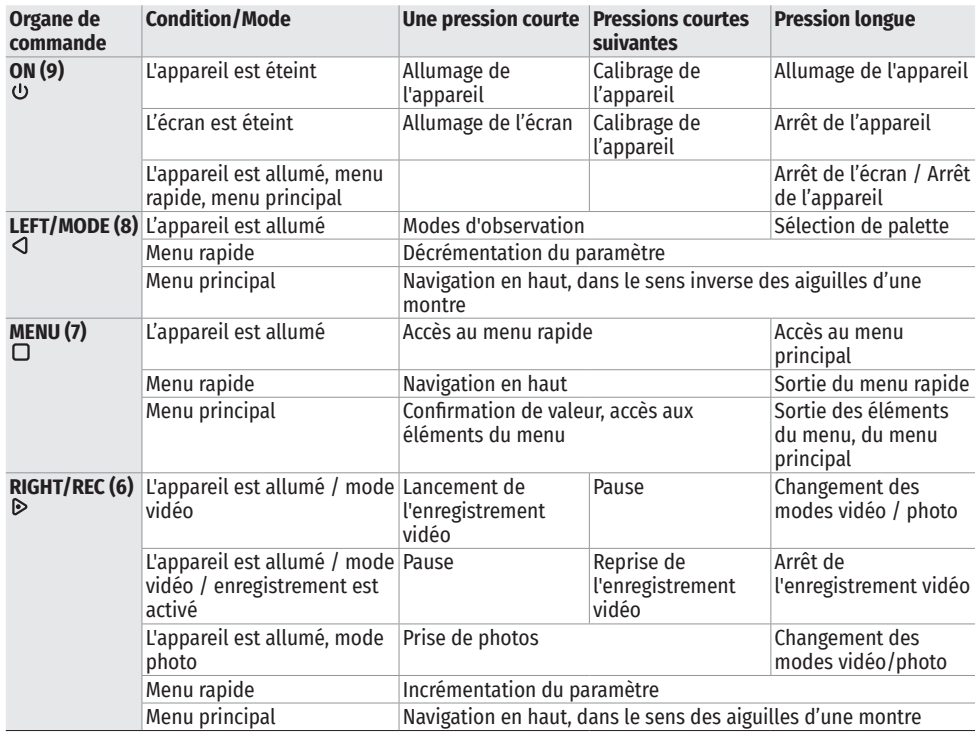

# **CHARGE DE LA BATTERIE**

L'imageur thermique KRYPTON XG50 est livré avec une batterie rechargeable au lithium-ion Battery Pack IPS7, qui permet d'utiliser l'appareil jusqu'à 8 heures.

### **CHARGEZ COMPLÈTEMENT LA BATTERIE AVANT LA PREMIÈRE UTILISATION**

- Soulevez le levier **(4)** du chargeur.
- Retirez le couvercle de protection de la batterie.
- Insérez la batterie **(5)** dans le chargeur jusqu'en buttée, verrouillez la batterie en abaissant le levier **(4)**.

Lors de l'installation, un voyant vert s'allume sur le chargeur et clignote brièvement à intervalle:

- une fois, si la charge de la batterie est entre 0 et 50%;
- deux fois, si la charge de la batterie est entre 51 et 75%;

द trois fois, si la charge de la batterie est entre 76 et 100%.

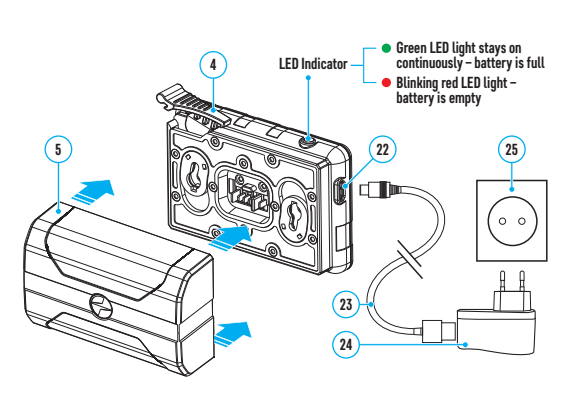

Si le voyant est constamment allumé en vert, la batterie est complètement chargée. Déconnectez le chargeur du réseau, déconnectez la batterie du chargeur.

- Pour charger la batterie, connectez la fiche microUSB du câble USB **(23)** au connecteur **(22)** du chargeur.
- Connectez l'autre fiche du câble USB **(23)** au bloc prise **(24)**.

• Branchez le bloc prise **(24)** dans une prise 100-240 V **(25)** – le processus de charge de la batterie commencera. **Attention!** Si le voyant du chargeur est constamment allumé en rouge lorsque la batterie est installée, le niveau de charge est probablement inférieur à la valeur admissible (la batterie était déchargée pendant une longue période). Dans ce cas:

– connectez le chargeur avec la batterie insérée au secteur et laissez-le se charger plus longtemps (jusqu'à<br>plusieurs heures). Retirez la batterie du chargeur, puis réinsérez-la dans le chargeur.

- si le voyant clignote en vert, la batterie est en bon état de fonctionnement;
- $-$  si le voyant continue à s'allumer en rouge la batterie est défectueuse. N'utilisez pas cette batterie!

#### **INSTALLATION DE LA BATTERIE**

- Abaissez le levier **(4)**.
- Enlevez le couvercle de protection du compartiment batterie **(3)**.
- Retirez la batterie **(5)** du chargeur.
- Insérez la batterie **(5)** dans la fente prévue dans le corps de l'appareil de sorte que l'élément D (un avancement sur le corps de la batterie) soit dirigé vers le bas.
- Verrouillez la batterie **(5)** en relevant le levier **(4)**.

#### **PRÉCAUTIONS**

- Pour charger les batteries IPS, utilisez toujours le chargeur IPS livré avec l'appareil (ou acheté séparément). L'utilisation d'un autre chargeur peut causer des dommages irréparables à la batterie ou au chargeur, ou peut provoquer une inflammation de la batterie.
- Ne chargez pas la batterie immédiatement après l'avoir retirée du froid au chaud Attendez au min. 30 minutes jusqu'à ce que la batterie atteigne la température ambiante.
- Pendant le chargement ne laissez pas la batterie sans surveillance.
- N'utilisez pas le chargeur si sa conception a été modifiée ou endommagée.
- Ne laissez pas la batterie dans un chargeur connecté au réseau une fois la charge terminée.
- N'exposez pas la batterie à la chaleur ou au feu.
- N'utilisez pas la batterie comme source d'alimentation pour les appareils qui ne prennent pas en charge les batteries IPS 7.
- Ne démontez pas ou ne déformez pas la batterie.
- Ne soumettez pas la batterie à des chocs et des chutes.
- La batterie n'est pas destinée à être immergée dans l'eau.
- Gardez la batterie hors de la portée des enfants.

**Attention!** Veuillez ne pas utiliser la batterie IPS 14 avec le KRYPTON XG50 en raison du poids élevé de la batterie.

#### **RECOMMANDATIONS D'UTILISATION**

- Lors d'un stockage à long terme, la batterie doit être partiellement chargée de 50 à 80%.
- Chargez la batterie à la température ambiante 0 °C…+35 °C Sinon, la durée de vie de la batterie diminuera considérablement.
- Lorsque vous utilisez la batterie à des températures au-dessous de zéro sa capacité diminue ce qui est normal et ne constitue pas un défaut.
- N'utilisez pas la batterie à des températures supérieures à celles indiquées dans le tableau -25 °C... +50 °С cela pourrait réduire la durée de vie de la batterie.
- La batterie est équipée d'un système de protection contre les courts-circuits. Cependant il faut éviter des situations qui peuvent provoquer un court-circuit.

### **4 ALIMENTATION EXTERNE**

L'alimentation externe se réalise d'une source d'alimentation externe du type Power Bank (5V).

- Connectez la source d'alimentation externe au connecteur USB **(11)** de l'appareil.
- L'appareil passera en mode d'alimentation externe, tandis que la batterie IPS7 sera rechargée progressivement.
- Une icône de batterie  $\mathbb{Z}$  avec un pourcentage de charge s'affichera sur l'écran.
- Si l'appareil est alimenté par une source d'alimentation externe, mais la batterie IPS 7 n'est pas connectée, une icône  $\equiv$  s'affiche.
- Lorsque la source d'alimentation externe est déconnectée, le basculement sur la source d'alimentation interne se produit sans désactivation de l'appareil.

**Attention!** La charge des batteries IPS 7 à l'aide du Power Bank à des températures inférieures à 0 °C peut réduire la durée de vie des batteries. Lors de l'utilisation d'une alimentation externe, la Power Bank doit être connectée à l'appareil activé, qui a fonctionné pendant quelques minutes.

#### $\blacklozenge$ **UTILISATION**

**ATTENTION!** Il est interdit de viser l'objectif de l'appareil aux sources d'énergie intenses telles que les appareils à laser ou le soleil. Cela peut endommager les composants électroniques de l'appareil. Les dommages causés par le non-respect des règles d'exploitation ne sont pas couverts par la garantie.

- Retirez le capuchon de l'oculaire **(2)**.
- Sélectionnez l'adaptateur **(15)** (à acheter séparément) avec le diamètre requis d'insert **(14)** en fonction du diamètre extérieur de l'objectif de votre appareil optique **(13)** (voir tableau). La désignation 42 mm / 50 mm / 56 mm dans le nom de l'adaptateur désigne le diamètre de l'objectif de l'appareil optique.

#### **Tableau de sélection d'inserts d'appareils optiques**

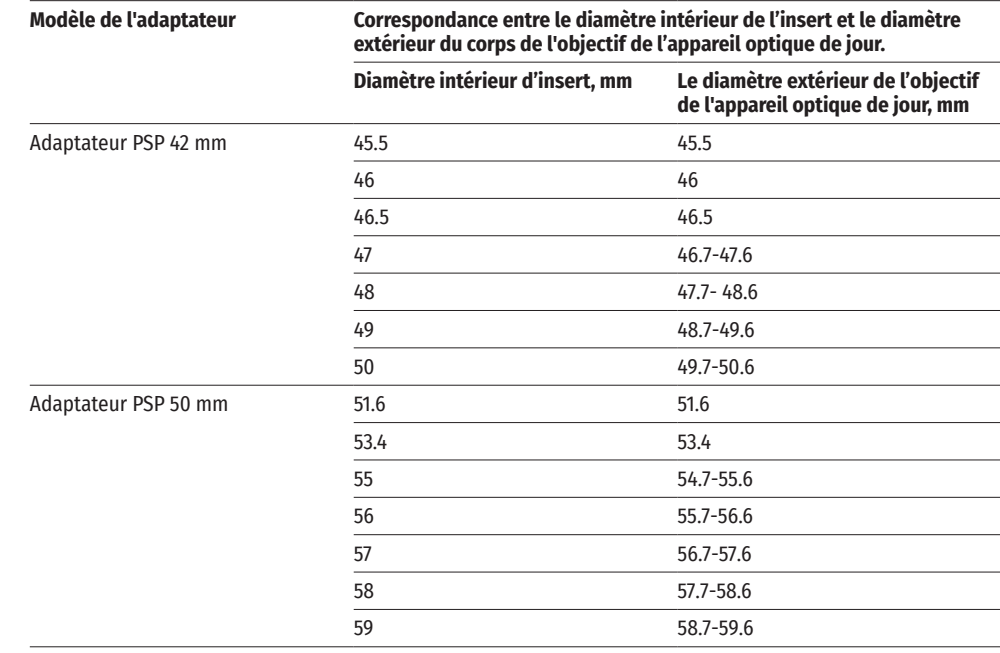

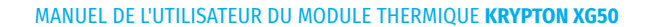

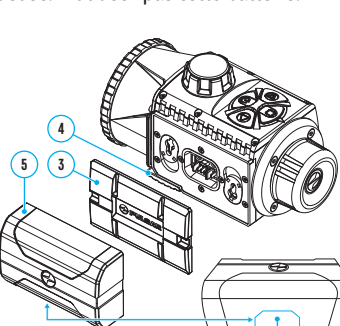

**D**

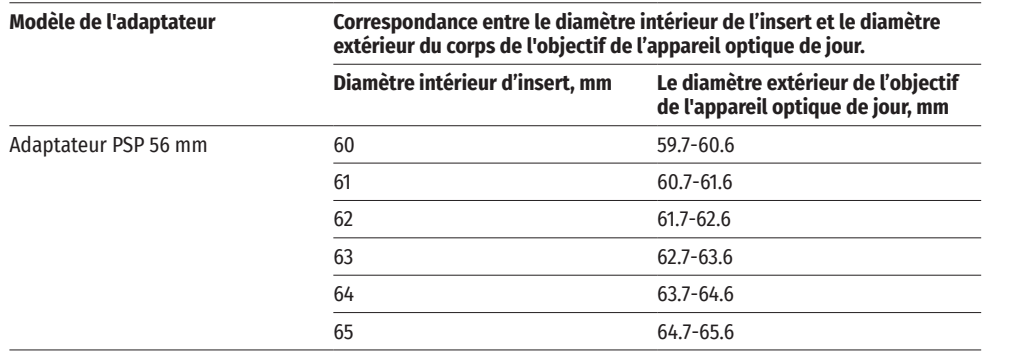

- Vissez l'adaptateur **(15)** sur le support **(20)** du module d'imagerie thermique. La position recommandée du levier **(19)** est à droite (voir illustration).
- Serrez les vis **(16)** l'une après l'autre à plusieurs approches jusqu'à ce que la rotule de l'adaptateur **(15)** soit bien serrée.
- Montez l'insert **(14)** dans l'adaptateur **(15)** jusqu'en butée.
- Il est recommandé de dégraisser le corps de l'objectif de l'appareil optique **(13)** avant de monter l'adaptateur **(15)** sur l'appareil optique.
- Montez l'adaptateur avec l'insert sur l'objectif de l'appareil optique jusqu'en butée **(13)**.
- Déplacez le levier **(19)** depuis la position «ouverte» (OPEN) jusqu'à la position «fermée» (CLOSE).

**13**

- Vérifiez si l'adaptateur se place bien contre l'objectif.
- Si l'adaptateur avec un module d'imagerie thermique se déplace librement par rapport à l'objectif de l'appareil optique **(13)**, procédez comme suit:
- द Dévissez la vis de fixation **(17)** avec une clef Allen (S=2 mm).
- Serrez la vis **(18)** avec une clef Allen (S=4 mm). La force de serrage doit assurer le bon fonctionnement du<br>levier **(19)**, cependant l'adaptateur avec un module d'imagerie thermique ne doit pas bouger par rapport au corps de l'appareil optique **(13)**. Si nécessaire, serrez ou dévissez la vis **(18)** jusqu'à ce que le fonctionnement optimal du levier **(19)** soit atteint.

**Open**

**19 16**

**<sup>14</sup> <sup>18</sup>**

**15**

**Close**

**17**

- द Serrez la vis de fixation **(17)** jusqu'en butée.
- Allumez le module d'imagerie thermique en pressant brièvement le bouton ON **(9)**.
- En inclinant le module d'imagerie thermique, alignez le centre de l'image sur l'écran avec le centre de l'image du dispositif optique.
- En tournant le module d'imagerie thermique dans le sens des aiguilles d'une montre ou dans le sens inverse des aiguilles d'une montre, alignez les bords supérieur et inférieur de l'écran parallèlement à l'horizontale de l'appareil optique.
- Une fois la position optimale du module d'imagerie thermique atteinte, serrez les deux vis **(16)** à plusieurs approches jusqu'en butée. La force de serrage doit être de 7 N·m au maximum (peut être vérifiée avec un tournevis dynamométrique)

### **INSTALLATION D'UN MONOCULAIRE SUR UN MODULE D'IMAGERIE THERMIQUE**

Le monoculaire Pulsar 5x30 B **(21)** vous permet de transformer un module d'imagerie thermique en un dispositif d'imagerie thermique d'observation avec un grossissement de 5 fois.

- Alignez les encoches du monoculaire avec les fentes du support **(20)**.
- Tournez le monoculaire dans le sens des aiguilles d'une montre pour le fixer sur le module d'imagerie thermique.
- Pour retirer le monoculaire, tournez-le dans le sens inverse des aiguilles d'une montre et déconnectez-le du module d'imagerie thermique.

**Remarque:** le monoculaire peut être installé sur un module d'imagerie thermique avec un adaptateur déjà installé.

### **ALLUMAGE ET RÉGLAGE DE L'IMAGE**

- Enlevez le bouchon de l'objectif **(1)**, en le faisant tourner dans le sens inverse des aiguilles d'une montre.
- Allumez l'imageur thermique en pressant le bouton ON **(9)**.
- Réglez la résolution des icônes sur l'écran en faisant tourner la bague de réglage dioptrique sur l'oculaire de votre viseur optique. Ultérieurement, il n'est pas nécessaire de tourner la bague de réglage dioptrique de l'oculaire quelles que soit la distance avec d'autres conditions.
- Faites tourner la bague de mise au point de l'objectif **(10)** pour mettre au point l'objet observé.
- Entrez dans le menu principal en pressant longuement le bouton MENU **(7)** et sélectionnez le mode de calibrage souhaité - manuel (M), semi-automatique (SA) ou automatique (A).
- Calibrez l'image en pressant brièvement le bouton ON **(9)**. Fermez le capuchon de l'objectif avant de calibrer manuellement.
- Sélectionnez le mode d'observation souhaité («Forêt», «Roches», «Identification», «Utilisation») en pressant brièvement le bouton MODE **(8)** ou dans le menu principal. Mode utilisateur vous permet de configurer et d'enregistrer des paramètres de luminosité et de contraste personnalisés dans le menu rapide de l'appareil.
- Pressez longuement le bouton MODE **(8)** pour sélectionner l'une des deux palettes de couleurs.
- Activez le menu rapide en pressant brièvement le bouton MENU **(7)** pour régler la luminosité et le contraste de l'écran (pour plus de détails, voir la section «Fonctions du menu rapide»).
- Une fois l'exploitation est terminée, éteignez l'appareil en pressant longuement le bouton ON **(9)**.

# **CALIBRAGE DU MICROBOLOMÈTRE**

Le calibrage permet de rééquilibrer la température du microbolomètre et d'éliminer les imperfections de l'image (telles que les bandes verticales, les images fantômes, etc.).

Pendant le calibrage, l'image sur l'écran se fige brièvement pendant 1 seconde maximum.

Il existe trois modes de calibrage: manuel (M), semi-automatique (SA) et automatique (A).

Sélectionnez le mode souhaité dans la section du menu «Mode calibrage»  $\leftrightarrow$ .

### **Mode M (manuel).**

- Fermez le bouchon d'objectif, pressez brièvement le bouton ON **(9)**.
- Une fois le calibrage est terminé, ouvrez le bouchon.

#### **Mode SA (semi-automatique).**

- Le calibrage est activé en pressant brièvement le bouton ON **(9)**.
- Il ne faut pas fermer le bouchon d'objectif (le microbolomètre est fermé par une lame interne). **Mode A (automatique).**
- L'appareil est calibré indépendamment, selon l'algorithme logiciel.
- Il ne faut pas fermer le bouchon d'objectif (le microbolomètre est fermé par une lame interne).
- Ce mode permet à l'utilisateur de calibrer l'appareil à l'aide du bouton ON **(9)**.

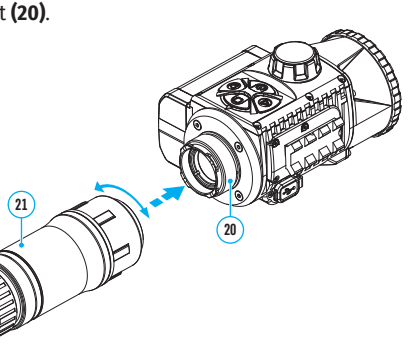

### **IMAGE DETAIL BOOST**

La fonction «Image Detail Boost»  $\mathbb {V}$  augmente la netteté des contours des objets chauffés, ce qui permet de voir plus de détails. Le résultat de la fonction dépend du mode sélectionné et des conditions d'observation: plus le contraste des objets est élevé, plus l'effet est visible. Cette fonction est activée par défaut, mais peut être désactivée dans le menu principal.

# **FONCTIONS DU MENU PRINCIPAL**

- Accédez au menu en pressant brièvement le bouton MENU **(7)**.
- Pour se déplacer entre les fonctions décrites ci-dessous, pressez brièvement le bouton МENU **(7)**.

**Luminosité** - en pressant les boutons RIGHT **(6)** / LEFT **(8)** modifiez la valeur de luminosité de l'écran de 0 à 20.

**Contraste** - en pressant les boutons RIGHT **(6)** / LEFT **(8)** modifiez la valeur de contraste de l'image de 0 à 20. **Mode de base →**  $\triangleq$  $\triangleq$   $\heartsuit$  – permet de sélectionner l'un des trois modes comme un mode de base pour le mode d'utilisation.

▽

U

ફેંડે

Mode

∩

道:

⊕

Æ

• Pour quitter le menu, pressez le bouton MENU **(7)** et maintenez-le enfoncé ou attendez 10 secondes pour quitter automatiquement.

# **FONCTIONS DU MENU PRINCIPAL**

- Entrez dans le menu principal en pressant longuement le bouton МENU **(7)**.
- Pour parcourir les éléments du menu, pressez les boutons RIGHT **(6)**/ LEFT **(8)**.
- Pour accéder à un élément du menu, pressez brièvement le bouton MENU **(7)**.
- Pour quitter le menu, pressez le bouton MENU **(7)** et maintenez-le enfoncé ou attendez 10 secondes pour quitter automatiquement.

#### **VUE GÉNÉRALE DU MENU**

恘

**Mode** L'appareil dispose de quatre modes d'observation: «Forêt» (mode d'observation des objets dans des conditions de contraste thermique bas), «Montagnes» (mode d'observation des objets dans des conditions de contraste thermique élevé), «Identification» (mode d'image hautement détaillée), «Utilisation» (paramètres personnalisés de la luminosité et du contraste).

#### **Option 1:**

• Pressez brièvement le bouton MODE **(8)** pour changer le mode d'observation.

#### **Option 2:**

- Pressez longuement le bouton МENU **(7)** pour accéder au menu.
- Utilisez les boutons RIGHT **(6)** / LEFT **(8)** pour sélectionner la section «Mode».
- Pressez brièvement le bouton MENU **(7)** pour accéder à la section du menu.
- Utilisez les boutons RIGHT **(6)** / LEFT **(8)** pour sélectionner l'un des modes décrits cidessous.
- Pressez brièvement le bouton MENU **(7)** pour confirmer votre choix.

**Mode «Montagnes».** Optimal lors de l'observation des objets après une journée ensoleillée ou en milieu urbain.

**A Mode «Forêt».** Optimal lors de la recherche et de l'observation sur le terrain, sur fond de feuillage, de broussailles et d'herbe. Ce mode donne un haut niveau d'information à la fois sur l'objet observé et sur les détails du paysage.

**Mode «Identification».** Optimal pour la reconnaissance des objets observés dans des conditions défavorables (brouillard, brume, pluie, neige). Ce mode permet de reconnaître plus clairement les traits caractéristiques de l'objet observé. Le grossissement des détails peut s'accompagner d'une petite granulation de l'image.

**Mode «Utilisation».** Il permet de configurer et d'enregistrer des paramètres de luminosité et de contraste personnalisés, ainsi que l'un des trois modes comme un mode de base.

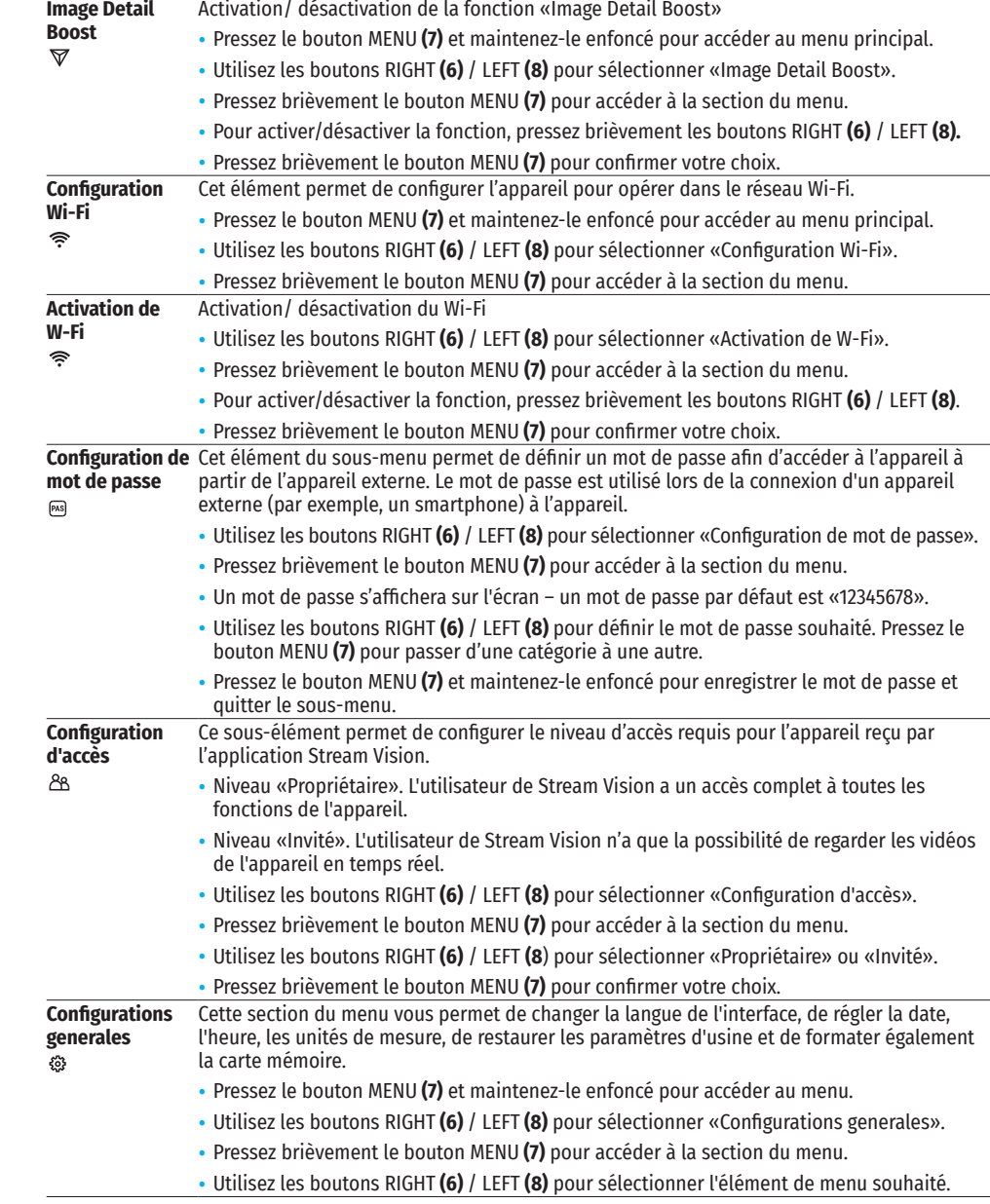

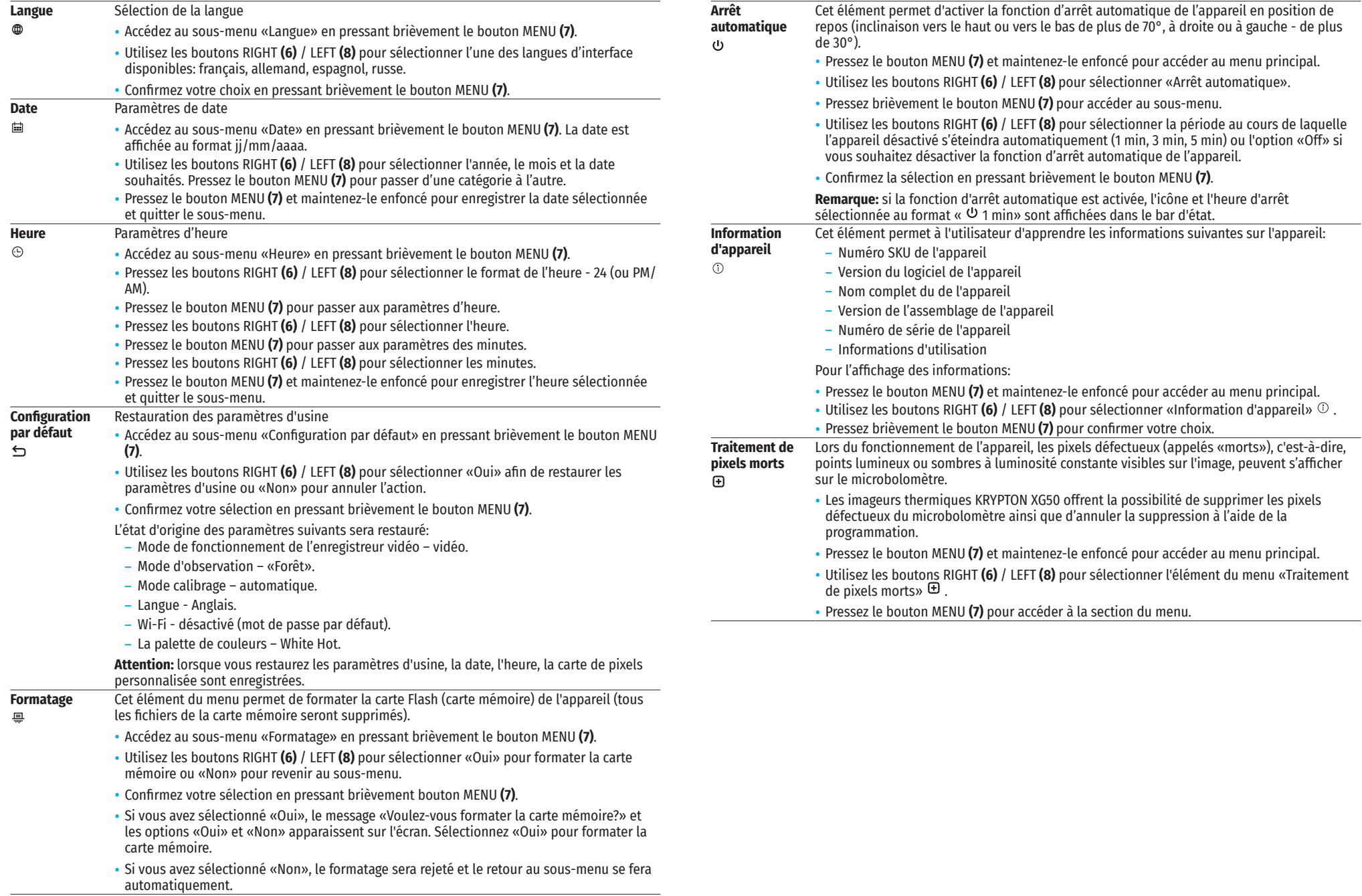

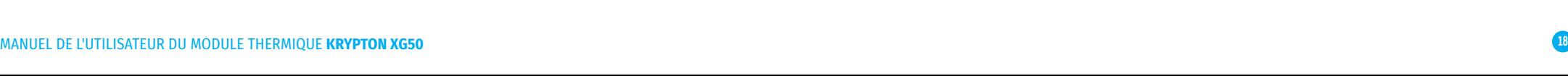

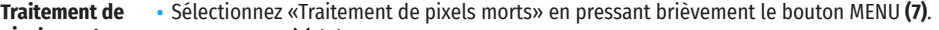

- **pixels morts**  • Un marqueur **<sup>X</sup> (H)** apparaît sur le côté gauche de 田 l'écran.
	- Une «loupe» **(G)** apparaît sur le côté droit de l'écran un rectangle avec une vue agrandie du marqueur pour une sélection précise des pixels - et les coordonnées **(I)** du marqueur sous la «loupe».

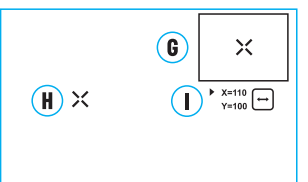

• En pressant brièvement les boutons RIGHT **(6)** / LEFT **(8)**, alignez le pixel défectueux avec le centre du marqueur agrandi dans la «loupe» - le pixel doit

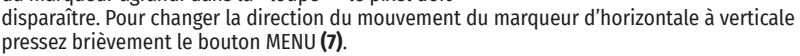

- Supprimez le pixel défectueux en pressant brièvement le bouton ON **(9)**.
- En cas de suppression réussie un message court «OK» apparaîtra dans le cadre.
- Puis en déplaçant le marqueur sur l'écran vous pouvez supprimer le pixel défectueux suivant.
- Pour quitter la fonction «Traitement des pixels morts», pressez et maintenez le bouton MENU **(7)**.

#### **Remise aux données de source**  Restauration de tous les pixels défectueux précédemment désactivés par l'utilisateur à leur état d'origine: • Utilisez les boutons RIGHT **(6)** / LEFT **(8)** pour sélectionner «Remise aux données de

- source»  $\epsilon$ .
	- Activez la fonction en pressant brièvement le bouton MENU **(7)**.
	- Utilisez les boutons RIGHT **(6)** / LEFT **(8)** pour sélectionnez «Oui» si vous souhaitez revenir à la carte de pixels d'usine ou «Non» si vous ne le souhaitez pas.
	- Confirmez votre sélection en pressant brièvement le bouton MENU **(7)**.
	- Attention! 1-2 pixels sont autorisés sur l'écran sous la forme de points blancs, sombres ou colorés (bleu, rouge, vert). Il ne doivent pas être supprimés et ne sont pas défectueux.

#### **Microphone** Activation/désactivation du microphone.

 $\mathfrak{S}$ 

壷

 $\Rightarrow$ 

#### Cet élément permet d'activer (ou de désactiver) le microphone pour l'enregistrer le son pendant l'enregistrement vidéo.

- Pressez le bouton MENU **(7)** et maintenez-le enfoncé pour accéder au menu principal.
- Utilisez les boutons RIGHT **(6)** / LEFT **(8)** pour sélectionner l'élément du menu «Microphone».
- Pressez brièvement le bouton MENU **(7)** pour accéder à la section du menu.
- Pour activer/désactiver le microphone, pressez brièvement les boutons RIGHT **(6)** / LEFT **(8)**. • Pressez brièvement le bouton MENU **(7)** pour confirmer votre choix.

#### **Luminosité**  Réglage de la luminosité des icônes

- **graphique**  • Pressez le bouton MENU **(7)** et maintenez-le enfoncé pour accéder au menu.
	- Utilisez les boutons RIGHT **(6)** / LEFT **(8)** pour sélectionner «Luminosité graphique» .
		- Pressez brièvement le bouton MENU **(7)** pour accéder à la section du menu.
		- Utilisez les boutons RIGHT **(6)** / LEFT **(8)** pour sélectionner le niveau de luminosité des icônes de 0 à 10.
		- Pressez brièvement le bouton MENU **(7)** pour confirmer votre choix.

#### **Calibration Mode** Sélection du mode calibrage du microbolomètre.

- Il existe trois modes de calibrage: manuel, semi-automatique et automatique.
	- Pressez le bouton MENU **(7)** et maintenez-le enfoncé pour accéder au menu.
	- Utilisez les boutons RIGHT **(6)** / LEFT **(8)** pour sélectionner la section «Mode calibrage» .
- Pressez brièvement le bouton MENU (7) pour accéder à la section du menu.
- Utilisez les boutons RIGHT **(6)** / LEFT **(8)** pour sélectionner l'un des modes de calibrage décrits ci-dessous.
- Pressez brièvement le bouton MENU **(7)** pour confirmer votre choix.

**Automatique.** En mode automatique la détermination du besoin de calibrage est programmée, le processus de calibrage démarre automatiquement.

**Semi-automatique.** L'utilisateur détermine de manière indépendante si le calibrage est nécessaire (en fonction de l'état de l'image observée).

**Manuel.** Calibrage manuel. Fermez le bouchon d'objectif avant de commencer le calibrage.

# $\rightarrow$  **BARRE D'ÉTAT**

绕

#### $\mathbf{C}^2$  $\mathbf{\Omega}$ **SA**  $\theta$  $(1)$  1 min 08:13PM  $\mathcal{M}_{\lambda}$  $\sqrt{2}$

La barre d'état est située au bas de l'écran et affiche des informations sur l'état actuel de l'appareil, notamment:

- Mode de couleur (affichée uniquement lorsque la palette de couleurs «Black Hot» est installée).
- Mode d'observation
- Mode calibrage (en mode de calibrage automatique, lorsqu'il ne reste que 3 secondes jusqu'au calibrage automatique, un compte à rebours est affiché à la place de l'icône de calibrage).
- Microphone
- Connexion Wi-Fi
- Fonction «Arrêt automatique» (par exemple, 1 minute)
- Heure actuelle
- Indication de puissance:
- niveau de charge, si l'appareil est alimenté par une batterie
- $\overline{\mathbb{C}}$  niveau de charge, si l'appareil est alimenté par une batterie et est chargée
- $-$  = pas de batterie, l'appareil est connecté à une source d'alimentation externe.

# **ENREGISTREMENT VIDÉO ET PRISE DE PHOTOS DE L'IMAGE OBSERVÉE**

Les imageurs thermiques KRYPTON XG50 ont la fonction d'enregistrement vidéo et photo de l'image observée sur la carte mémoire intégrée. Avant d'utiliser les fonctions d'enregistrement photo et vidéo, il est recommandé de régler la date et l'heure (voir les éléments correspondants dans le menu principal).

L'appareil d'enregistrement intégré fonctionne en deux modes:

#### **MODE VIDÉO. ENREGISTREMENT VIDÉO DE L'IMAGE**

- Lorsqu'il est allumé, l'appareil est en mode VIDÉO.
- L'icône  $LT$  et le temps d'enregistrement restant (au format hh : mm), par exemple 5:12, sont affichés dans le coin supérieur gauche.
- Pressez brièvement le bouton RIGHT/REC **(6)** pour démarrer l'enregistrement vidéo.
- Après le démarrage de l'enregistrement vidéo, l'icône  $\mathbb{C}$  disparaît, l'icône REC apparaît à sa place ainsi que le minuteur d'enregistrement vidéo au format MM:SS (minutes : secondes); ●REC | 00:25.
- Pour suspendre l'enregistrement vidéo et reprendre l'enregistrement, pressez brièvement le bouton RIGHT/ REC **(6)**.
- Pour arrêter l'enregistrement vidéo pressez le bouton RIGHT/REC **(6)** et maintenez-le enfoncé.
- Les fichiers vidéo sont enregistrés sur la carte mémoire intégrée une fois l'enregistrement vidéo désactivé.
- Pour changer les modes (VIDEO-> PHOTO-> VIDEO ...), pressez le bouton RIGHT/REC **(6)** et maintenez-le enfoncé.

#### **MODE PHOTO. PRISE DE PHOTOS DE L'IMAGE**

- Passez en mode PHOTO en pressant longuement le bouton RIGHT/REC **(6).**
- Pressez brièvement le bouton RIGHT/REC **(6)** pour prendre une photo. L'image se fige pendant 0,5 seconde le fichier de l'image est enregistré sur la carte mémoire intégrée.

**Notes:** Il est possible d'accéder au menu et opérer dans le menu de l'appareil pendant l'enregistrement vidéo. Les vidéos et les photos sont enregistrées sur la carte mémoire intégrée de l'appareil sous le nom img\_xxx.jpg (pour les photos); video\_xxx.mp4 (pour les vidéos). xxx - compteur de fichiers commun à trois chiffres (pour les photos et vidéos); Le compteur utilisé dans la dénomination des fichiers multimédia N'est PAS réinitialisé.

**Attention:** La durée maximale d'un fichier vidéo enregistré est de cinq minutes. Apres cela la vidéo est enregistrée dans un nouveau fichier. Le nombre de fichiers est limité par la capacité de mémoire interne; Surveillez régulièrement la capacité du mémoire disponible de la carte mémoire intégrée, transférez les données enregistrées sur un autre support, libérez de l'espace sur la carte mémoire.

# **FONCTION WI-FI**

L'appareil a la fonction de communication sans fil avec des appareils externes (ordinateur, smartphone) via Wi-Fi.

Allumez le module de communication sans fil dans le menu principal. Le fonctionnement du Wi-Fi est affiché dans la barre d'état comme suit:

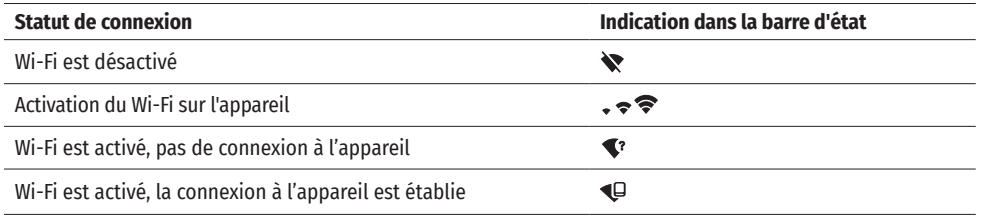

- L'appareil externe reconnaît l'imageur sous le nom «KRYPTON\_XXXX», où XXXX correspond aux quatre derniers chiffres du numéro de série».
- Après avoir saisi le mot de passe sur l'appareil externe (pour plus de détails sur la définition du mot de passe, voir «Configuration Wi-Fi» de la section «Fonctions du menu principal») et l'établissement de la connexion, l'icône  $\blacktriangleright$  dans la barre d'état de l'appareil devient  $\blacktriangleright$ .

# **FONCTION «ARRÊT DE L'ECRAN» (DISPLAY OFF)**

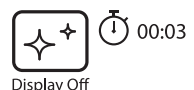

Cette fonction désactive la transmission de l'image sur l'écran, minimisant la luminosité de son éclat. Cela empêche le démasquage accidentel. L'appareil continue de fonctionner.

Lors d'utilisation de cette fonction l'appareil passe en mode veille ce qui permet de l'activer rapidement en cas échéant.

- Lorsque l'appareil est allumé, pressez le bouton ON **(9)** et maintenez-le enfoncé 3 secondes au maximum. L'écran s'éteindra, le message «Arrêt de l'ecran» apparaîtra.
- Pour allumer l'écran, pressez brièvement le bouton ON **(9)**.

• Lorsque vous maintenez le bouton ON **(9)** enfoncé, le message «Arrêt de l'ecran» avec un compte à rebours est affiché sur l'écran.

# **STREAM VISION**

Les viseurs thermiques nocturnes KRYPTON XG50 sont compatibles avec la technologie Stream Vision qui permet de transmettre via Wi-Fi l'image de l'appareil à votre smartphone ou à votre tablette en temps réel.

Des instructions détaillées sur le fonctionnement de Stream Vision sont disponibles dans un livret séparé ou sur le site www.pulsar-vision.com

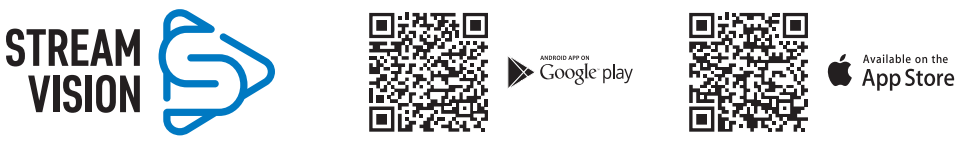

**Note:** la conception de l'appareil donne la possibilité de mettre à jour le logiciel. Procédure de la mise à jour du logiciel:

- Téléchargez l'application gratuite Stream Vision sur Google Play ou App Store. Pour télécharger l'application, scannez les codes QR:
- Connectez votre appareil Pulsar à un appareil mobile (smartphone ou tablette).
- Lancez Stream Vision et accédez à la section «Mes appareils».
- Sélectionnez votre appareil Pulsar et cliquez sur «Rechercher les mises à jour».

#### **Important:**

- si votre appareil Pulsar est connecté au téléphone, veuillez activer la transmission des données mobiles<br>(GPRS / 3G / 4G) pour télécharger la mise à jour;
- द si votre appareil Pulsar n'est pas connecté à votre téléphone, mais il se trouve déjà dans la section «Mes appareils», vous pouvez utiliser le Wi-Fi pour télécharger la mise à jour.
- Attendez que la mise à jour soit téléchargée et installée. L'appareil Pulsar redémarrera et sera prêt à fonctionner.

#### $\bigstar$ **CONNEXION USB**

- Connectez la fiche du câble USB **(23)** au connecteur USB Type-C **(11)** de l'appareil, l'autre au port de votre ordinateur.
- Allumez l'appareil en pressant le bouton ON **(9)** (l'ordinateur ne peut pas détecter l'appareil éteint).
- L'appareil sera automatiquement déterminé par l'ordinateur, l'installation des pilotes n'est pas requise.
- L'écran affichera deux options de connexion:
- Utiliser comme puissance.
- Utiliser comme carte mémoire.
- Utilisez les boutons RIGHT **(6)** / LEFT **(8)** pour sélectionner une option de connexion.
- Pressez brièvement le bouton MENU **(7)** pour confirmer votre choix.

#### **UTILISER COMME PUISSANCE**

- En choisissant cette option, l'appareil utilise l'ordinateur en tant qu'une source d'alimentation externe. Une icône **a** apparaîtra dans la barre d'état. L'appareil continue à fonctionner, toutes les fonctions sont disponibles.
- La charge de la batterie installée dans l'appareil n'est pas effectuée.
- Lorsque l'USB est déconnecté de l'appareil connecté en mode «Puissance», l'appareil continue de fonctionner à partir de la batterie lorsqu'elle est présente et suffisamment chargée.

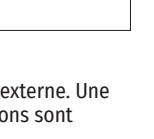

**USB** connection 同

Γψ

 $\triangleright$  Use as power

Use as memory card

#### **UTILISER COMME CARTE MÉMOIRE**

- En choisissant cette option, l'appareil est reconnu par l'ordinateur comme une carte flash. Cette option est conçue pour travailler avec les fichiers stockés dans la mémoire de l'appareil. Les fonctions de l'appareil ne sont pas disponibles, l'appareil s'éteint.
- Lors de l'enregistrement du vidéo au moment de la connexion, l'enregistrement est arrêté et sauvegardé.
- Lorsque l'USB est déconnecté de l'appareil qui est en mode «Carte mémoire» le viseur reste activé. Appuyez sur le bouton ON **(9)** pour allumer l'appareil pour poursuivre le travail.

# **CONTRÔLE TECHNIQUE**

Le contrôle technique est recommandé avant chaque utilisation de l'appareil. Vérifiez:

- Vue extérieure de l'appareil (les fissures sur le boîtier ne sont pas autorisées).
- L'état des lentilles de l'objectif et de l'oculaire du module d'imagerie thermique (les fissures, les taches de graisse, la saleté et autres dépôts ne sont pas autorisés).
- L'état de la batterie (doit être chargée) et des contacts électriques (le sel et l'oxydation ne sont pas autorisés).
- Fonctionnement des organes de commande.
- La justesse et la fiabilité du montage du module d'imagerie thermique sur l'appareil optique.

### **ENTRETIEN TECHNIQUE**

L'entretien technique est effectué au moins deux fois par an et comprend les points suivants:

- Utilisez un chiffon en coton pour nettoyer les surfaces extérieures des pièces en métal et en plastique de la poussière et de la saleté. L'utilisation de graisse de silicone est autorisée.
- Nettoyez les contacts électriques de la batterie dans l'appareil avec un solvant organique non gras.
- Inspectez les lentilles de l'oculaire et de l'objectif. Si nécessaire retirez la poussière et le sable des lentilles (par une méthode sans contact de préférence). Nettoyez les surfaces extérieures des optiques à l'aide de moyens spécialement conçus à cet effet.
- Gardez l'appareil toujours dans une boîte, dans un endroit sec et bien aéré. Veillez à retirer la batterie pour un stockage à long terme.

### **← DIAGNOSTIC D'ERREURS**

Le tableau fournit une liste des problèmes qui peuvent survenir lors d'exploitation de l'appareil. Effectuez l'inspection et la correction recommandées dans l'ordre indiqué dans le tableau. Si un défaut ne figure pas dans le tableau ou si vous ne pouvez pas réparer le défaut vous-même, renvoyez l'appareil pour réparation.

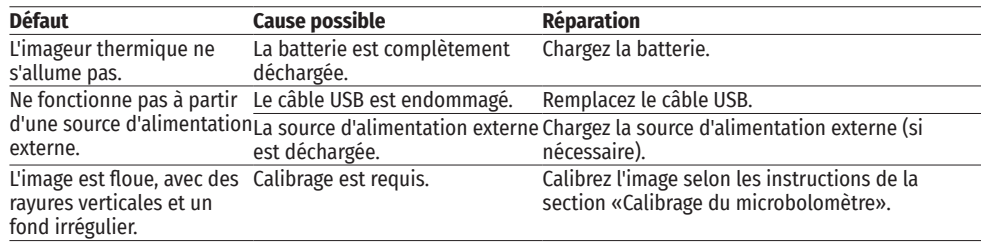

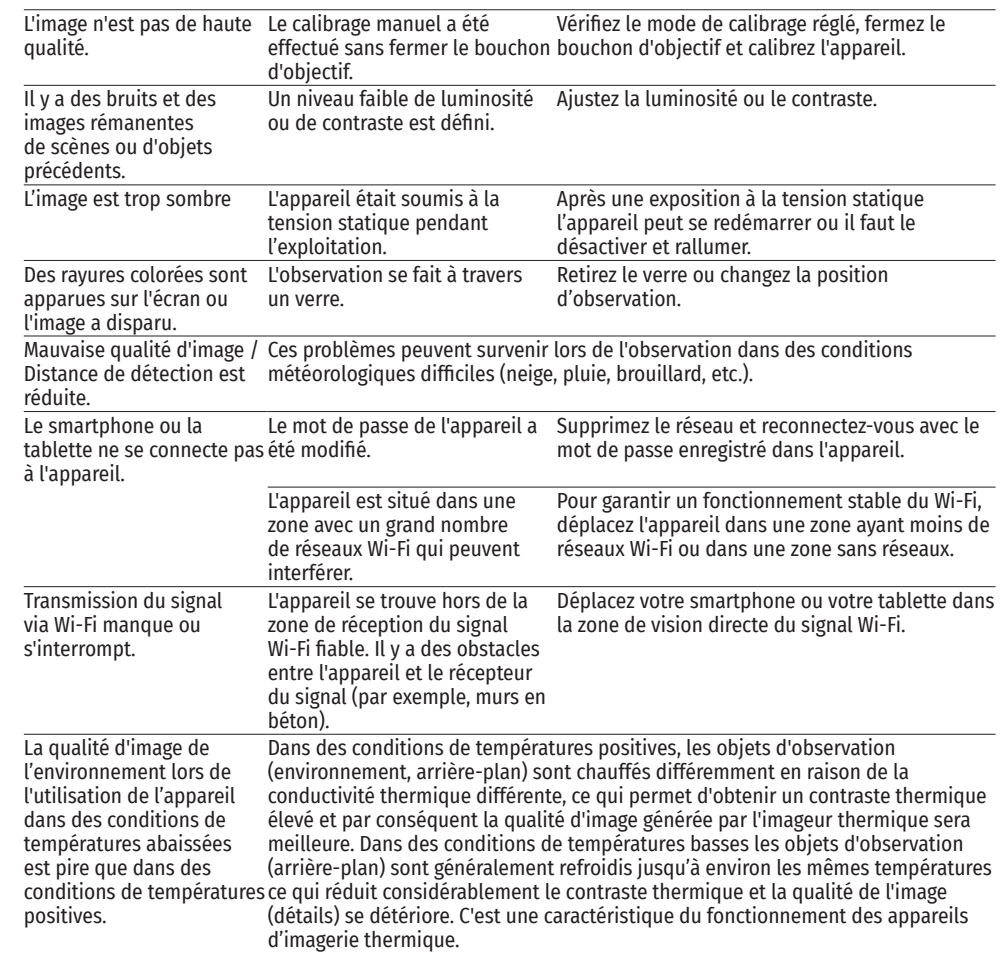

La période de maintenance de l'appareil est de cinq ans.

# **DEUTSCH**

# $\rightarrow$  **TECHNISCHE DATEN**

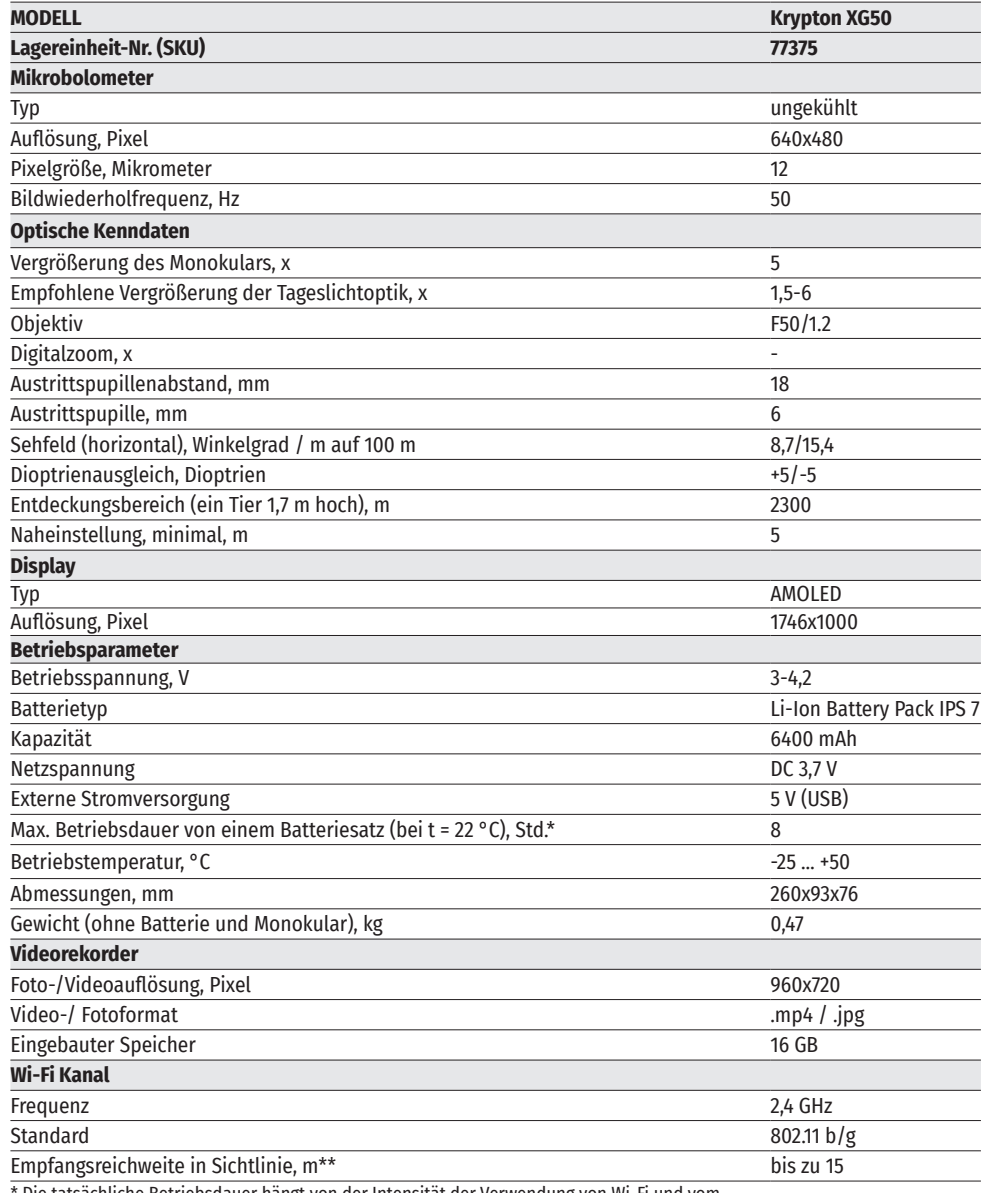

\* Die tatsächliche Betriebsdauer hängt von der Intensität der Verwendung von Wi-Fi und vom

integrierten Videorekorder ab.

\*\*Die Empfangsreichweite kann je nach verschiedenen Faktoren variieren: Vorhandensein von Hindernissen, anderen Wi-Fi-Netzwerken.

# **LIEFERUMFANG**

- Wärmebildgerät Netzadapter
- Monokular Pulsar 5x30 B USB-Kabel<br>• Aufbewahrungstasche • Kurzanleitung
- Aufbewahrungstasche<br>• IPS7 Akkumulatorenbatterie
- Ladegerät für Akkumulatorenbatterie
- 

#### **BESCHREIBUNG**  $\blacklozenge$

- 
- 
- 
- Reinigungstuch für Optik<br>• Garantieschein
- 

Das Wärmebildgerät KRYPTON XG50 ist für verschiedene Anwendungsbereiche entwickelt, darunter Jagdbeobachtung, Überwachungstätigkeit, Foto- und Videoaufnahmen sowohl in der Nacht als auch am Tag. Das zum Lieferumfang vom KRYPTON XG50 gehörende Wärmebildmodul kann mit Hilfe spezieller Adapter an Objektiven verschiedener optischer Tageslichtgeräte montiert werden, wobei die letzteren in Wärmebildgeräte umgewandelt werden.

### $M$  **MERKMALE**

- Hochauflösendes Wärmebild-Mikrobolometer
- Mikrobolometer-Pixelgröße von 12 Mikron
- AMOLED-Display mit hoher Auflösung
- Einfacher Umbau eines optischen Tageslichtgerätes in ein Wärmebildgerät
- Die Vorteile der Tageslichtoptik bleiben beim Nachteinsatz vorhanden
- Drei Kalibrierungsmodi (manuell, halbautomatisch und automatisch)
- Vier Beobachtungsmodi: Wald, Felsen, Identifizierung, Benutzermodus
- Komfortabler Einsatz in einem großen Vergrößerungsbereich der Tageslichtoptik
- Entdeckungsbereich bis zu 2300 m
- Sofortiger Start
- Funktion "Display Off" (Anzeige aus)
- Integrierter Videorekorder
- Ferngesteuertes Firmware-Update
- Absolut Wasserdicht (Schutzklasse IPX7)
- Großer Betriebstemperaturbereich (–25 °C bis +50 °C)

#### **VIDEO-/AUDIOAUFZEICHNUNG**

- Integrierter Videorecorder
- Integration mit iOS- und Android-Geräten
- Wi-Fi Fernbedienung und Überwachung mit dem Smartphone
- YouTube Live-Übertragung und direkte Aufzeichnung im Internet über ein Smartphone und die App "Stream Vision".

#### **AKKUPACK**

- IPS 7 Li-Ion Schnellwechsel-Akkupack
- USB-Ladeoption

# BETRIEBSANLEITUNG FÜR DAS WÄRMEBILDGERÄT **22 KRYPTON XG50**

# **GERÄTEKOMPONENTEN UND BEDIENUNGSELEMENTE**

- **1.** Objektivschutzdeckel
- **2.** Okulardeckel
- **3.** Batteriefachdeckel
- **4.** Hebel für Batteriefixierung
- **5.** Akkumulatorenbatterie
- **6.** Taste RIGHT/REC
- **7.** Taste MENU
- **8.** Taste MODE
- **9.** Taste ON/KALIBRIERUNG
- **10.** Fokussiergriff des Objektivs
- **11.** USB-Anschluss

**5**

- **12.** Schiene Weaver
- **13.** Objektiv des optischen Gerätes
- **14.** Einsatzring
- **15.** Adapter
- **16.** Schrauben
- **17.** Halteschraube
- **18.** Schraube
- **19.** Adapterhebel
- **20.** Halterung
- **21.** Monokular Pulsar 5x30 B Monocular

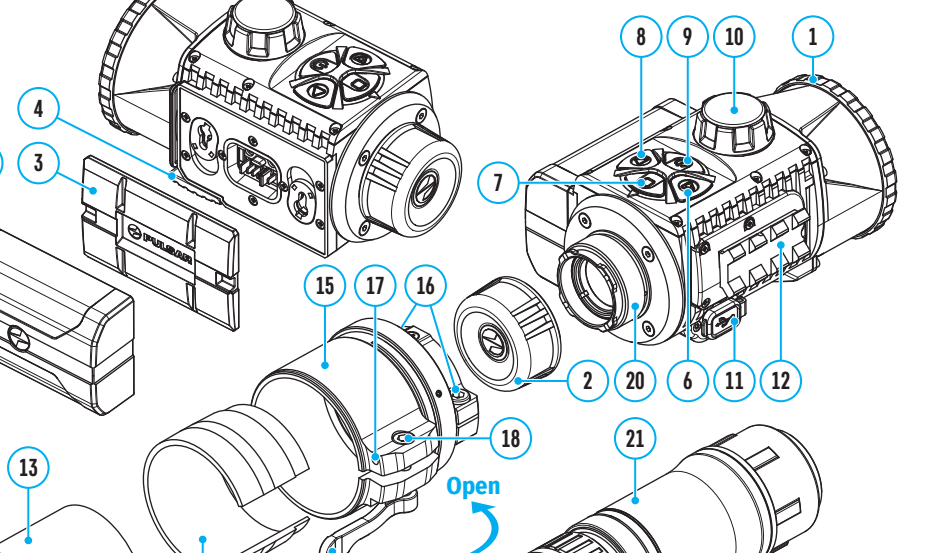

**Close**

**14 19**

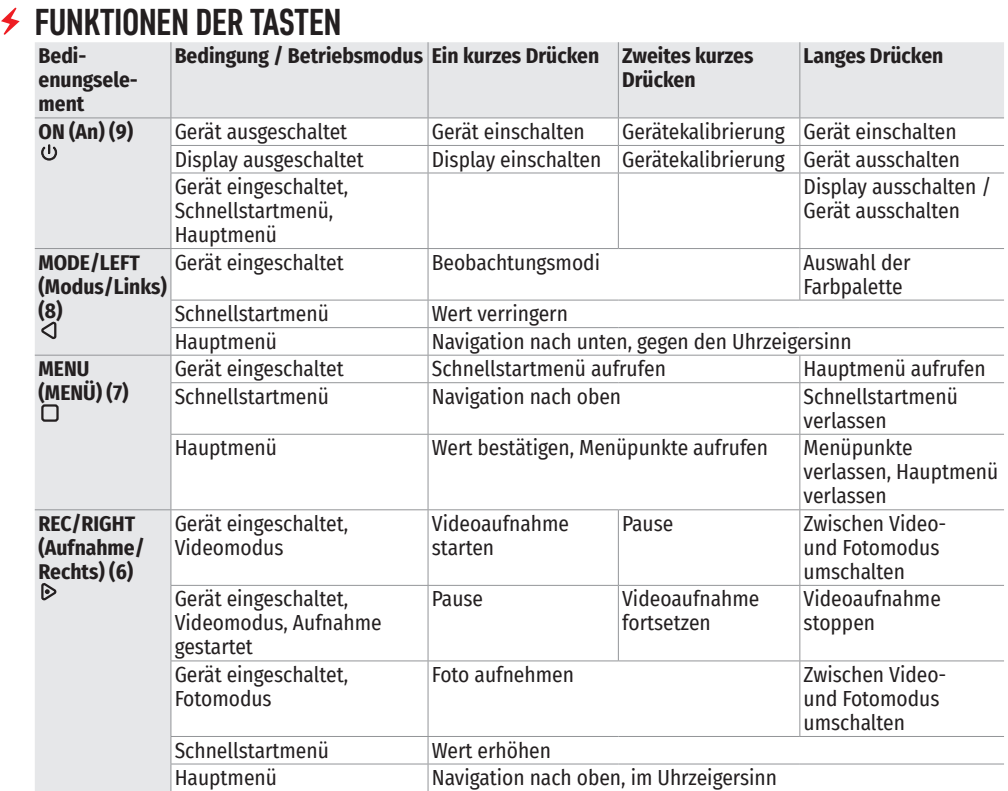

# **BETRIEB DER AKKUMULATORENBATTERIE**

Das Wärmebildgerät KRYPTON XG50 wird mit einem wiederaufladbaren Lithium-Ionen Akku Batterie Pack IPS7 geliefert, mit dem Sie das Gerät bis zu 8 Stunden lang verwenden können. Vor dem ersten Gebrauch soll der Akku aufgeladen werden.

**5**

#### **BATTERIELADUNG**

- Heben Sie den Hebel **(4)** am Ladegerät an.
- Nehmen Sie den Schutzdeckel vom Akku ab.
- Setzen Sie den Akku **(5)** bis zum Anschlag ins Ladegerät ein, verriegeln Sie den Akku, indem Sie den Hebel **(4)** nach unten klappen.

Beim Installieren leuchtet die Anzeige am Ladegerät grün und blinkt kurz in einem bestimmten Intervall:

- einmal, wenn die Akkuladung von 0% bis 50% beträgt;
- zweimal, wenn die Batterieladung von 51 bis 75% beträgt;
- द dreimal, wenn die Batterieladung von 76 bis 100% beträgt.

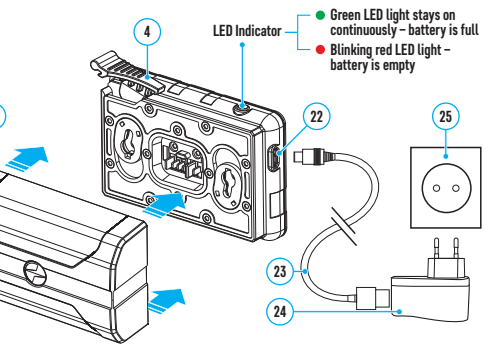

- Schließen Sie zum Laden des Akkus den microUSB-Stecker des USB-Kabels **(23)** an den Anschluss **(22)** des Ladegeräts an.
- Schließen Sie den zweiten Stecker des USB-Kabels **(23)** an den Netzadapter **(24)** an.
- Stecken Sie den Netzadapter **(24)** in eine 100-240-V-Steckdose **(25)** die Akkuladung beginnt.

**Achtung!** Wenn die Akkuladeanzeige nach dem Einsetzen des Akkus konstant rot leuchtet, liegt der Akkuladezustand wahrscheinlich unter dem zulässigen Wert (der Akku war lange Zeit entladen). In diesem Fall:

- Schließen Sie das Ladegerät mit dem eingesetzten Akku an das Stromnetz an und lassen Sie es für eine längere Zeit (bis zu mehreren Stunden) aufladen.
- Nehmen Sie den Akku aus dem Ladegerät und setzen Sie ihn wieder in das Ladegerät ein.
- Wenn die Anzeige grün blinkt, ist der Akku in Ordnung.
- Wenn die Anzeige weiterhin rot leuchtet, ist der Akku defekt. Verwenden Sie diesen Akku nicht!

#### **INSTALLIEREN DER AKKUMULATORENBATTERIE**

- Klappen Sie den Hebel **(4)** nach unten.
- Nehmen Sie den Schutzdeckel vom Batteriefach **(3)** ab.
- Nehmen Sie den Akku **(5)** aus dem Ladegerät.
- Setzen Sie den Akku **(5)** in den dafür vorgesehenen Steckplatz im Gerätegehäuse so ein, dass das Element D (Vorsprung am Batteriegehäuse) unten liegt.
- Verriegeln Sie den Akku **(5)** durch Anheben des Hebels **(4)**.

#### **SICHERHEITSHINWEISE**

- Verwenden Sie zum Laden von IPS-Akkus immer das mit dem Gerät gelieferte (oder separat erhältliche) IPS-Ladegerät. Die Verwendung eines ungeeigneten Ladegeräts kann irreparable Schäden am Akku verursachen oder zur Entzündung des Akkus führen.
- Laden Sie den Akku nicht gleich auf, wenn er von der Kälte in einen warmen Raum gebracht wurde. Warten Sie mindestens 30 Minuten, bis sich der Akku erwärmt hat.
- Lassen Sie den Akku während des Ladevorgangs nicht unbeaufsichtigt.
- Verwenden Sie das Ladegerät nicht, wenn es beschädigt oder sein Design geändert wurde.
- Lassen Sie den Akku nach Abschluss des Ladevorgangs nicht in einem an das Netzwerk angeschlossenen Ladegerät.
- Setzen Sie den Akku keiner Hitze und keinem offenen Feuer aus.
- Verwenden Sie den Akku nicht als Stromquelle für Geräte, die keine IPS 7-Akkus unterstützen.
- Zerlegen oder verformen Sie den Akku nicht.
- Setzen Sie den Akku keinen Stößen oder Stürzen aus.
- Tauchen Sie den Akku nicht ins Wasser.
- Der Akku ist von den Kindern fernzuhalten.

**Achtung!** Bitte verwenden Sie den IPS 14-Akku nicht mit dem KRYPTON XG50, da der Akku schwer ist.

#### **EMPFEHLUNGEN FÜR DEN GEBRAUCH**

- Bei längerer Lagerung soll der Akku teilweise aufgeladen sein von 50 bis 80 %.
- Der Akku soll bei einer Umgebungstemperatur von 0 °C bis +35 °C geladen werden. Andernfalls verkürzt sich die Betriebsdauer des Akkus erheblich.
- Wenn der Akku bei Minustemperaturen verwendet wird, nimmt die Akkukapazität ab. Dies ist normal und kein Defekt.
- Verwenden Sie den Akku nicht bei Temperaturen außerhalb des Bereichs von -25 °C bis +50 °C dies kann die Betriebsdauer des Akkus verkürzen.
- Der Akku ist mit einem Kurzschlussschutz ausgestattet. Vermeiden Sie jedoch Situationen, die zu einem Kurzschluss führen könnten.

### **EXTERNE STROMVERSORGUNG**

Die externe Stromversorgung erfolgt über eine externe Stromquelle wie eine Power Bank (5 V).

- Schließen Sie die externe Stromquelle an den microUSB-Anschluss **(11)** des Gerätes an.
- Das Gerät schaltet auf externe Stromversorgung um, dabei wird der Akku IPS 7 schrittweise aufgeladen.
- Auf dem Display erscheint das Symbol  $\mathbb{C}\rightarrow \mathbb{C}$  des Akkus mit dem Ladezustand in Prozent.
- Wenn das Gerät von einer externen Stromquelle gespeist wird, der Akku IPS 7 jedoch nicht angeschlossen ist, wird das Symbol  $\equiv$  angezeigt.
- Wenn die externe Stromquelle getrennt wird, wird auf den IPS 7 Akku umgeschaltet ohne dass das Gerät abgeschaltet wird.

**Achtung!** Das Laden der IPS 7-Akkus von einer Power Bank bei Lufttemperaturen unter 0 °C kann die Betriebsdauer des Akkus verkürzen. Bei Verwendung einer externen Stromquelle muss die Power Bank an das eingeschaltete Gerät angeschlossen werden, das bereits einige Minuten lang funktioniert hat.

### **BETRIEB**

**ACHTUNG!** Richten Sie das Objektiv des Gerätes niemals direkt auf intensive Energiequellen, solche wie Laser ausstrahlende Geräte oder die Sonne, weil es zur Beschädigung elektronischer Komponenten führen kann. Im Rahmen der Garantie wird für die durch falsche Anwendung verursachte Schäden nicht gehaftet.

- Installieren des Wärmebildmoduls an einem optischen Gerät.
- Nehmen Sie den Okulardeckel **(2)** ab.
- Wählen Sie einen Adapter **(15)** (separat erhältlich) mit einem Einsatzring **(14)** passenden Durchmessers je nach Außendurchmesser des Objektivs Ihres optischen Gerätes **(13)** (siehe Tabelle). Die Zeichen 42 mm / 50 mm / 56 mm im Adapternamen bedeuten den Objektivlinsendurchmesser des optischen Gerätes.

#### **Tabelle der Kompatibilität der Einsatzringe**

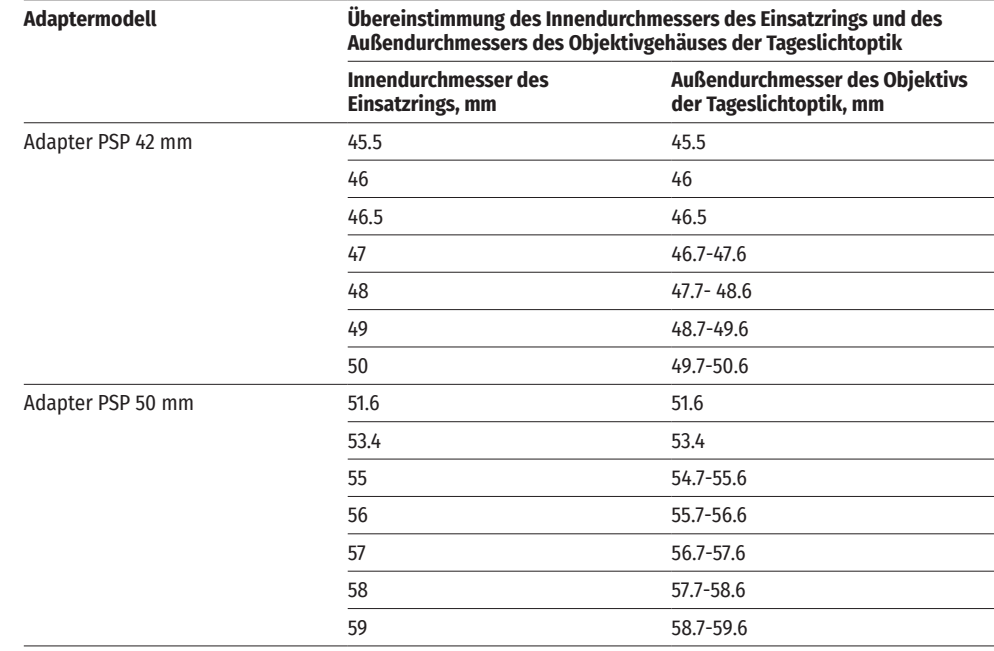

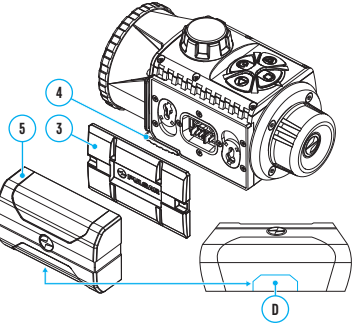

#### **Adaptermodell Übereinstimmung des Innendurchmessers des Einsatzrings und des Außendurchmessers des Objektivgehäuses der Tageslichtoptik**

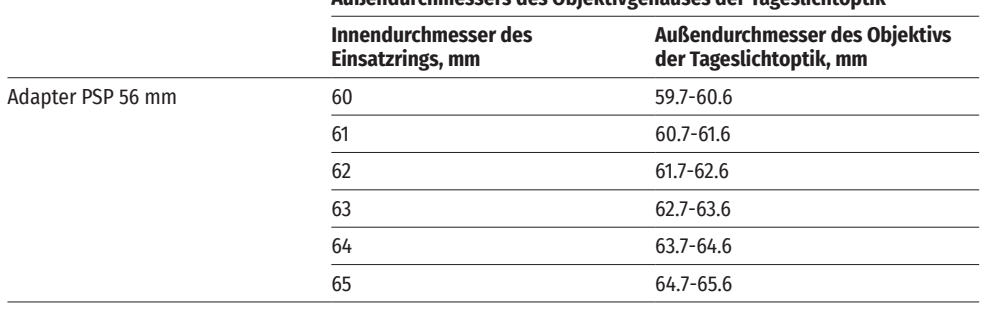

- Schrauben Sie den Adapter **(15)** entlang des Gewindes der Halterung **(20)** auf das Wärmebildmodul. Die empfohlene Position des Hebels **(19)** ist rechts (siehe Abbildung).
- Ziehen Sie die Schrauben **(16**) abwechslungsweise in einigen Schritten an, bis das Kugelgelenk im Adapter **(15)** schwer geht.
- Setzen Sie den von Ihnen ausgewählten Einsatzring **(14)** in den Adapter **(15)** bis zum Anschlag ein.
- Vor der Installation des Adapters **(15)**  am optischen Gerät wird empfohlen, das Objektivgehäuse des optischen Gerätes **(13)** zu entfetten.
- Installieren Sie den Adapter **(15)** zusammen mit dem Einsatzring **(14)** am Objektiv des optischen Gerätes bis zum Anschlag **(13)**.
- Legen Sie den Hebel (19) aus der Ausgangsposition "auf" (OPEN) in die Position "zu" (CLOSE) um.
- Überprüfen Sie, ob der Adapter **(15)** fest am Objektiv **(13)** anliegt.
- Falls sich der Adapter mit dem Wärmebildmodul relativ zum Objektiv des optischen Gerätes **(13)** frei bewegt, gehen Sie wie folgt vor:
- द Lockern Sie die Halteschraube **(17)** mit einem Inbusschlüssel (S=2 mm).
- Ziehen Sie die Schraube **(18)** mit einem Inbusschlüssel (S=4 mm). Die Klemmkraft soll den schweren Gang<br>des Hebels **(19)** gewährleisten, während sich der Adapter mit dem Wärmebildmodul relativ zum Gehäuse des optischen Gerätes **(13)** nicht bewegen soll. Ziehen Sie gegebenenfalls die Schraube **(18)** an oder lösen Sie sie, bis ein optimaler Gang des Hebels **(19)** erreicht ist.
- द Ziehen Sie die Halteschraube **(17)** bis zum Anschlag fest.
- Schalten Sie das Wärmebildmodul durch kurzes Drücken der Taste ON **(9)** ein.
- Richten Sie durch das Kippen des Wärmebildmoduls die Bildmitte auf dem Display an der Bildmitte des optischen Gerätes aus.
- Drehen Sie das Wärmebildmodul im oder gegen den Uhrzeigersinn und richten Sie den oberen und unteren Rand des Displays parallel zur Horizontalen des optischen Gerätes aus.
- Wenn Sie die optimale Position des Wärmebildmoduls erreicht haben, ziehen Sie die beiden Schrauben **(16)**  in einigen Schritten bis zum Anschlag fest. Die Klemmkraft soll nicht mehr als 7 Nm betragen (sie kann mit einem Drehmomentschrauber überprüft werden).

#### **INSTALLIEREN DES MONOKULARS AM WÄRMEBILDMODUL**

Mit dem Monokular Pulsar 5x30 B **(21)** können Sie ein Wärmebildmodul zu einer Wärmebildkamera mit 5-facher Vergrößerung transformieren.

- Richten Sie die Laschen am Monokular an den Schlitzen der Halterung **(20)** aus.
- Drehen Sie das Monokular im Uhrzeigersinn, um es am Wärmebildmodul zu befestigen.
- Um das Monokular zu entfernen, drehen Sie es gegen den Uhrzeigersinn und trennen Sie es vom Wärmebildmodul.

**Hinweis:** Das Monokular kann mit einem bereits installierten Adapter an einem Wärmebildmodul installiert werden.

### **EINSCHALTEN UND BILDEINSTELLUNG**

- Nehmen Sie den Objektivschutzdeckel **(1)** durch das Drehen gegen den Uhrzeigersinn ab.
- Schalten Sie das Wärmebildgerät ein, indem Sie die Taste ON **(9)** drücken.
- Drehen Sie den Dioptrieneinstellring Ihres optischen Gerätes zur Scharfstellung der Symbole auf dem Display. Unabhängig von der Entfernung oder sonstigen Bedingungen ist das Drehen des Dioptrieneinstellrings künftig nicht mehr nötig.
- Für die Fokussierung auf ein Beobachtungsobjekt drehen Sie den Fokussiergriff **(10)**.
- Rufen Sie das Hauptmenü durch langes Drücken der Taste MENU **(7)** auf und wählen Sie den gewünschten Kalibrierungsmodus - den manuellen (M), den halbautomatischen (SA) oder den automatischen (A).
- Kalibrieren Sie das Bild durch kurzes Drücken der Taste ON **(9)**. Vor der manuellen Kalibrierung schließen Sie den Objektivschutzdeckel.
- Wählen Sie den Beobachtungsmodus ("Wald", "Felsen", "Identifizierung", "Benutzermodus") durch kurzes Drücken der Taste MODE **(8)** oder im Hauptmenü aus. Im Benutzermodus können Sie benutzerdefinierte Helligkeits- und Kontrasteinstellungen im Schnellstartmenü des Gerätes konfigurieren und speichern.
- Halten Sie die Taste MODE **(8)** gedrückt, um eine von zwei Farbpaletten auszuwählen.
- Aktivieren Sie das Schnellstartmenü durch kurzes Drücken der Taste MENU **(7)**, um die Helligkeit und den Kontrast des Displays einzustellen (ausführliche Anweisungen finden Sie im Abschnitt "Funktionen des Schnellstartmenüs" der Bedienungsanleitung).
- Schalten Sie das Gerät nach Gebrauch durch langes Drücken der Taste ON **(9)** aus.

# **KALIBRIEREN DES MIKROBOLOMETERS**

Das Kalibrieren ermöglicht den Wärmegrad des Mikrobolometers auszugleichen und Fehler der Abbildung (wie senkrechte Linien oder Schattenbilder u.ä.) zu beheben.

Das Gerät bietet drei Kalibrierungsmodi an: den manuellen (M), halbautomatischen (SA) und automatischen (A). Wählen Sie den passenden Kalibrierungsmodus im Kapitel "Kalibierungsmodus"  $\ddot{\ddot{\phi}}$ .

### **Modus М (manuell)**

- Schließen Sie den Objektivschutzdeckel, betätigen Sie kurz die Taste ON/OFF **(9)**.
- Öffnen Sie den Objektivschutzdeckel.

### **Modus SA (halbautomatisch)**

- Betätigen Sie kurz die Taste ON/OFF, um das Kalibrieren zu aktivieren.
- Sie brauchen den Objektivschutzdeckel nicht zu schließen (der Sensor wird mit der inneren Blende geschlossen).

### **Modus А (automatisch)**

- Das Gerät wird selbstständig nach dem Programmalgorithmus kalibriert. Sie brauchen den Objektivschutzdeckel nicht zu schließen (der Sensor wird mit der inneren Blende geschlossen).
- In diesem Modus ist das Kalibrieren via Taste ON/OFF **(9)** zulässig (im halbautomatischen Modus).

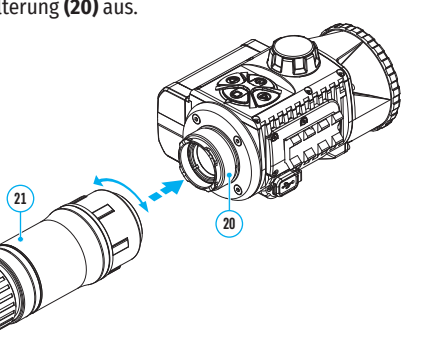

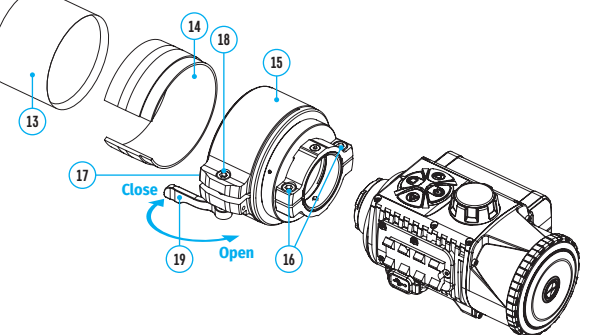

### **IMAGE DETAIL BOOST**

Die Funktion "Image Detail Boost"  $\mathbb {V}$  erhöht die Konturenschärfe von erhitzten Objekten, dadurch wird die Detailgenauigkeit der Abbildung gesteigert. Das Ergebnis der Funktion hängt vom ausgewählten Modus und den Beobachtungsbedingungen ab: Je höher der Kontrast der Objekte, desto deutlicher ist der Effekt. Diese Option ist standardmäßig aktiviert, kann jedoch im Hauptmenü deaktiviert werden.

# **FUNKTIONEN DES SCHNELLSTARTMENÜS**

• Rufen Sie das Schnellstartmenü durch kurzes Drücken der Taste MENU **(7)** auf.

• Um zwischen den unten beschriebenen Funktionen zu wechseln, drücken Sie kurz die Taste MENU **(7)**. **Helligkeit** - drücken Sie die Tasten RIGHT **(6)**/ LEFT **(8)**, um die Bildhelligkeit von 0 bis 20 zu ändern. Kontrast  $\Phi$  - drücken Sie die Tasten RIGHT (6)/ LEFT (8), um den Bildkontrast von 0 bis 20 zu ändern. **Basismodus** - hier können Sie einen der drei Modi als Basis für den Benutzermodus auswählen. Um das Menü zu verlassen, halten Sie die Taste MENU **(7)** gedrückt oder warten Sie 10 Sekunden, um das Menü automatisch zu verlassen.

٠Ħ.

 $\bigcirc$ 

Æ

Mode

 $\bigcap$ 

ફ્રેંડ્રે

U

# **FUNKTIONEN DES HAUPTMENÜS**

- Aktivieren Sie das Hauptmenü durch langes Drücken der Taste МENU **(7)**.
- Verwenden Sie die Tasten RIGHT **(6)**/ LEFT **(8)**, um durch die Hauptmenüoptionen zu navigieren.
- Um einen Unterpunkt im Hauptmenü aufzurufen, drücken Sie kurz die Taste МENU **(7)**.
- Um einen Unterpunkt im Hauptmenü zu verlassen, halten Sie die Taste МENU **(7)** gedrückt.
- Das automatische Verlassen des Hauptmenüs erfolgt nach 10 Sekunden Inaktivität.

### **MENÜÜBERSICHT**

ሳሌ

**Image Detail** 

Betriebsmodus Das Gerät hat vier Beobachtungsmodi: "Wald" (Modus zur Beobachtung von Objekten unter

Bedingungen mit geringem Temperaturgegensatz), "Felsen" (Modus zur Beobachtung von Objekten unter Bedingungen mit großem Temperaturgegensatz), "Identifizierung" (Modus mit hohem Detaillierungsgrad), "Benutzermodus" (individuelle Einstellung von Helligkeit und Kontrast).

#### **Variante 1:**

• Drücken Sie kurz die Taste MODE **(8)**, um den Beobachtungsmodus umzuschalten.

#### **Variante 2:**

- Halten Sie die Taste МENU **(7)** gedrückt, um das Menü aufzurufen.
- Verwenden Sie die Tasten RIGHT (6) / LEFT (8), um den Abschnitt "Modus" auszuwählen.
- Drücken Sie kurz die Taste MENU **(7)**, um den Menüabschnitt aufzurufen.
- Verwenden Sie die Tasten RIGHT **(6)** / LEFT **(8)**, um einen der unten beschriebenen Modi auszuwählen.
- Drücken Sie kurz die Taste MENU **(7)**, um die Auswahl zu bestätigen.

**Modus "Felsen".** Optimal bei der Beobachtung von Objekten nach einem sonnigen Tag oder in städtischen Umgebungen.

 $\triangle$  Modus "Wald". Optimal beim Suchen und bei der Beobachtung im Felde, in Belaubung, Gebüsch und Gras. Der Modus bietet ein hohes Niveau der Information sowohl über das Beobachtungsobjekt als auch über Landschaftsdetails.

**Modus "Identifizierung".** Optimal für Identifizierung der Beobachtungsobjekte bei ungünstigen Bedingungen (Nebel, Dunst, Regen, Schnee). Der Modus lässt typische Merkmale des Beobachtungsobjekts genauer erkennen. Die Vergrößerung der Detailierung kann von einem leichten Bildrauschen begleitet werden.

**"Benutzermodus".** Hier können Sie benutzerdefinierte Helligkeits- und Kontrasteinstellungen sowie einen der drei Modi als Basismodus konfigurieren und speichern. Aktivieren/ Deaktivieren der Funktion "Image Detail Boost".

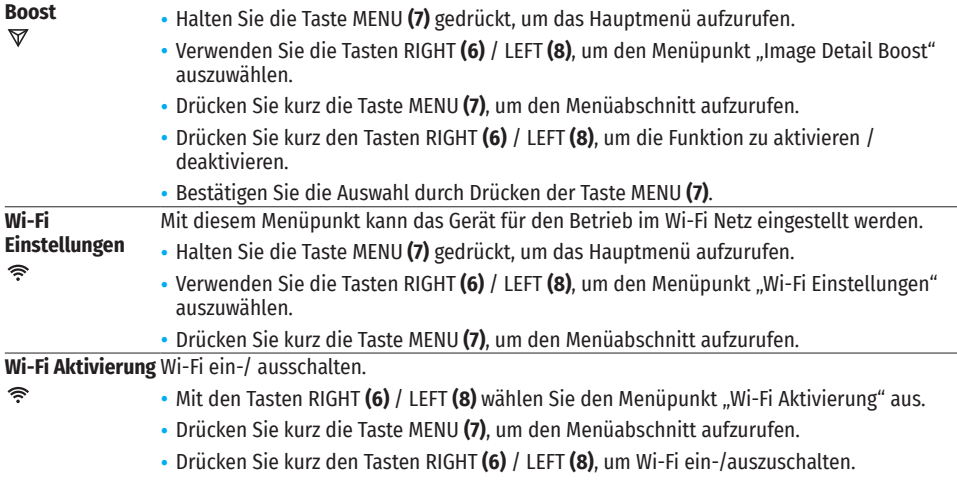

• Bestätigen Sie die Auswahl durch Drücken der Taste МENU **(7)**.

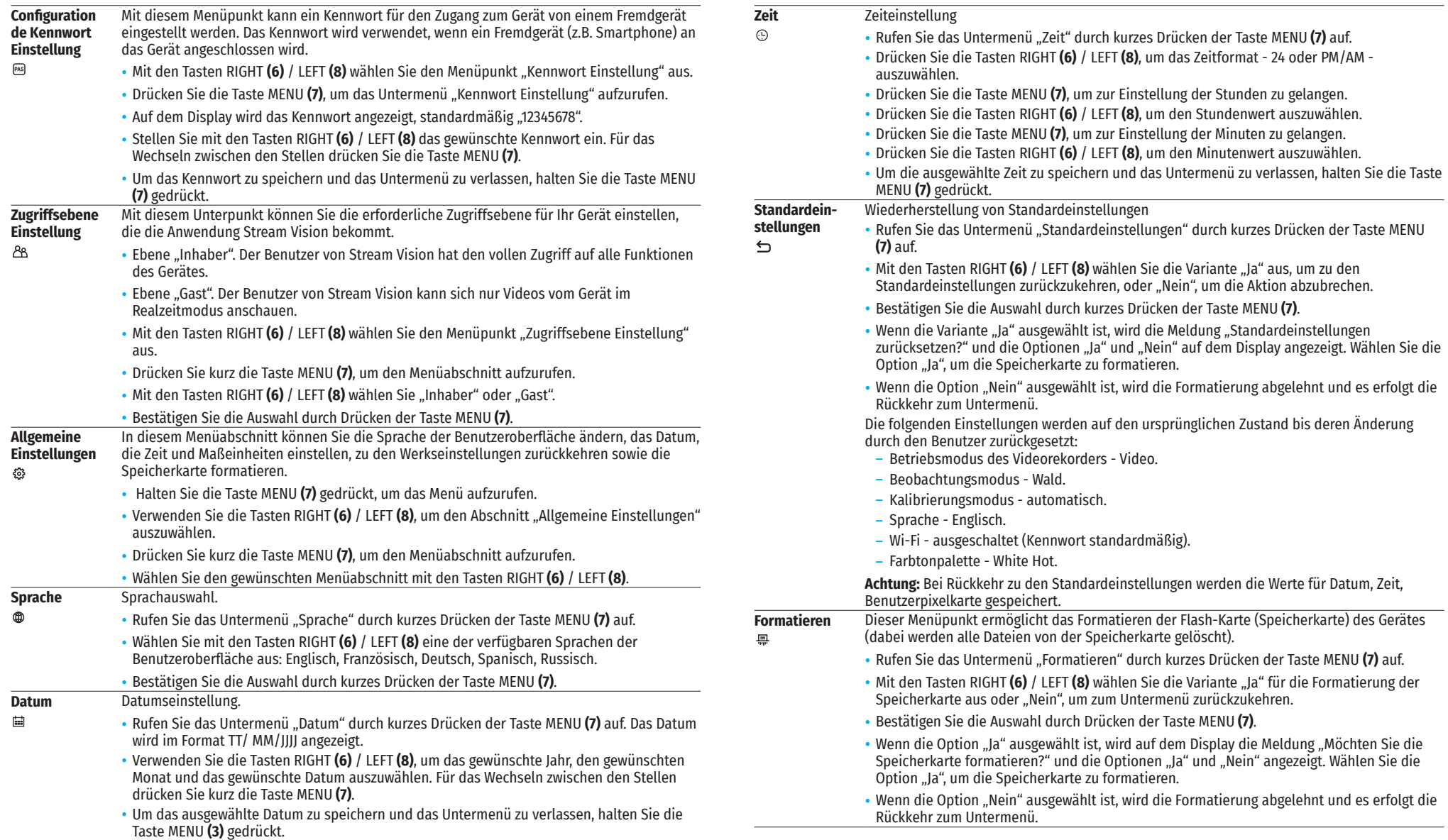

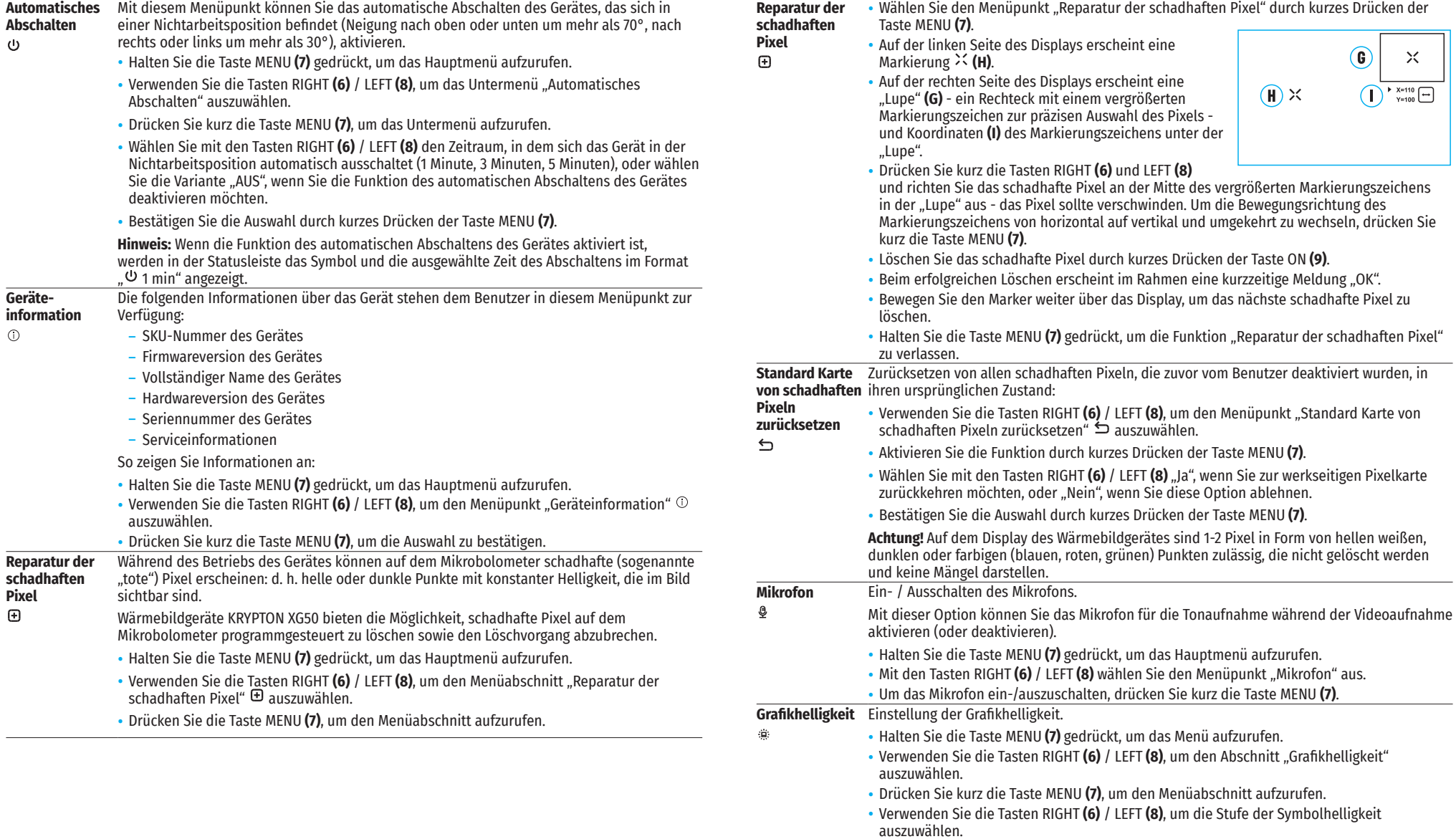

• Drücken Sie kurz die Taste MENU **(7)**, um die Auswahl zu bestätigen.

#### **Kalibrierungs-**Auswahl des Kalibrierungsmodus des Mikrobolometers.

- **modus**  Es gibt drei Kalibrierungsmodi: den manuellen, den halbautomatischen und den 35 automatischen.
	- Halten Sie die Taste МENU **(7)** gedrückt, um das Menü aufzurufen.
	- Verwenden Sie die Tasten RIGHT (6) / LEFT (8), um den Abschnitt "Kalibrierungsmodus" <sup>2</sup> auszuwählen.
	- Drücken Sie kurz die Taste MENU **(7)**, um den Menüabschnitt aufzurufen.
	- Verwenden Sie die Tasten RIGHT **(6)** / LEFT **(8**), um einen der unten beschriebenen Kalibrierungsmodi auszuwählen.
	- Drücken Sie kurz die Taste MENU **(7)**, um die Auswahl zu bestätigen.

**Automatisch (Automatic).** Im automatischen Modus erfolgt die Ermittlung des Kalibrierbedarfs programmgesteuert. Der Kalibriervorgang startet automatisch. **Halbautomatisch (Semi-automatic).** Der Benutzer bestimmt selbständig (je nach Zustand des

beobachteten Bildes), ob eine Kalibrierung erforderlich ist. **Manuell (Мanual).** Manuelle Kalibrierung. Bringen Sie den Objektivschutzdeckel an, bevor Sie

mit der Kalibrierung beginnen.

# **→ STATUSLEISTE**

#### O **SA** €  $\mathbf{C}$  $($ <sup>1</sup> 1 min 08:13PM  $\sqrt{2}$

Die Statusleiste befindet sich im unteren Teil des Displays und zeigt Informationen über den Betriebsstatus des Gerätes an, darunter:

- Farbtonpalette (sie wird nur dann angezeigt, wenn die Farbtonpalette "Black Hot" (Heißes Schwarz) ausgewählt ist).
- Beobachtungsmodus
- Kalibrierungsmodus (im automatischen Kalibrierungsmodus wird anstelle des Kalibrierungssymbols ein Countdown-Timer angezeigt, wenn bis zur automatischen Kalibrierung 3 Sekunden verbleiben.
- Mikrofon
- Wi-Fi Anschluss
- Funktion "Automatisches Abschalten" (zum Beispiel, 1 Minute)
- Aktuelle Zeit
- Speisungsanzeige:
- Ladezustand, wenn das Gerät von einem Akku gespeist wird
- Ladezustand, wenn das Gerät von einem Akku gespeist wird und aufgeladen wird
- **Keine Batterie, das Gerät ist an eine externe Stromquelle angeschlossen.**

# **VIDEO- UND FOTOAUFNAHME DES BEOBACHTETEN BILDES**

Wärmebildgeräte KRYPTON XG50 haben die Funktion der Video- und Fotoaufnahme des beobachteten Bildes auf der eingebauten Speicherkarte. Vor der Verwendung der Funktionen der Foto- und Videoaufnahme wird empfohlen, das Datum und die Zeit einzustellen (siehe die entsprechenden Menüpunkte).

Das eingebaute Aufnahmegerät funktioniert in zwei Modi:

#### **MODUS VIDEO. VIDEOAUFNAHME**

- Beim Einschalten befindet sich das Gerät im Modus VIDEO.
- Das Symbol  $\mathbb{CP}$  und die verbleibende Aufnahmezeit (im Format HH : MM), z. B. 5:12, werden in der oberen linken Ecke angezeigt.
- Drücken Sie kurz die Taste RIGHT/REC **(6)**, um die Videoaufnahme zu starten.
- Nach dem Start der Videoaufnahme verschwindet das Symbol  $\mathbb{CP}$ , stattdessen erscheint das Symbol REC sowie der Timer der Videoaufnahme im Format MM : SS (Minuten : Sekunden); lREC | 00:25
- Drücken Sie kurz die Taste RIGHT/REC **(6)**, um die Videoaufnahme anzuhalten und dann fortzusetzen.
- Um die Videoaufnahme zu stoppen, halten Sie die Taste RIGHT/REC **(6)** gedrückt.
- Die Videodateien werden nach dem Stoppen der Videoaufnahme auf der eingebauten Speicherkarte gespeichert.
- Um zwischen den Modi (VIDEO-> FOTO-> VIDEO ...) zu wechseln, halten Sie die Taste RIGHT/REC **(6)** gedrückt.

#### **MODUS FOTO. FOTOAUFNAHME**

- Wechseln Sie in den Modus FOTO durch langes Drücken der Taste RIGHT/REC **(6)**.
- Drücken Sie kurz die Taste RIGHT/REC **(6)**, um ein Foto zu machen. Das Bild friert für eine halbe Sekunde ein die Fotodatei wird auf der integrierten Speicherkarte gespeichert.

**Anmerkungen:** Während der Videoaufnahme können Sie das Menü des Gerätes aufrufen und im Menü arbeiten. Die aufgenommenen Videos und Fotos werden auf der eingebauten Speicherkarte des Gerätes im Format img\_ xxx.jpg (für Fotos), und video\_xxx.mp4 (für Videos) gespeichert. xxx ist ein allgemeiner dreistelliger Dateizähler (für Fotos und Videos). Der Zähler, der bei der Benennung von Multimedia-Dateien verwendet wird, wird NICHT zurückgesetzt.

**Achtung!** Die maximale Länge der aufgenommenen Videodatei beträgt 5 Minuten. Nachdem diese Zeit abgelaufen ist, wird das Video in eine neue Datei aufgenommen. Die Anzahl der Dateien ist durch die interne Speicherkapazität des Gerätes beschränkt. Kontrollieren Sie regelmäßig den freien Speicherplatz auf der eingebauten Speicherkarte, übertragen Sie das aufgenommene Material auf andere Träger, so sorgen Sie für Platz auf der Speicherkarte.

# **WI-FI FUNKTION**

Das Gerät hat die Funktion der drahtlosen Verbindung mit externen Geräten (Computer, Smartphone) über Wi-Fi.

Aktivieren Sie das Modul der drahtlosen Verbindung im Hauptmenü. Der Wi-Fi-Betrieb wird in der Statusleiste wie folgt angezeigt:

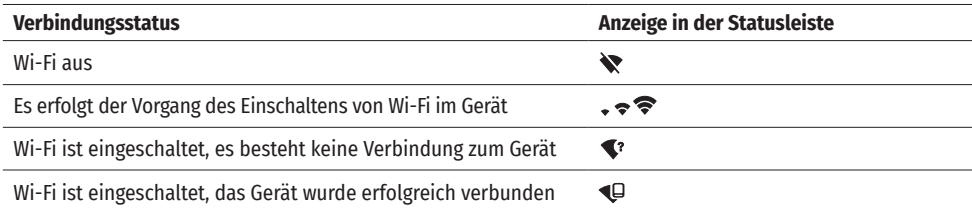

• Von einem externen Gerät wird das Gerät als "KRYPTON\_XXXX" erkannt, wo XXXX die letzten vier Ziffern der Seriennummer sind.

• Nach der Kennworteingabe auf einem externen Gerät (weitere Informationen zur Kennworteinstellung finden Sie im Unterabschnitt "Wi-Fi Einstellungen" im Abschnitt "Funktionen des Hauptmenüs" der Bedienungsanleitung) und nach einer erfolgreichen Verbindung wird das Symbol  $\widehat{\mathcal{F}}$  in der Statusleiste des Gerätes auf das Symbol  $\mathbf{\mathbb{Q}}$  geändert.

# *←* **FUNKTION ..BILDSCHIRM AUS" (DISPLAY OFF)**

Diese Funktion deaktiviert die Übertragung des Bildes auf das Display durch Minimierung seiner Helligkeit. Dies hilft, ein versehentliches Demaskieren zu verhindern. Dabei funktioniert das Gerät weiter.

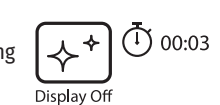

Diese Funktion bringt das Gerät in den Standby-Modus, so dass Sie es bei Bedarf schnell einschalten können.

- Halten Sie beim eingeschalteten Gerät die Taste ON **(9)** mindestens 3 Sekunden lang gedrückt. Das Display erlischt, die Meldung "Bildschirm Aus" wird angezeigt.
- Drücken Sie kurz die Taste ON **(9)**, um das Display einzuschalten.
- Wenn Sie die Taste ON (9) gedrückt halten, wird auf dem Display die Meldung "Bildschirm Aus" mit dem Countdown angezeigt und das Gerät schaltet sich aus.

# $≤$  **STREAM VISION**

Die Wärmebilderäte KRYPTON XG50 enthalten die Technologie Stream Vision. Mit Stream Vision kann das Bild vom Wärmebildgerät auf Ihr Smartphone oder Tablet via Wi-Fi im Realzeitmodus übertragen werden.

Detaillierte Anweisungen zur Bedienung von Stream Vision finden Sie in einem separaten Prospekt oder auf der Webseite www.pulsar-vision.com

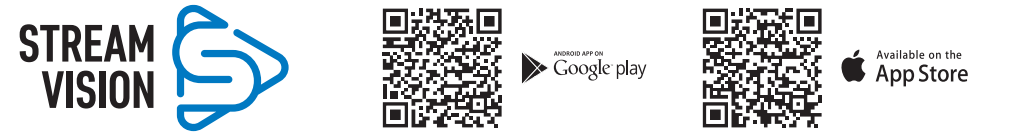

**Anmerkung:** Im Design des Gerätes ist die Möglichkeit des Updates der Firmware vorgesehen. Die Anleitung zum Firmware-Update:

- Laden Sie die kostenlose Stream Vision-App bei Google Play oder App Store herunter. Scannen Sie die QR-Codes, um die App herunterzuladen:
- Verbinden Sie Ihr Pulsar-Gerät mit einem mobilen Gerät (Smartphone oder Tablet).
- Starten Sie Stream Vision und gehen Sie zum Abschnitt "Meine Geräte".
- Wählen Sie Ihr Pulsar-Gerät aus und klicken Sie auf "Nach Updates suchen".

#### **Wichtig:**

द Wenn Ihr Pulsar-Gerät mit dem Telefon verbunden ist, aktivieren Sie bitte die Übertragung der mobilen Daten (GPRS / 3G / 4G), um das Update herunterzuladen;

द Wenn Ihr Pulsar-Gerät mit Ihrem Telefon nicht verbunden ist, sich jedoch bereits im Abschnitt "Meine Geräte" befindet, können Sie das Update über Wi-Fi herunterladen.

• Warten Sie, bis das Update heruntergeladen und installiert wird. Das Pulsar-Gerät wird neu gestartet und ist betriebsbereit.

# **★ ANSCHLUSS VON USB**

- Schließen Sie ein Ende des USB-Kabels an den Anschluss USB-Type-C **(11)** des Gerätes an, das andere Ende an den Anschluss Ihres Computers.
- Schalten Sie das Gerät durch Drücken der Taste ON **(9)** ein (das ausgeschaltete Gerät wird vom Computer nicht erkannt).
- Das Gerät wird vom Computer automatisch erkannt, die Installation von Treibern ist nicht erforderlich.
- Auf dem Display erscheinen zwei Anschlussvarianten:
- Verwenden als Stromversorgung.
- Verwenden als Speicherkarte.
- Mit den Tasten RIGHT **(6)** / LEFT **(8)** wählen Sie eine Verbindungsvariante aus.
- Drücken Sie kurz die Taste MENU **(7)**, um die Auswahl zu bestätigen.

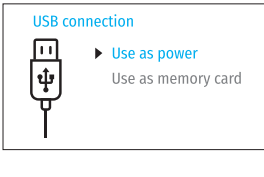

#### **VERWENDEN ALS STROMVERSORGUNG**

- Bei der Wahl dieser Variante wird der Computer vom Gerät als eine externe Stromquelle verwendet. In der Statusleiste wird das Symbol **-4** angezeigt. Das Gerät funktioniert weiter, alle Funktionen sind verfügbar.
- Der im Gerät installierte Akku wird nicht geladen.
- Wenn das USB-Kabel im Modus "Stromversorgung" vom Gerät getrennt wird, funktioniert das Gerät weiter über den Akku, falls dieser vorhanden ist und ausreichend aufgeladen ist.

#### **VERWENDEN ALS SPEICHERKARTE**

- Bei der Wahl dieser Variante wird das Gerät vom Computer als eine Speicherkarte erkannt. Diese Option ist für die Arbeit mit Dateien vorgesehen, die im Speicher des Gerätes gespeichert sind. Die Funktionen des Gerätes sind dabei nicht verfügbar, das Gerät schaltet sich aus.
- Wenn zum Zeitpunkt der Verbindung ein Video aufgenommen wurde, wird die Aufnahme gestoppt und gespeichert.
- Wenn das USB-Kabel von dem im Modus "Speicherkarte" angeschlossenen Gerät getrennt wird, bleibt das Gerät ausgeschaltet. Drücken Sie die Taste ON **(9)**, um das Gerät für weitere Arbeit einzuschalten.

# **TECHNISCHE INSPEKTION**

Vor jedem Gebrauch des Gerätes wird eine technische Inspektion empfohlen. Überprüfen Sie Folgendes:

- Außenansicht des Gerätes (Risse am Gehäuse sind nicht zulässig).
- Zustand der Objektiv- und Okularlinsen des Wärmebildmoduls (Risse, Fettflecken, Schmutz oder andere Ablagerungen sind nicht zulässig).
- Den Akku (muss geladen sein) und elektrische Kontakte (Salz und Oxidation sind nicht zulässig).
- Funktionsprüfung der Bedienknöpfe.
- Richtigkeit und Zuverlässigkeit der Befestigung des Wärmebildmoduls am optischen Gerät.

### **TECHNISCHE WARTUNG**

Die Wartung wird mindestens zweimal jährlich durchgeführt und umfasst folgende Punkte:

- Reinigen Sie die Außenflächen von Metall- und Kunststoffteilen mit einem Baumwolltuch von Staub und Schmutz. Die Anwendung von Silikonfett ist zulässig.
- Reinigen Sie die elektrischen Kontakte des Akkus und des Akkusteckplatzes mit einem fettarmen organischen Lösungsmittel.
- Überprüfen Sie die Linsen des Okulars und Objektivs. Bei Bedarf reinigen Sie sie von Staub und Sand (vorzugsweise kontaktlos). Reinigen Sie die Außenflächen der Optik mit speziell dafür vorgesehenen Mitteln.
- Lagern Sie das Gerät immer nur in der Aufbewahrungstasche, in einem trockenen, gut belüfteten Raum. Bei der Dauerlagerung nehmen Sie den Akku unbedingt heraus.

### **FEHLERBESEITIGUNG**

Die Tabelle zeigt eine Liste möglicher Probleme, die während des Betriebs des Gerätes auftreten können. Führen Sie die empfohlene Überprüfung und Reparatur in der Reihenfolge, wie es in der Tabelle angegeben ist, durch. Wenn es Mängel gibt, die in der Tabelle nicht aufgeführt sind, oder wenn es nicht möglich ist, den Mangel selbst zu beheben, muss das Gerät zur Reparatur eingeschickt werden.

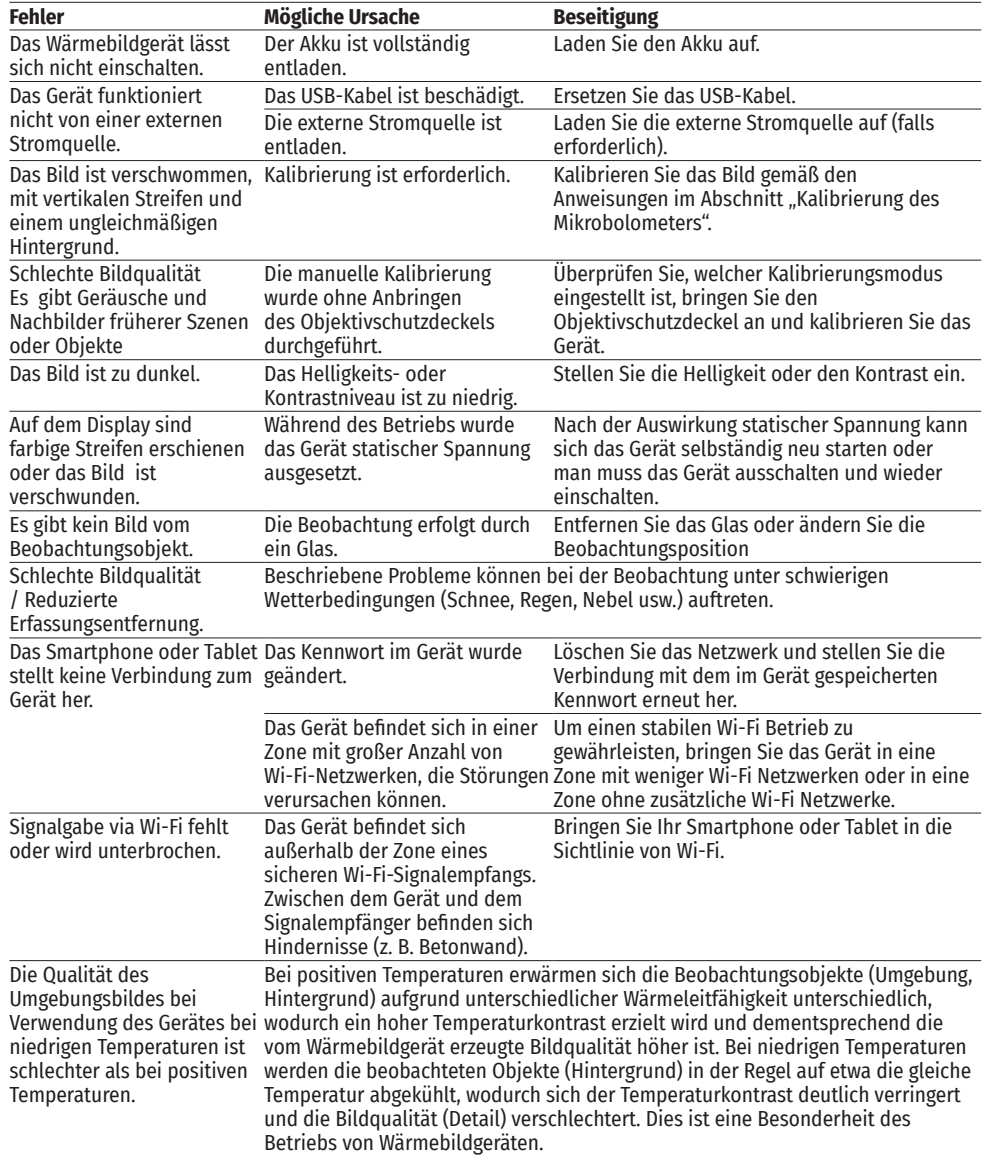

Die Reparatur des Gerätes ist innerhalb von 5 Jahren möglich.

# **ESPECIFICACIONES**

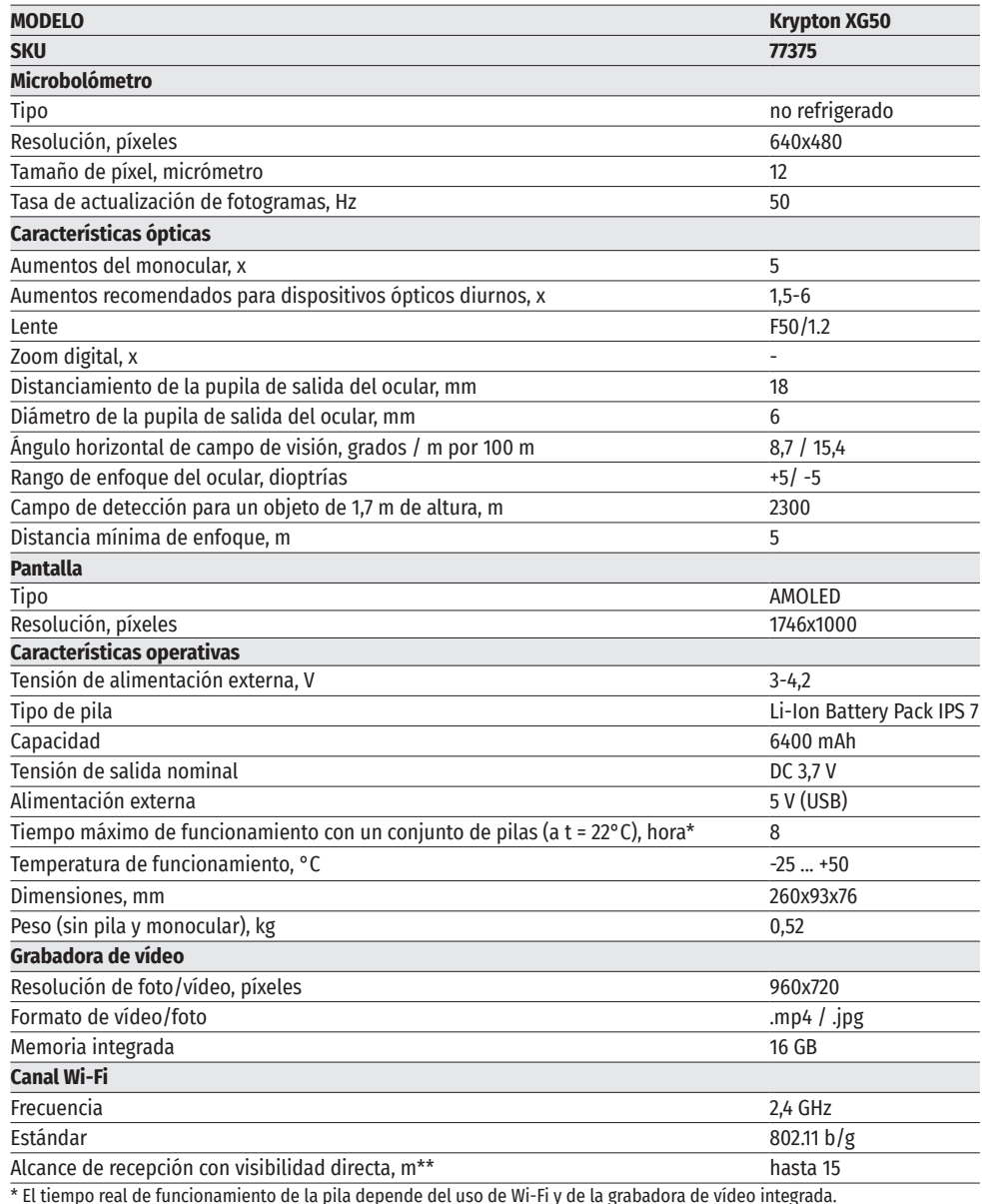

\*\*El alcance de recepción puede variar según diversos factores: la presencia de obstáculos, otras redes Wi-Fi.

# **PAQUETE DE ENTREGA**

- Dispositivo de imagen térmica<br>• Monocular Pulsar 5x30 B<br>• Cable USB
- Monocular Pulsar 5x30 B<br>• Estuche
- 
- Cargador para la pila recargable

# **← DESCRIPCIÓN**

- 
- 
- 
- Estuche Manual breve de usuario • Paño para limpiar la óptica<br>• Tarieta de garantía
	-

El dispositivo de imagen térmica Krypton XG50 está diseñado para una gran variedad de aplicaciones como la caza, actividades de seguridad, toma de fotos y grabación de vídeo de día y de noche. El módulo de imagen térmica que forma parte del Krypton XG50, con la ayuda de adaptadores especiales puede montarse en objetivos de diversos dispositivos ópticos diurnos, transformándolos en dispositivos de imagen térmica.

### **CARACTERÍSTICAS DISTINTIVAS**

- Microbolómetro con resolución de 640x480 píxeles
- Tamaño de píxeles de microbolómetro 12 micras
- Pantalla AMOLED con resolución de 960x720
- Transformación fácil de un dispositivo telescópico diurno en uno de imagen térmica
- Preservación de las ventajas de dispositivos ópticos diurnos en condiciones nocturnas
- Tres modos de calibración (manual, semiautomático, automático)
- Cuatro modos de observación (Bosque, Rocas, Identificación, Uso)
- Uso cómodo en un amplio rango de aumento de dispositivos ópticos diurnos.
- Gran distancia de detección hasta 2300 m
- Puesta en marcha instantánea
- Función de apagado de la pantalla
- Grabación de vídeo integrada
- Actualización remota de soporte lógico
- Completamente resistente al agua (clase de protección IPX7)
- Amplio rango de temperatura de funcionamiento (-25°C...+50°C)

#### **GRABACIÓN DE VIDEO/AUDIO**

- Grabadora de vídeo incorporada
- Integración con dispositivos iOS y Android
- Wi-Fi. Control remoto y observación desde un teléfono inteligente
- Youtube. Transmisión de vídeo en vivo y grabación a Internet mediante un teléfono inteligente usando la aplicación Stream Vision

#### **ALIMENTACIÓN**

- Bloques Li-Ion de alimentación IPS 7 de montaje rápido
- Posibilidad de cargar de USB Power Bank

### **UNIDADES DE DISPOSITIVO Y CONTROLES**

- **1.** Tapa del objetivo
- **2.** Cubierta de ocular
- **3.** Tapa del compartimiento de batería
- **4.** Palanca de instalación de batería
- **5.** Pila recargable
- **6.** Botón RIGHT/REC (Derecha/Grabación)
- **7.** Botón MENU
- **8.** Botón LEFT/MODE (Izquierda/Modo)
- **9.** Botón de ON/CALIBRATION (Encendido/ Calibración)
- **10.** Perilla de enfoque del objetivo
- **11.** Conector USB
- **12.** Carril Weaver **13.** Lente del dispositivo óptico
- **14.** Casquillo
- **15.** Adaptador
- **16.** Tornillos
- **17.** Tornillo de apriete
- **18.** Tornillo
- **19.** Brazo del adaptador
- **20.** Punto de acoplamiento
- **21.** Monocular Pulsar 5x30 B

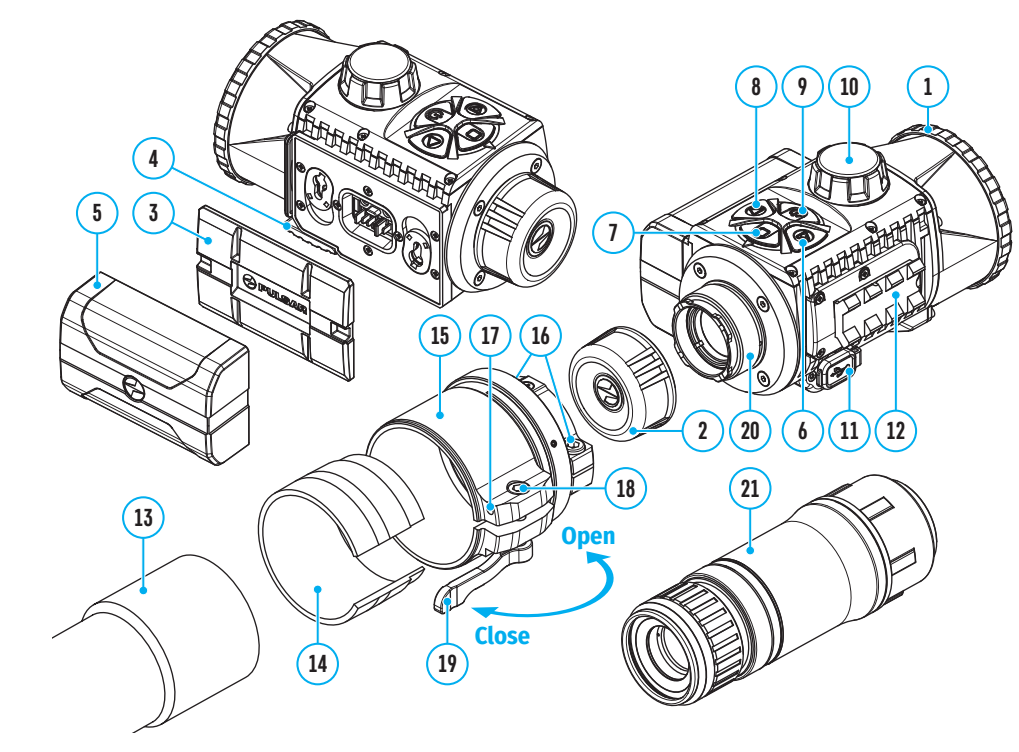

### **FUNCIONAMIENTO DE BOTONES**

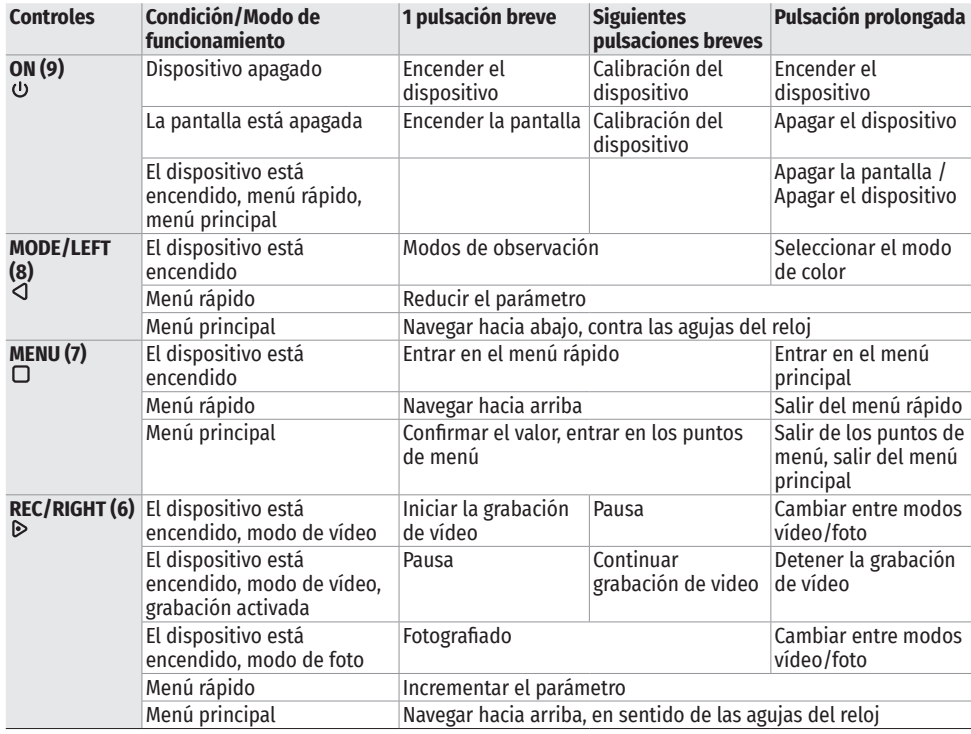

### **USO DE LA PILA RECARGABLE**

El dispositivo de imagen térmica Krypton XG50 se suministra con pila recargable de ion de litio Battery Pack IPS 7 que le permite funcionar hasta 8 horas. Cargue la pila antes del primer uso.

#### **CARGA DE LA PILA RECARGABLE**

- Levante la palanca **(4)** del dispositivo de carga.
- Retire la cubierta protectora de la pila recargable.
- Inserte la pila recargable **(5)** en el cargador hasta el tope, fije la pila bajando la palanca **(4)**.
- Tras la instalación, en el cargador de red se encenderá el indicador verde y empezará a parpadear con determinado intervalo: द una vez, si la carga de la pila oscila entre
- el 0 y el 50%;
- dos veces, si la carga de la pila oscila<br>entre el 51 y el 75%;
- tres veces, si la carga de la pila oscila<br>entre el 76 y el 100%.

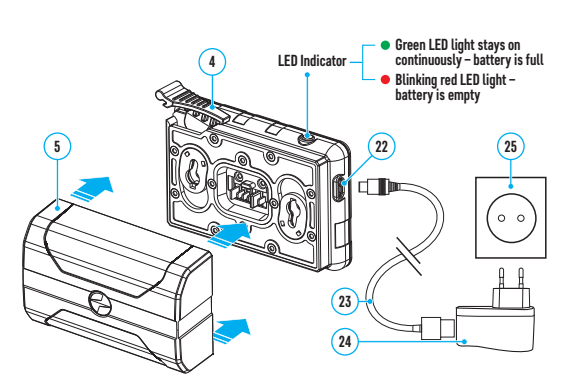

Si el indicador se mantiene encendido con una luz verde continua, la pila está totalmente cargada. Desconecte el cargador de red de la toma de corriente, desconecte la pila del cargador de red.

- Para cargar la pila, conecte la clavija microUSB del cable USB **(23)** al conector **(22)** del cargador de red.
- Conecte la otra clavija del cable USB **(23)** al cargador de red **(24)**.
- Conecte el cargador de red **(24)** a una toma de corriente de 100-240 V **(25)**; el proceso de carga de la pila va a comenzar.

**¡Atención!** Si al insertar la pila, el indicador del cargador se mantiene encendido con una luz roja continua, probablemente el nivel de carga de la pila es menor del aceptable (la pila estuvo descargada durante mucho tiempo). En este caso:

- द conecte el cargador de red con la pila insertada a la red eléctrica y deje que se cargue durante más tiempo (hasta varias horas)
- द retire la pila del cargador de red y luego vuelva a insertarla en el cargador de red
- द si la luz del indicador empieza a parpadear en verde, la pila está en buen estado
- si el indicador continúa encendido con luz roja la pila está defectuosa. ¡No use esta pila!

### **INSTALACIÓN DE LA PILA RECARGABLE**

- Baje la palanca **(4)**.
- Retire la cubierta protectora del compartimento de pila **(3)**.
- Retire la batería **(5)** del cargador de red.
- Inserte la pila **(5)** en la ranura prevista para ésta en el dispositivo de manera que el elemento D (resalto en el casco de la pila) se encuentre abajo.
- Fije la pila **(5)** levantando la palanca **(4)**.

#### **MEDIDAS DE SEGURIDAD**

- Para cargar las pilas IPS, siempre utilice el cargador de red IPS suministrado en el paquete de entrega del dispositivo (o comprado por separado). El uso de un cargador inadecuado puede causar daños irreparables a la pila y hacerla inflamarse.
- No cargue la pila enseguida tras traerla de condiciones frías a las calientes. Espere al menos 30 minutos para que la pila se caliente.
- No deje la batería sin supervisión durante su carga.
- No utilice el cargador de red si su estructura fue modificada o si fue dañado.
- No deje la batería en el cargador conectado a la red después de que la carga termine.
- No exponga la pila a temperaturas altas ni a una llama viva.
- Está prohibido utilizar la pila como fuente de alimentación para dispositivos que no admiten pilas IPS 7.
- No desarme ni deforme la pila ni el cargador de red.
- No deje caer ni golpee la pila ni el cargador de red.
- La pila y el cargador de red no están destinados a ser sumergidos en el agua.
- Mantenga la pila y el cargador de red fuera del alcance de los niños.
- **¡Atención!** No utilice la batería IPS 14 con el KRYPTON XG50 debido al gran peso de la batería.

#### **RECOMENDACIONES DE USO**

- Para almacenar durante largo plazo, la pila debe estar parcialmente cargada entre un 50 y un 80%.
- Cargue la pila a una temperatura ambiental de entre 0°C y +35°C. En caso contrario, la durabilidad de la batería disminuirá significativamente.
- Cuando la pila se usa a bajas temperaturas, la capacidad de la batería disminuye, esto es normal y no es un defecto.
- No use la pila a temperaturas fuera del rango de -25 … +50 °С, esto puede reducir la vida útil de la batería.
- La pila está equipada con un sistema de protección contra cortocircuitos. No obstante, se debe evitar cualquier situación que pueda provocar un cortocircuito.

# **ALIMENTACIÓN EXTERNA**

La alimentación externa se realiza de una fuente de alimentación externa de tipo Power Bank (5 V).

- Conecte la fuente de alimentación externa al conector USB Type-C **(11)** del dispositivo.
- El dispositivo cambia al funcionamiento por alimentación eléctrica externa, al mismo tiempo la pila АPS 5 irá cargándose paulatinamente.
- En la pantalla aparecerá el pictograma de la pila  $\mathsf{E}\neq \mathsf{J}$  y se indicará el porcentaje del nivel de la carga.
- Si el dispositivo funciona con alimentación eléctrica externa, pero la pila IPS 7 está conectada, se muestra el  $picture = 10$  pictograma  $-4$ :
- Cuando se desconecta la fuente de alimentación externa, cambia a la fuente de alimentación interna sin que el dispositivo se apague.

**¡Atención!** Si las pilas IPS 7 se cargan de Power Bank a temperaturas ambientales inferiores a 0°C, esto puede reducir la vida útil de la pila. Cuando se usa la alimentación externa, el Power Bank debe conectarse al dispositivo encendido, que anteriormente ya ha funcionado durante unos minutos.

#### $\blacktriangleleft$ **FUNCIONAMIENTO**

**¡ADVERTENCIA!** Está prohibido dirigir la lente del dispositivo hacia intensas fuentes de energía, como el sol o dispositivos que emiten radiación láser. Esto puede estropear los componentes electrónicos del dispositivo. Los daños causados por el incumplimiento de las normas de funcionamiento no están cubiertos por la garantía.

- Instalación del módulo de imagen térmica en un dispositivo óptico.
- Retire la cubierta del ocular **(2)**.
- Seleccione el adaptador **(15)** (se adquiere por separado) con un casquillo **(14)** de diámetro adecuado en dependencia del diámetro externo del objetivo de su dispositivo óptico **(13)** (véase la tabla). La indicación 42 mm / 50 mm / 56 mm en la denominación del adaptador designa la apertura efectiva del objetivo del dispositivo óptico.

#### **Tabla para seleccionar los casquillos para los dispositivos ópticos**

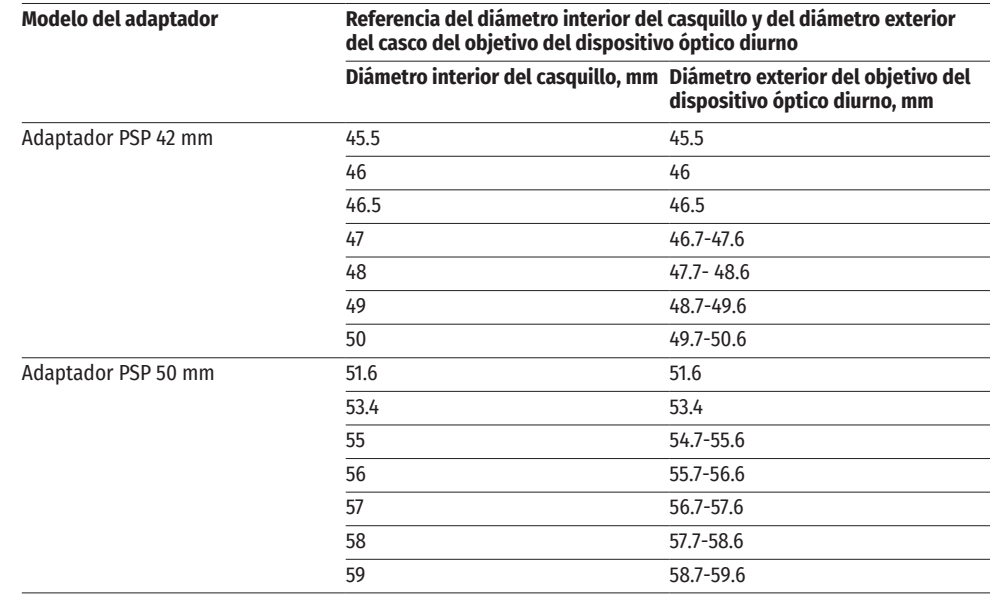

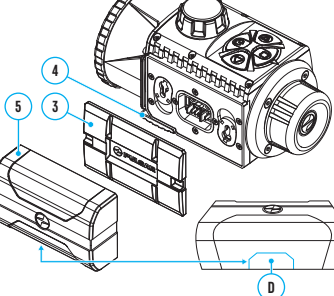

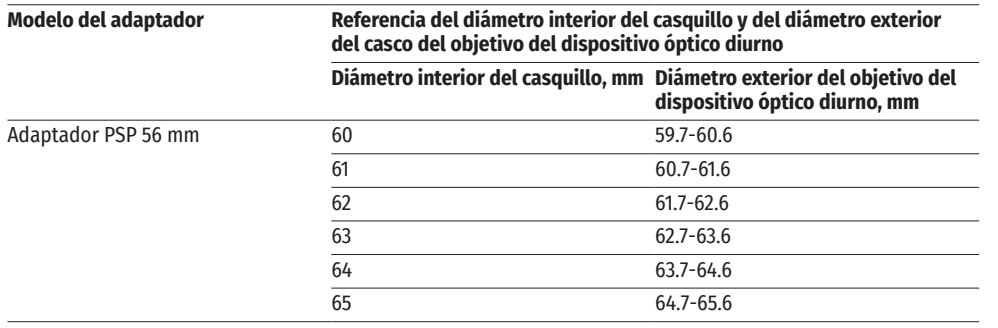

- Atornille el adaptador **(15)** en el módulo de imagen térmica en la rosca del punto de acoplamiento **(20)**. Se recomienda posicionar la palanca **(19)** a la derecha (véase la imagen).
- Consecutivamente y en varias etapas, apriete los tornillos **(16**) hasta que la junta de rótula del adaptador **(15)** se mueva con resistencia.
- Inserte el casquillo **(14)** hasta el tope en el adaptador **(15)**.
- Antes de instalar el adaptador **(15)** en el dispositivo óptico, se recomienda desengrasar el cuerpo del objetivo del dispositivo óptico **(13)**.
- Inserte hasta el tope el adaptador con el casquillo en el objetivo del dispositivo óptico **(13)**.
- Pase la palanca **(19)** de la posición inicial "abierto" (OPEN) a la posición "cerrado" (CLOSE).
- Compruebe si el adaptador **(15)** se adhiere al objetivo **(13)**.
- Si el adaptador con el módulo de imagen térmica se mueve libremente respecto a la lente del dispositivo óptico **(13)**, haga lo siguiente:
- द Afloje con la llave Allen (S=2 mm) el tornillo de apriete **(17)**.
- Apriete el tornillo **(18)** con la llave Allen (S=4 mm). El esfuerzo de apriete debe garantizar cierta resistencia<br>al moverse la palanca **(19)**, mientras que el adaptador con el módulo de imagen térmica no debe moverse respecto a la carcasa del dispositivo óptico **(13)**. Si es necesario, apriete o afloje el tornillo **(18)** hasta lograr el funcionamiento óptimo de la palanca **(19)**.
- द Apriete el tornillo de apriete **(17)** hasta el tope.
- Encienda el módulo de imagen térmica presionando brevemente el botón ON **(9)**.
- Inclinando el módulo de imagen térmica, haga coincidir el centro de la imagen en la pantalla con el centro de la imagen del dispositivo óptico.
- Girando el módulo de imagen térmica a la derecha o a la izquierda, nivele las márgenes superior e inferior de la pantalla de modo que estén paralelas a la horizontal del dispositivo óptico.
- Una vez lograda la posición óptima del módulo de imagen térmica, apriete dos tornillos **(16)** haciéndolo en varias etapas. El esfuerzo de apriete debe ser de 7 N·m (se puede verificarlo con un destornillador dinamométrico).

#### **INSTALACIÓN DEL MONOCULAR EN EL MÓDULO DE IMAGEN TÉRMICA**

El monocular Pulsar 5x30 B **(21)** le permite transformar un módulo de imagen térmica en un dispositivo de observación de imagen térmica con un aumento de 5 veces.

- Alinee los resaltos del monocular con las ranuras del punto de acoplamiento **(20)**.
- Gire el monocular hacia la derecha para fijarlo en el módulo de imagen térmica.

• Para retirar el monocular, gírelo a la izquierda y retírelo del módulo de imagen térmica. **Nota:** el monocular puede instalarse en un módulo de

### imagen térmica con un adaptador ya instalado.

#### **PUESTA EN MARCHA Y AJUSTES DE LA IMAGEN**

- Retire la tapa del objetivo **(1)** girándola hacia la izquierda.
- Encienda el dispositivos de imagen térmica presionando el botón ON **(9)**.
- Ajuste la definición de los símbolos en la pantalla girando el anillo de ajuste dióptrico del ocular de su dispositivo óptico. En adelante, cualesquiera que sean la distancia y otras condiciones, no hará falta girar el anillo de ajuste dióptrico del ocular.
- Para enfocar en el objeto de observación gire la perilla de enfoque del objetivo **(10)**.
- Entre en el menú principal presionando prolongadamente el botón MENU **(7)** y elija el modo de calibración deseado: manual (M), semiautomático (SA) o automático (A).

**21**

**20**

- Calibre la imagen presionando brevemente el botón ON **(9)**. Cierre la tapa del objetivo antes de empezar la calibración manual.
- Seleccione el modo de observación deseado ("Bosque", "Rocas", "Identificación", "Uso") presionando brevemente el botón MODE **(8)** o en el menú principal. El modo de uso permite configurar y guardar parámetros personalizados de brillo y contraste en el menú rápido del dispositivo.
- Mantenga presionado el botón MODE **(8)** para seleccionar una de las dos paletas de colores.
- Active el menú rápido presionando brevemente el botón MENU **(7)** para ajustar el brillo y el contraste de la pantalla (para más detalles, consulte la sección "Funciones del menú rápido" del manual).
- Al finalizar el uso, apague el dispositivo con una pulsación prolongada del botón ON **(9)**.

# **CALIBRACIÓN DE MICROBOLÓMETRO**

La calibración le permite equilibrar el fondo de temperatura del microbolómetro y eliminar los defectos de la imagen (como rayas verticales, imágenes fantasma, etc.).

Durante la calibración, la imagen en la pantalla se congela por un breve período de hasta 1 segundo.

Hay tres modos de calibración: manual (M), semiautomático (SA) y automático (A).

Seleccione el modo deseado en el punto del menú "Regímen de calibración"  $\ddot{\varphi}$ .

#### **Modo M (manual).**

- Cierre la tapa del objetivo, pulse brevemente el botón ON **(9)**.
- Al finalizar la calibración, abra la tapa.

#### **Modo SA (semiautomático).**

- La calibración se activa pulsando brevemente el botón ON **(9)**.
- No es necesario cerrar la tapa (el microbolómetro está cerrado por un obturador interno).

#### **Modo A (automático).**

- El dispositivo se calibra de forma autónoma, conforme al algoritmo de soporte lógico.
- No es necesario cerrar la tapa (el microbolómetro está cerrado por un obturador interno).
- En este modo, el usuario puede calibrar el dispositivo usando el botón ON **(9)**.

# **IMAGE DETAIL BOOST**

La función "Image Detail Boost"  $\bar{\mathbb{V}}$  aumenta la definición de contornos de los obietos calentados. lo que incrementa su nivel de detalle. El resultado de la función depende del modo seleccionado y las condiciones de observación: cuanto mayor sea el contraste de los objetos, más notable será el efecto. Esta opción está activada de manera predeterminada, pero se puede desactivarla en el menú principal.

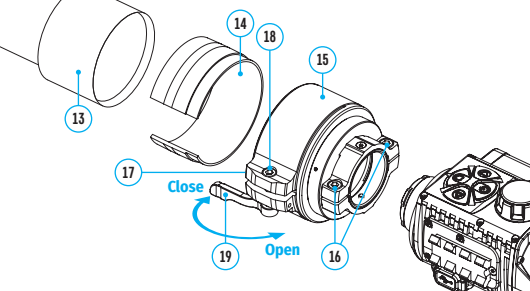

# **FUNCIONES DEL MENÚ RÁPIDO**

• Entre en el menú presionando brevemente el botón MENU **(7)**.

• Para pasar de una función a otra de las que están descritas abajo, pulse brevement **Luminosidad**  $\cdot$  – pulsando los botones RIGHT (6)/ LEFT (8) cambie la luminosidad de **Contaste**  $\Phi$  – pulsando los botones RIGHT (6)/ LEFT (8) cambie el contaste de la imag

**Modo básico**  $\triangleq \triangleq \odot$  – le permite seleccionar uno de los tres modos como básico.

• Para salir del menú mantenga presionado el botón MENU **(7)** o espere 10 segundos para salir automáticamente.

# **FUNCIONES DEL MENÚ PRINCIPAL**

- Entre en el menú principal pulsando prolongadamente el botón MENU **(7)**.
- Para pasar entre los puntos del menú, vaya pulsando los botones RIGHT **(6)**/ LEFT **(8)**.
- Para entrar en un punto del menú, pulse brevemente el botón MENU **(7)**.
- Para salir del menú mantenga presionado el botón MENU **(7)** o espere 10 segundos para salir automáticamente.

#### **COMPOSICIÓN Y DESCRIPCIÓN DEL MENÚ**

**Regímen** El dispositivo tiene cuatro modos de observación: "Bosque" (modo en condiciones de bajo contraste de temperaturas), "Rocas" (modo 悱 en condiciones de alto contraste de temperaturas), "Identificación" detalles), "Uso" (ajuste individual de luminosidad y contraste).

#### **Opción 1:**

• Pulse brevemente el botón MODE (8) para cambiar el modo de ob

#### **Opción 2:**

- Pulse y mantenga pulsado el botón MENU **(7)** para entrar en el menú.
- Use los botones RIGHT (6)/ LEFT (8) para seleccionar la sección "
- Pulse brevemente el botón MENU (7) para entrar en una sección d
- Use los botones RIGHT (6)/ LEFT (8) para seleccionar uno de los no continuación.
- Pulse brevemente el botón MENU **(7)** para confirmar la elección.

**Modo "Rocas"**. Óptimo para observar objetos después de un día urbano.

**A Modo "Bosque"**. Óptimo para buscar y observar en el campo, con **folla** hierba en el fondo. El modo proporciona un alto nivel de informació observado como sobre los detalles del paisaje.

**W** Modo "Identificación". Óptimo para reconocer objetos observados adversas (niebla, neblina, lluvia, nieve). Le permite reconocer más característicos del objeto observado. El aumento del nivel de detal por un pequeño granulado de imagen.

*N<sub>1</sub>* **Modo "Uso"**. Le permite configurar y guardar configuraciones per luminosidad y contraste, así como uno de los tres modos como mo

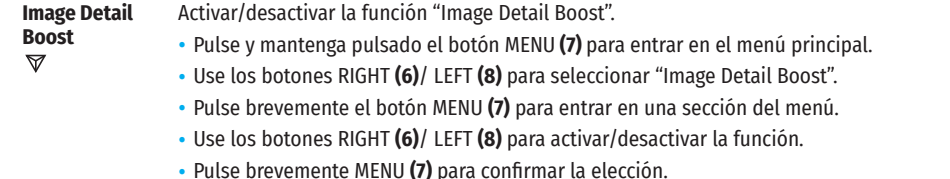

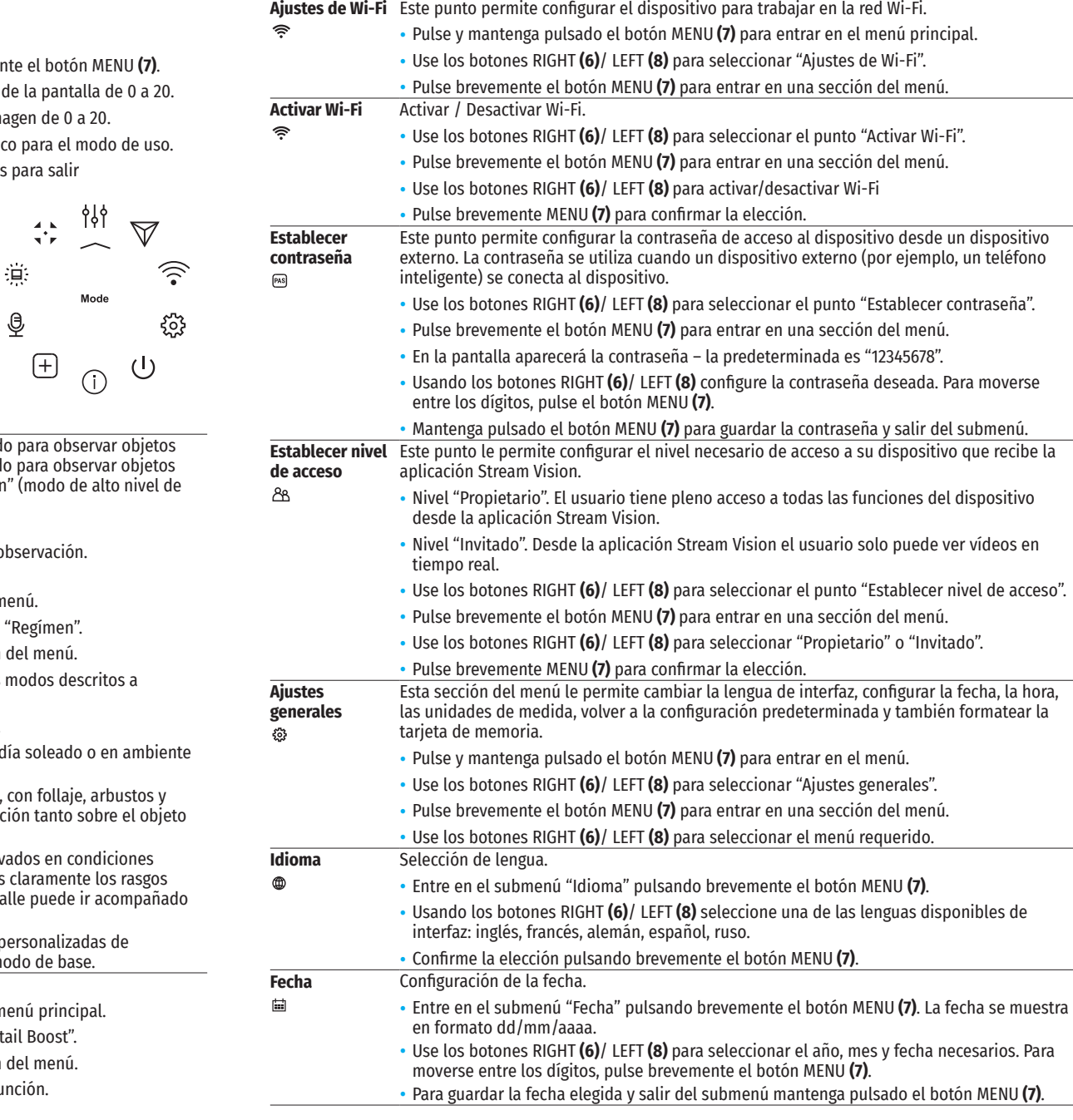

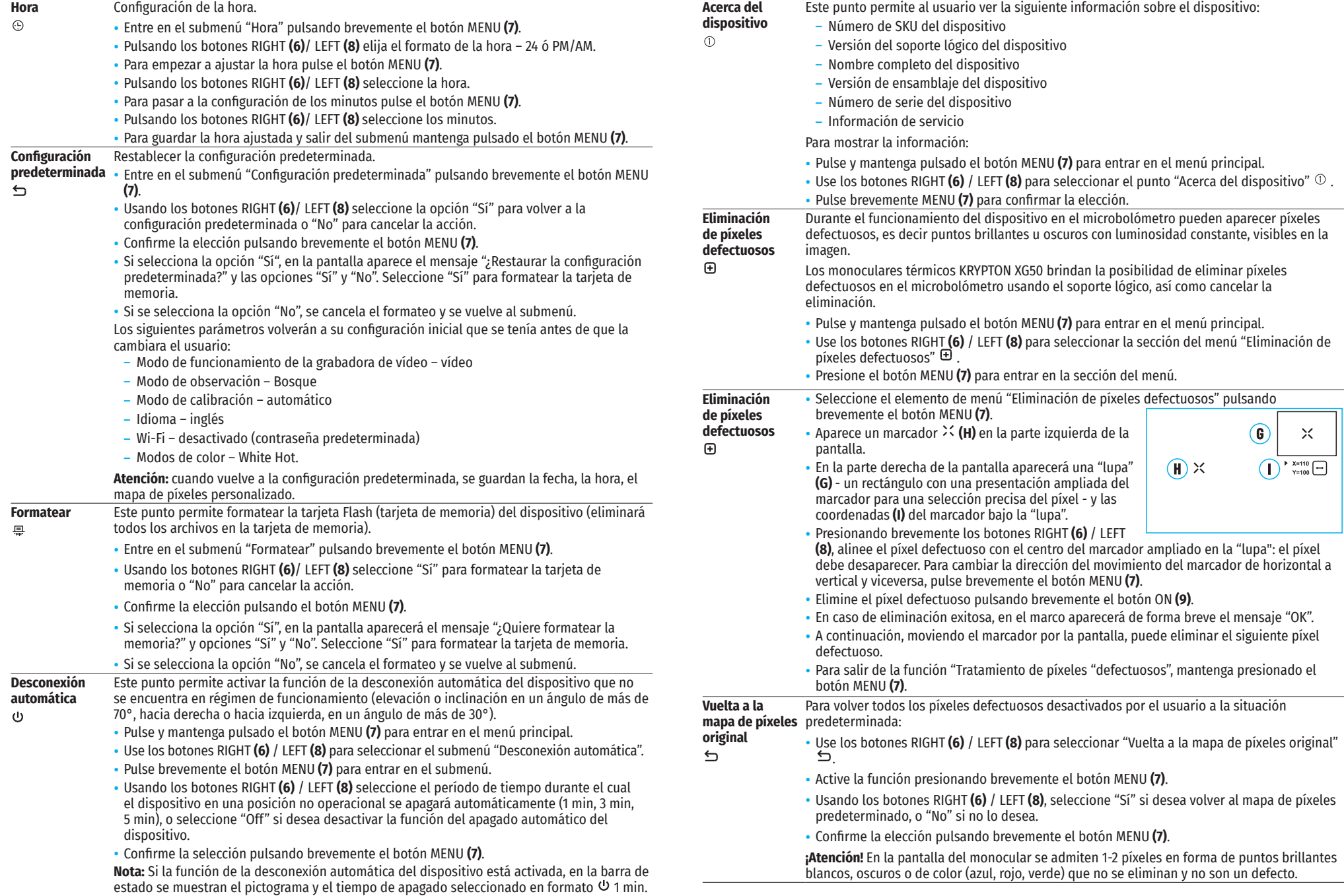

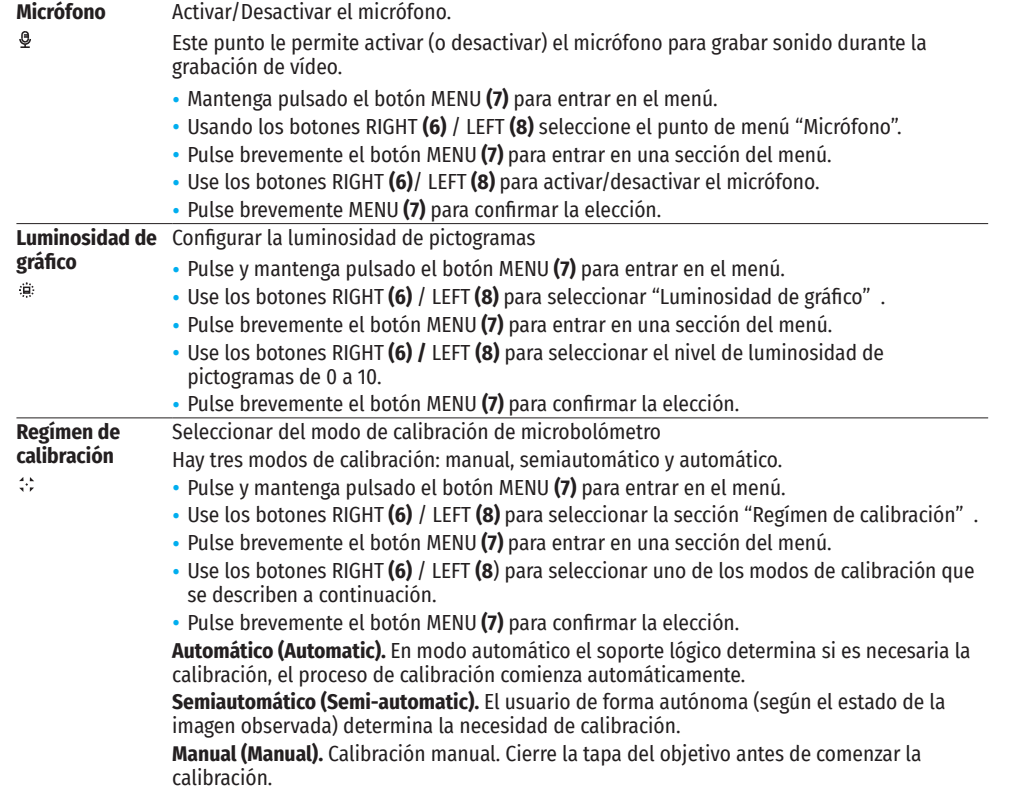

### **BARRA DE ESTADO**

#### $\mathbf O$  $\mathbf{C}^2$ **SA** O ( $\frac{1}{2}$  1 min 08:13PM  $\sqrt{2}$

La barra de estado se encuentra en la parte inferior de la pantalla y muestra la información sobre el estado actual del dispositivo, incluso:

- Modo de color (se muestra solo cuando está activado el modo de color "Black Hot" (Negro caliente))
- Modo de observación
- Modo de calibración (en modo de calibración automático, cuando quedan 3 segundos hasta la calibración automática, se muestra un temporizador de cuenta regresiva en lugar del pictograma de calibración)
- Micrófono
- Conexión por Wi-Fi
- Desconexión automática 1 min (si la función está activada)
- Tiempo actual
- Indicación de alimentación:
- nivel de carga si el dispositivo funciona con la pila recargable
- $\blacktriangleright$  nivel de carga si el dispositivo funciona con la pila recargable y está cargándose
- $-$  = sin pila, el dispositivo está conectado a una fuente de alimentación externa.

# **GRABACIÓN DE VIDEO Y FOTOGRAFIADO DE LA IMAGEN OBSERVADA**

Los monoculares de imagen térmica KRYPTON XG50 tienen la función de grabación de vídeo y fotografiado de la imagen observada a la tarjeta de memoria incorporada. Antes de utilizar las funciones de grabación de fotos y vídeos, se recomienda configurar la fecha y la hora (véase los puntos correspondientes del menú).

El grabador integrado funciona en dos modos:

#### **MODO "VÍDEO". GRABACIÓN DE VÍDEO DE LA IMAGEN**

- Al encenderse, el dispositivo se encuentra en modo "VÍDEO".
- En el rincón superior izquierdo se muestran el pictograma  $\mathbb{CP}$  y el tiempo restante para la grabación (en formato hh : mm), por ejemplo 5:12.
- Presione brevemente el botón RIGHT/REC **(6)** para iniciar la grabación de vídeo.
- Al iniciar la grabación de vídeo, el pictograma  $D^{\text{CD}}$  desaparece, y en su lugar aparece el pictograma REC y el temporizador de la grabación en formato MM:SS (minutos : segundos) · REC | 00:25 .
- Para pausar la grabación de vídeo y luego continuar la grabación, presione brevemente el botón RIGHT/REC **(6)**.
- Para detener la grabación de vídeo mantenga pulsado el botón RIGHT/REC **(6)**.
- Los archivos de vídeo se guardan en la tarjeta de memoria integrada tras detener la grabación de vídeo.
- Para cambiar entre los modos (VÍDEO-> FOTO-> VÍDEO...) pulse y mantenga presionado el botón RIGHT/REC **(6)**.

#### **MODO "FOTO". FOTOGRAFIANDO UNA IMAGEN**

- Cambie al modo "FOTO" manteniendo pulsado el botón RIGHT/REC **(6)**.
- Pulse brevemente el botón RIGHT/REC **(6)** para tomar una fotografía. La imagen se congela por 0,5 segundos el archivo con la foto se guarda en la tarjeta de memoria integrada.

**Notas:** Durante la grabación de vídeo usted puede entrar y utilizar el menú del dispositivo. Los vídeos grabados y las fotos tomadas se guardan en la tarjeta de memoria integrada del dispositivo en formato img\_xxx.jpg (para fotos); video\_xxx.mp4 (para vídeo). xxx – contador general de archivos de tres dígitos (para fotos y vídeo). El contador usado para los nombres de los archivos multimedia NO se reinicia.

**Atención:** La duración máxima de un vídeo grabado es de cinco minutos. Después de que se acabe este tiempo, el vídeo se graba en un nuevo archivo. El número de archivos grabados está limitado por la capacidad de la memoria interna del dispositivo. Compruebe periódicamente el espacio libre de la memoria interna, pase el material grabado a otros medios digitales liberando el espacio de la tarjeta de memoria.

# **FUNCIÓN WI-FI**

 $\sqrt{2}$ 

El dispositivo tiene la función de comunicación inalámbrica con dispositivos externos (ordenador, teléfono inteligente) a través de Wi-Fi.

Encienda el módulo inalámbrico en el menú principal. El funcionamiento de Wi-Fi se muestra en la barra de estado de modo siguiente:

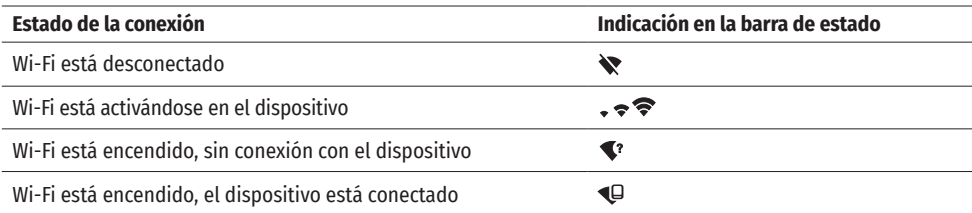

• Su dispositivo es detectado por un aparato externo bajo el nombre "KRYPTON\_XXXX", donde el XXXX son los cuatro últimos dígitos del número de serie.

• Al introducir la contraseña en el dispositivo externo (para más información sobre cómo configurar la contraseña, consulte la sección "Ajustes de Wi-Fi" en la sección "Funciones del menú principal" del guía de usuario) y establecer la conexión, el pictograma  $\widehat{\bullet}$  en la barra de estado del dispositivo cambia a  $\Psi$ .

# **FUNCIÓN "APAGAR LA PANTALLA" (DISPLAY OFF)**

$$
\left[\overline{\leftarrow}^{\hspace{-0.2em} \blacklozenge\hspace{-0.2em} \blacklozenge}\right] \text{ }^{\hspace{-0.2em} \textcircled{\tiny 1}}\text{ }^{\hspace{-0.2em} \textcircled{\tiny 1}}\text{ }^{\hspace{-0.2em} \textcircled{\tiny 1}}\text{ }^{\hspace{-0.2em} \textcircled{\tiny 1}}\text{ }^{\hspace{-0.2em} \textcircled{\tiny 1}}
$$

Esta función desactiva la transferencia de la imagen a la pantalla, reduciendo al mínimo su luminosidad. Esto ayuda a prevenir que el camuflaje se descubra por casualidad. El Display Off dispositivo continúa funcionando.

Cuando se usa esta función el dispositivo pasa al modo de espera que permite encenderlo rápidamente cuando sea necesario.

- Cuando el aparato está encendido, presione y mantenga presionado el botón ON **(9)** durante menos de 3 segundos. La pantalla se apaga, aparece el mensaje "Apagar la pantalla".
- Para encender la pantalla, pulse brevemente el botón ON **(9)**.
- Cuando mantiene presionado el botón ON **(9)**, la pantalla mostrará el mensaje "Apagar la pantalla" con una cuenta regresiva y el dispositivo se apagará.

# **STREAM VISION**

Los monoculares térmicos KRYPTON XG50 admiten la tecnología Stream Vision que mediante Wi-Fi le permite transmitir imágenes desde el monocular térmico a su teléfono inteligente o a la tableta en modo de tiempo real.

Encontrará indicaciones detalladas sobre el funcionamiento de Stream Vision en un folleto aparte o en nuestro sitio web www.pulsar-vision.com

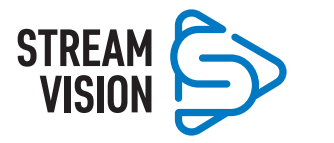

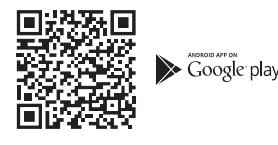

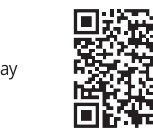

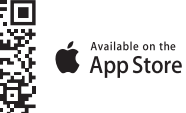

**USB** connection ाग

∲

 $\blacktriangleright$  Use as power

Use as memory card

**Nota:** el dispositivo está diseñado con la posibilidad de actualizar el soporte lógico. Procedimiento de actualización de soporte lógico:

- Descargue la aplicación gratuita Stream Vision en Google Play o App Store. Para descargar la aplicación, escanee los códigos QR:
- Conecte su dispositivo Pulsar a un dispositivo móvil (teléfono inteligente o tableta).
- Inicie Stream Vision y vaya a la sección "Mis dispositivos".
- Seleccione su dispositivo Pulsar y haga clic en "Buscar actualizaciones".

#### **Importante:**

- $\cdot$  si su dispositivo Pulsar está conectado al teléfono, por favor, habilite la transmisión de datos móviles (GPRS / 3G / 4G) para descargar la actualización;
- si su dispositivo Pulsar no está conectado a su teléfono, pero ya está en la sección "Mis dispositivos", puede usar Wi-Fi para descargar la actualización.
- Espere hasta que la actualización se descargue e instale. El dispositivo Pulsar se reiniciará y estará listo para funcionar.

# **CONEXIÓN USB**

- Conecte un extremo del cable USB **(23)** al conector USB Type-C **(11)** del dispositivo, y el otro extremo al puerto de su ordenador.
- Encienda el dispositivo pulsando el botón ON **(9)** (el ordenador no detecta el dispositivo apagado).
- El ordenador detectará su dispositivo automáticamente, no hace falta instalar controladores.
- Aparecerán dos modos de conexión en la pantalla:
- द Usar para la alimentación.
- Usar como tarjeta de memoria.
- Usando los botones RIGHT **(6)** / LEFT **(8)** seleccione la opción de conexión.
- Pulse brevemente el botón MENU **(7)** para confirmar la elección.

#### **USAR PARA LA ALIMENTACIÓN.**

- En este modo el dispositivo utiliza el ordenador como una fuente externa de alimentación. En la barra de estado aparece el pictograma  $\equiv$ . El dispositivo sigue funcionando, todas las funciones están disponibles.
- La pila recargable instalada en el dispositivo no se carga.
- Cuando el dispositivo se desconecta de USB en modo "Alimentación", el dispositivo sigue funcionando de la pila recargable si ella está suficientemente cargada.

#### **USAR COMO TARJETA DE MEMORIA.**

- En este modo el ordenador detecta el dispositivo como tarjeta Flash. Este modo está destinado para trabajar con los archivos guardados en la memoria del dispositivo, en tal caso las funciones del dispositivo no están disponibles, el dispositivo se apaga.
- Si se estaba ejecutando una grabación de vídeo cuando se efectuó la conexión, la grabación se detiene y el vídeo se guarda.
- Cuando el dispositivo se desconecta de USB en modo "Tarjeta de memoria", el dispositivo sigue apagado. Presione el botón ON **(9)** para encender el dispositivo para continuar trabajando.

# **INSPECCIÓN TÉCNICA**

Se recomienda realizar la inspección técnica antes de cada uso del dispositivo. Compruebe:

- El exterior del dispositivo (no debe haber grietas en el cuerpo).
- El estado de las lentes del objetivo y del ocular del módulo de imagen térmica (no debe haber grietas, manchas de grasa, polvo y otros sedimentos).
- El estado de la pila recargable (debería estar cargada) y los contactos eléctricos (no debe haber sales ni oxidación).
- El funcionamiento correcto de los controles.
- Fijación correcta y segura del visor acoplable en el módulo de imagen térmica.

# **MANTENIMIENTO**

El mantenimiento deberá realizarse dos veces al año como mínimo y deberá consistir en cumplimiento de las siguientes medidas:

- Limpie las superficies exteriores de las piezas metálicas y las de plástico de polvo y de barro usando un paño de algodón. Se permite la aplicación de un lubricante de silicona.
- Limpie los contactos eléctricos de la pila recargable en el dispositivo con un disolvente orgánico sin grasa.
- Compruebe las lentes del ocular y del objetivo. En caso necesario, limpie las lentes del polvo y de la arena (preferiblemente con un método sin contacto). Limpie las superficies externas de la lente con productos especialmente diseñados para estos fines.
- Siempre almacene el dispositivo solo en el estuche, en un local seco y bien ventilado. Durante un almacenamiento prolongado, obligatoriamente extraiga la pila recargable.

# **SOLUCIÓN DE PROBLEMAS**

En la tabla está propuesta una lista de problemas que pueden surgir durante el funcionamiento del dispositivo. Realice la verificación y reparación recomendadas en el orden indicado en la tabla. Si hay defectos que no se enumeran a continuación, o si usted no puede reparar el defecto por su propia cuenta, el monocular debe ser devuelto para su reparación.

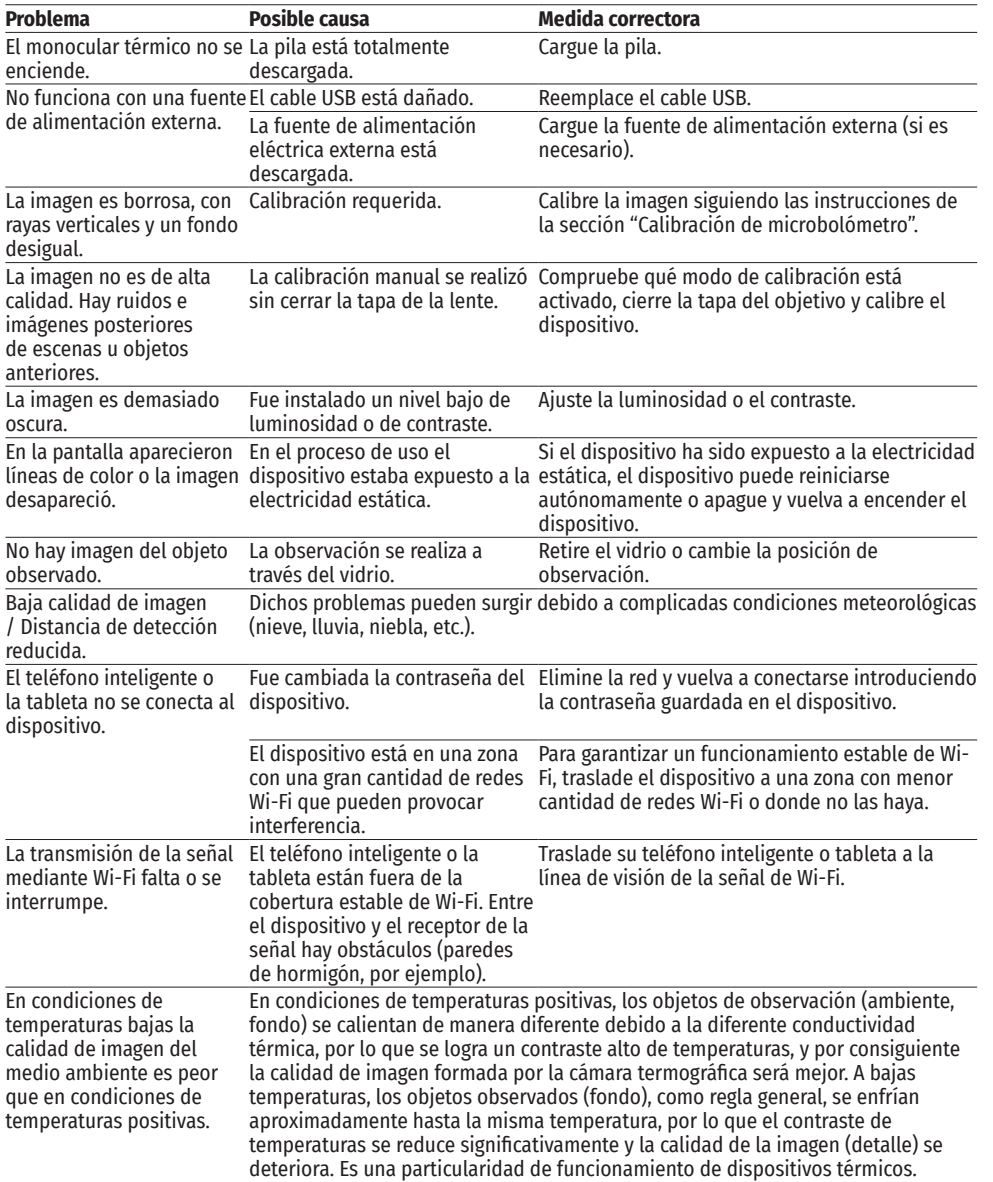

El plazo de reparación posible del dispositivo es de cinco años.

# **CARATTERISTICHE TECNICHE**

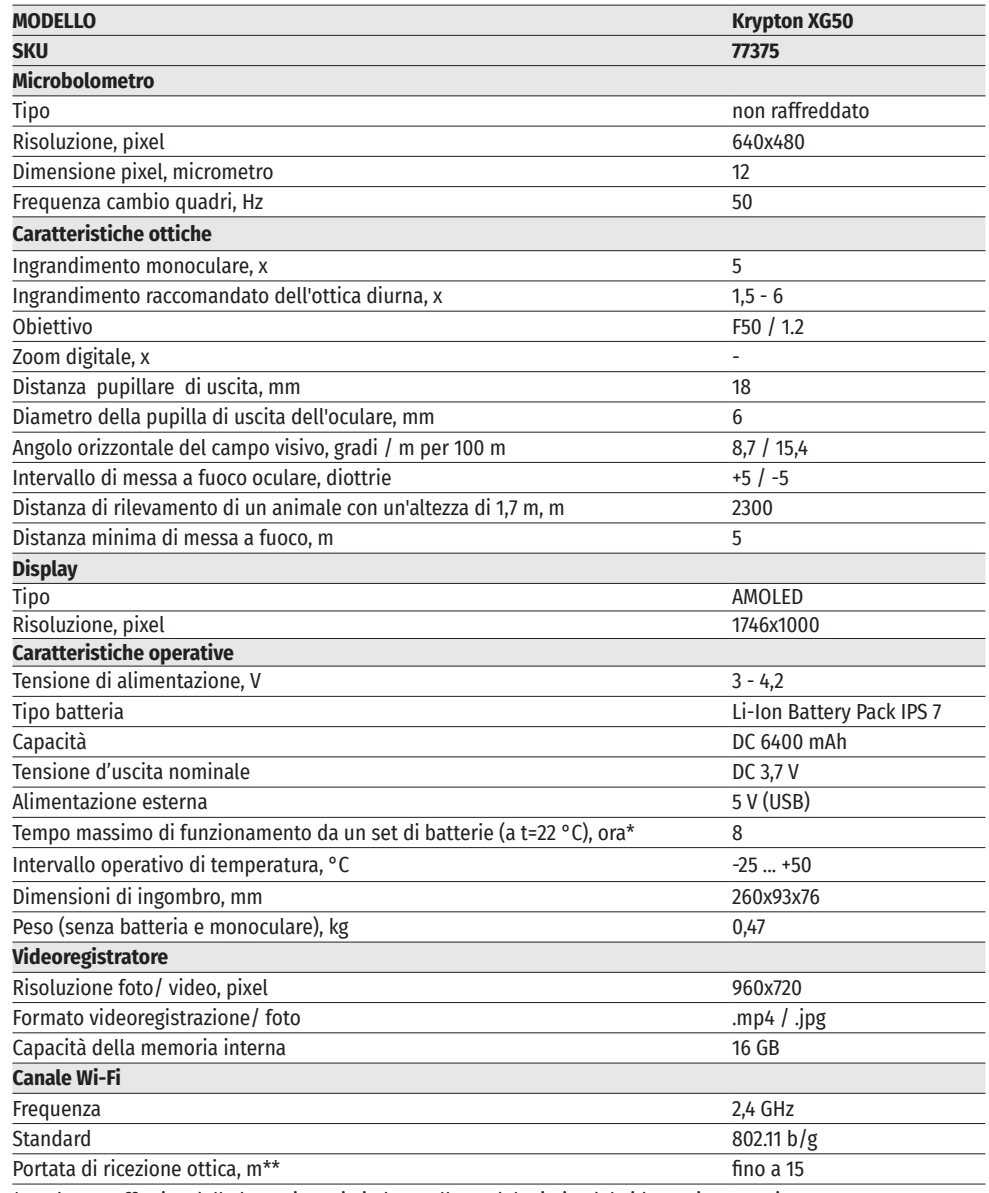

\* La durata effettiva della batteria varia in base all'uso del Wi-Fi e del videoregistratore integrato.

\*\* La distanza della ricezione può variare in base a vari fattori: presenza di ostacoli, altre reti Wi-Fi.

### **CONTENUTO DELLA CONFEZIONE**

- 
- Monoculare Pulsar 5x30 B<br>• Fodero
- Fodero Breve manuale d'uso
- 
- Caricatore per batteria ricaricabile

### **← DESCRIZIONE**

- Visore termico Caricatore di rete
	-
	-
	- Panno per pulitura ottica<br>• Tagliando di garanzia
	-

Il visore termico KRYPTON XG50 è progettato per vari utilizzi, tra cui osservazione durante la caccia, sorveglianza di sicurezza, fotografia e videoregistrazione di giorno e di notte. Il modulo di immagine termica incluso nel KRYPTON XG50, con l'aiuto di adattatori speciali può essere installato sugli obiettivi di vari dispositivi ottici diurni, trasformandoli in dispositivi a visione termica.

### **CARATTERISTICHE**

- Microbolometro termico ad alta risoluzione
- Misura pixel microbolometro 12 micron
- Display AMOLED ad alta risoluzione
- Trasformazione semplice di un dispositivo ottico diurno in quello termico
- Conserva i vantaggi dell'ottica diurna in condizioni notturne
- Tre modalità di calibrazione (manuale, semi-automatica e automatica)
- Quattro modalità di osservazione: Bosco, Rocce, Identificazione, Utente
- Comodo da usare in una vasta gamma d'ingrandimento delle ottiche diurne
- Campo di rilevamento fino a 2300 m
- Avviamento istantaneo
- Funzione Display Off
- Videoregistrazione incorporata
- Aggiornamento firmware remoto
- Completamente impermeabile (classe di protezione IPX7)
- Ampio intervallo temperatura d'esercizio (-25 °С +50°С)

#### **VIDEO/AUDIOREGISTRAZIONE**

- Videoregistratore incorporato
- Integrazione con dispositivi iOS e Android
- Wi-Fi Telecomando e sistema di sorveglianza Smartphone
- YouTube Trasmissione dal vivo e registrazione diretta su internet tramite uno smartphone e l'app Stream Vision

#### **GRUPPO BATTERIA**

- Gruppo batteria agli ioni di litio IPS 7 a cambio rapido
- Opzione di ricarica USB

### **PARTI E CONTROLLI DEL DISPOSITIVO**

- **1.** Copriobiettivo
- **2.** Coperchio dell'oculare
- **3.** Coperchio del modulo batteria
- **4.** Leva di blocco della batteria
- **5.** Batteria ricaricabile
- **6.** Pulsante RIGHT/REC **7.** Pulsante MENU
- 
- **8.** Pulsante LEFT/MODE
- **9.** Pulsante ON/Calibrazione
- **10.** Manopola messa a fuoco della lenta
- **11.** Porta USB
- **12.** Montaggio su guida Weaver
- **13.** Obiettivo del dispositivo ottico
- **14.** Inserto
- **15.** Adattatore
- **16.** Viti **17.** Vite di bloccaggio
- **18.** Vite
- **19.** Leva dell'adattatore
- **20.** Punto di attacco
- **21.** Monoculare Pulsar 5x30 B

# **Open Close 5 18**  $(20)(6)(11)(12)$ **21 4 3 13 14 19 7**  $(15)(17)$ **10 1 16 8 9**

#### **Pulsante di comando Condizione/Modalità di funzionamento 1 breve pressione Successive brevi pressioni Pressione prolungata ON (9)** Il dispositivo è spento Accendere il dispositivo dispositivo Calibrare il dispositivo<br>Calibrare il Accendere il dispositivo Il display è spento Accendere il display dispositivo Spegnere il dispositivo Il dispositivo è acceso, menu rapido, menu principale Spegnere il display / Spegnere il dispositivo **LEFT/MODE (8)** Il dispositivo è acceso Modalità di osservazione Selezionare latavolozza Menu rapido Ridurre il parametro Menu principale **Navigazione in basso, in senso antiorario**<br>Il dispositivo è acceso decedere al menu rapido **MENU (7)** Il dispositivo è acceso Accedere al menu rapido Accedere al menu  $\Box$ <br>  $\Box$ principale Menu rapido Navigare in alto Uscire dal menu rapido Menu principale Confermare il valore, accedere alle voci menu Uscire dalle voci menu, dal menu principale **RIGHT/REC (6)** Il dispositivo è acceso, modalità video Inizio registrazione video Pausa Cambiare modalità video/foto Il dispositivo è acceso, modalità video, Pausa Continuare registrazione video Arrestare registrazione video

Fotografia Cambiare modalità

**4**

**LED** Indic

video/foto

**24 23**

**22 25**

**Green LED light stays on continuously – battery is full Blinking red LED light – battery is empty**

### **USO DELLA BATTERIA RICARICABILE**

Il visore termico KRYPTON XG50 viene fornito con una batteria ricaricabile agli ioni di litio Battery Pack IPS 7, che consente di utilizzare il dispositivo per 8 ore. Caricare la batteria prima del primo utilizzo.

registrazione attivata

Il dispositivo è acceso, modalità fotografia

Menu rapido **Aumentare parametro** Menu principale Navigare in alto, in senso orario

#### **CARICA DELLA BATTERIA**

**≰ BUTTONS OPFRATION** 

- Sollevare la leva **(4)** del caricabatteria
- Rimuovere il copribatteria dalla batteria ricaricabile
- Inserire la batteria ricaricabile **(5)** nel caricabatterie fino in fondo, bloccare la batteria abbassando la leva **(4)**.

Durante l'installazione sul caricabatteria si accende una spia verde e comincia a lampeggiare brevemente ad un certo intervallo:

**5**

- द una volta, se la carica della batteria è compresa tra lo 0 e il 50%
- द due volte, se la carica della batteria è compresa tra il 51 e il 75%
- द tre volte, se la carica della batteria è compresa tra il 76 e il 100%.
- Se la spia è costantemente verde, la batteria è completamente carica. Scollegare il caricabatteria dalla rete,

rimuovere la batteria dal caricabatteria.

- Per caricare la batteria, collegare l'estremità microUSB del cavo USB **(23)** al connettore **(22)** del caricabatterie.
- Collegare l'altra estremità del cavo USB **(23)** al caricatore di rete **(24).**
- Collegare il caricatore di rete **(24)** a una presa di corrente da 100 240 V **(25)** inizierà la ricarica della batteria. **Attenzione!** Se durante l'installazione della batteria la spia del caricabatteria è costantemente rossa, è probabile che lo stato di carica sia al di sotto del valore ammesso (la batteria è scarica da molto tempo). In questo caso:
- Сollegare il caricabatterie con la batteria inserita alla rete e lasciarlo caricare per un tempo più lungo (alcune ore).

**5**

**4 3**

**D**

- Rimuovere la batteria dal caricabatterie, dopo reinserirla nel caricabatterie.
- Se la spia lampeggia di verde, la batteria non è difettosa.
- Se la spia continua ad essere rossa la batteria è difettosa. Non usare questa batteria!

#### **INSTALLAZIONE DELLA BATTERIA RICARICABILE**

- Abbassare la leva **(4)**.
- Rimuovere il coperchio protettivo del modulo batteria **(3)**.
- Togliete la batteria **(5)** dal caricatore.
- Installare la batteria **(5)** nell'apposito slot sul corpo del dispositivo in modo che l'elemento D (una sporgenza sul corpo della batteria) si trovi sul fondo.
- Sollevando la leva **(4)** fissare la batteria **(5)**.

#### **PRECAUZIONI D'USO**

- Per caricare le batterie IPS, utilizzare sempre il caricabatterie IPS fornito con il dispositivo (oppure acquistato separatamente). L'uso di un caricabatterie non adatto può causare danni irreparabili alla batteria e incendiarla.
- Non caricare la batteria immediatamente dopo averla spostata da un ambiente freddo in quello caldo. Attendere almeno 30 minuti finché la batteria si scaldi.
- Non lasciare la batteria incustodita durante la ricarica.
- Non utilizzare il caricabatteria se la sua costruzione è stata modificata o la batteria stessa è stata danneggiata.
- Non lasciare la batteria in un caricabatteria collegato alla rete se la ricarica è stata completata.
- Non esporre la batteria alle temperature elevate o fiamma libera.
- E' vietato utilizzare la batteria come fonte di alimentazione per dispositivi che non supportano le batterie IPS 7.
- Non smontare e non deformare la batteria.
- Non sottoporre la batteria ad impatti e cadute.
- La batteria non è intesa per essere immersa nell'acqua.
- Tenere la batteria fuori dalla portata dei bambini.
- **Attenzione!** Non utilizzare la batteria IPS 14 con il KRYPTON XG50 a causa del peso elevato della batteria.

#### **CONSIGLI D'USO**

- Se non è utilizzata a lungo, la batteria deve essere parzialmente carica dal 50 all'80 %
- La ricarica della batteria deve essere effettuata a temperatura ambiente 0 °C … +35 °C. Altrimenti, la durata della batteria diminuirà in modo considerevole.
- Nell'usare la batteria sottozero, la capacità della batteria diminuisce, questo è normale e non rappresenta alcun difetto.
- Non utilizzare la batteria a temperature al di fuori dei parametri compresi tra -25 °C … +50 °С ciò potrebbe ridurne la durata.
- La batteria è dotata di un sistema di protezione da cortocircuito. Tuttavia, bisogna evitare situazioni che potrebbero provocare il cortocircuito.

#### • Se il dispositivo è alimentato dalla sorgente di alimentazione esterna, ma la batteria IPS 7 è scollegata, viene visualizzato il pittogramma  $\equiv$ ==

 $\angle$  **ALIMENTAZIONE ESTERNA** 

• Quando viene scollegata la fonte di alimentazione esterna, si passa all'alimentazione dalla batteria IPS 7 senza spegnere il visore.

L'alimentazione esterna viene fornita da una sorgente di alimentazione esterna di tipo Power Bank (5V).

• Collegare la sorgente di alimentazione esterna al connettore microUSB **(11)** del visore.

• Sul display appare il pittogramma  $\mathbb{Z}$  della batteria con la percentuale dello stato di carica.

**Attenzione!** La ricarica della batteria IPS 7 dal Power Bank a temperature inferiori a 0° C può ridurre la durata della batteria. Quando si utilizza l'alimentazione esterna, Power Bank deve essere collegato al visore acceso e ha funzionato per diversi minuti.

• Il dispositivo funzionerà grazie all'alimentazione esterna, mentre la batteria IPS 7 verrà caricata gradualmente.

# **FUNZIONAMENTO**

**AVVERTENZA!** Non puntare la lente dell'obiettivo dell'unità verso fonti di luce intensa, quali i dispositivi che emettono radiazioni laser o il sole, per non rischiare di compromettere la funzionalità dei componenti elettronici. La garanzia non copre eventuali danni causati da un uso improprio.

#### **INSTALLAZIONE DEL MODULO DI IMAGING TERMICO SU UN DISPOSITIVO OTTICO**

- Rimuovere il coperchio dell'oculare **(2)**.
- Scegliere l'adattatore **(15)** (si acquista separatamente) con un inserto **(14)** del diametro richiesto in base al diametro esterno del dispositivo ottico **(13)** (cfr. la tabella). L'indicazione 42 mm / 50 mm / 56 mm nel nome dell'adattatore sta per il diametro luminoso della lente del dispositivo ottico.

#### **Guida alla selezione degli inserti dei dispositivi ottici**

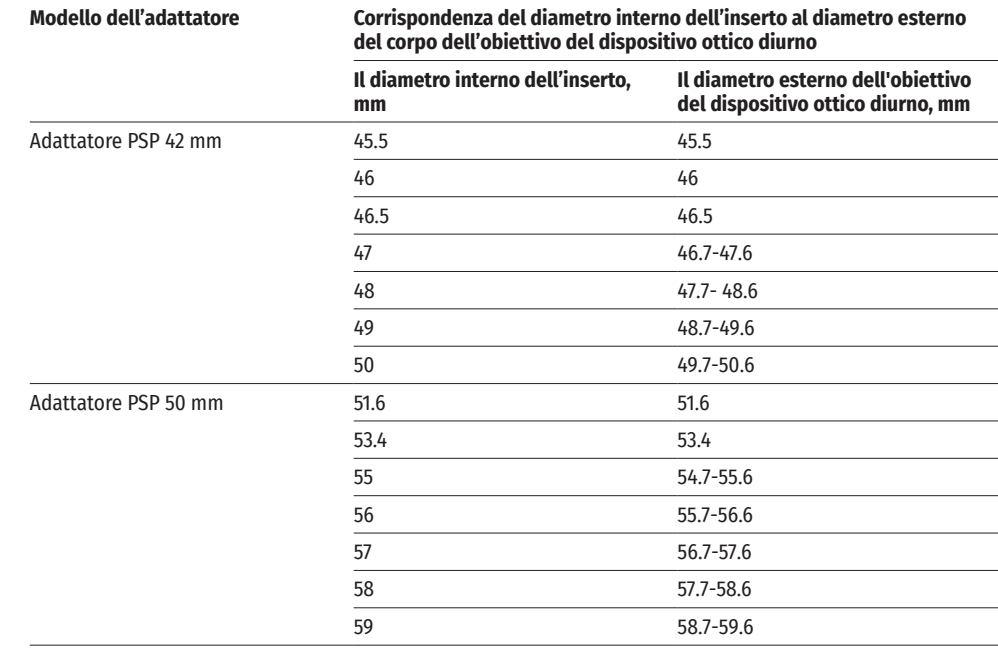

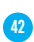

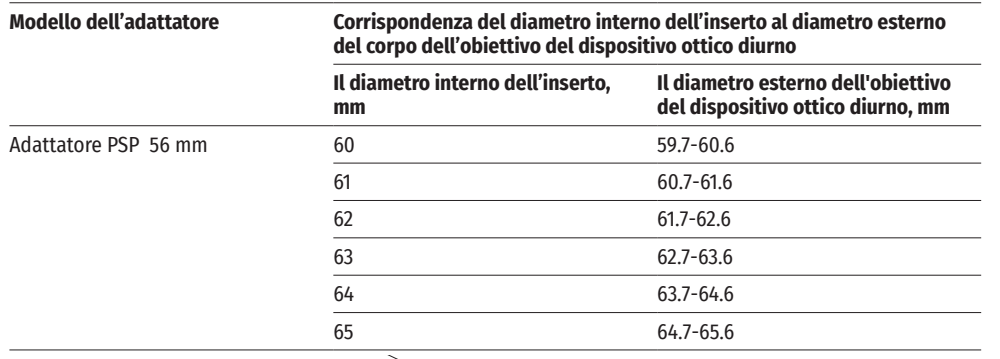

- Avvitare l'adattatore **(15)** sul modulo di immagine termica lungo le filettature del punto di attacco **(20)**. La posizione raccomandata della leva **(19)** è a destra (cfr. la figura).
- Un poco per volta, serrare le viti **(16)** fino a quando il giunto sferico nell'adattatore **(15)** è stretto.
- Installare fino in fondo l'inserto **(14)** nell'adattatore **(15)**.
- Prima di installare l'adattatore **(15)** sul dispositivo ottico, si consiglia di sgrassare il corpo dell'obiettivo del dispositivo ottico **(13)**.
- Installare fino in fondo l'adattatore con l'inserto sull'obiettivo del dispositivo ottico **(13)**.
- Spostare la leva **(19)** dalla posizione iniziale «aperto» (OPEN) alla posizione «chiuso» (CLOSE).

**13**

- Controllare che l'adattatore aderisca perfettamente all'obiettivo.
- Se l'adattatore con il modulo di immagine termica si muove rispetto all'obiettivo del dispositivo ottico (13), procedere come segue:

**Close**

**17**

**Open**

**19 16**

**<sup>14</sup> <sup>18</sup>**

**15**

- द Allentare la vite di bloccaggio **(17)** con una chiave a brugola (S = 2 mm).
- द Stringere la vite **(18)** con una chiave a brugola (S = 4 mm). La forza di serraggio deve garantire il corretto serraggio della leva **(19)**, mentre l'adattatore con il modulo di immagine termica non deve muoversi rispetto al corpo del dispositivo ottico **(13)**. Se necessario, serrare o allentare la vite **(18)** fino a raggiungere il funzionamento ottimale della leva **(19)**.
- द Stringere fino in fondo la vite di bloccaggio **(17)**.
- Accendere il modulo di immagine termica premendo brevemente il pulsante ON **(9)**.
- Inclinando il modulo di imaging termico, allineare sul display il centro dell'immagine con il centro dell'immagine del dispositivo ottico.
- Ruotando il modulo di immagine termica in senso orario o antiorario, allineare i bordi superiore e inferiore del display parallelamente all'orizzontale del dispositivo ottico.
- Dopo aver posizionato correttamente il modulo di immagine termica, serrare le due viti **(16)** un poco per volta. La forza di serraggio non deve superare 7 N·m (può essere controllata con un cacciavite dinamometrico).

### **INSTALLAZIONE DEL MONOCULARE SUL MODULO DI IMAGING TERMICO**

- Il monoculare Pulsar 5x30 B **(21)** consente di trasformare un modulo di imaging termico in un dispositivo di imaging termico di osservazione con un ingrandimento di 5 volte.
- Allineare le linguette sul monoculare con le fessure del supporto **(20)**.
- Ruotare il monoculare in senso orario per fissarlo sul modulo di imaging termico.
- Per rimuovere il monoculare, bisogna ruotarlo in senso antiorario e scollegarlo dal modulo di imaging termico.

**Nota:** il monoculare può essere installato su un modulo di imaging termico con un adattatore già installato.

### **ATTIVARE E REGOLARE L'IMMAGINE**

- Rimuovere il copriobiettivo **(1)**, ruotandolo in senso antiorario.
- Premere il pulsante ON **(9)** per accendere il visore termico.
- Regolare la nitidezza dell'immagine dei simboli

sul display ruotando l'anello di regolazione diottrica dell'oculare del vostro dispositivo ottico. In seguito, indipendentemente dalla distanza e dalle altre condizioni, non sarà più necessario ruotare l'anello di regolazione diottrica dell'oculare.

**21**

**20**

- Per mettere a fuoco l'oggetto di osservazione, ruotare la manopola di messa a fuoco della lente **(10)**.
- Accedere al menu principale premendo a lungo il pulsante MENU **(7)** e selezionare la modalità di calibrazione desiderata - manuale (M), semiautomatica (SA) o automatica (A).
- Calibrare l'immagine premendo brevemente il pulsante ON **(9)**. Chiudere il copriobiettivo prima della calibrazione manuale.
- Selezionare la modalità di osservazione desiderata («Foresta», «Rocce», «Identificazione», «Utente») premendo brevemente il pulsante MODE **(8)** o dal menu principale. La modalità utente consente di configurare e salvare le impostazioni personalizzate di luminosità e contrasto dal menu rapido del dispositivo.
- Premere a lungo il pulsante MODE **(8)** per selezionare una delle due tavolozze dei colori.
- Attivare il menu rapido premendo brevemente il pulsante MENU **(7)** per regolare la luminosità e il contrasto del display (per i dettagli, cfr. la sezione «Funzioni del menu di accesso rapido» del manuale).
- Al termine dell'uso, spegnere il dispositivo premendo a lungo il pulsante ON **(9)**.

### **CALIBRAZIONE DEL MICROBOLOMETRO**

La calibrazione consente di allineare lo sfondo termico del microbolometro ed eliminare le imperfezioni dell'immagine (come strisce verticali, immagini fantasma, ecc.). Ci sono tre modalità di calibrazione: manuale (M), semiautomatica (SA) e automatica (А). Selezionare la modalità desiderata nella voce «Calibration mode» (Modalità di calibrazione) .

#### **Modalità M (manuale).**

- Chiudere il copriobiettivo, premere brevemente il pulsante ON **(9)**.
- Al termine della calibrazione, aprire il coperchio.

#### **Modalità SA (semiautomatica).**

- La calibrazione si attiva premendo brevemente il pulsante ON **(9)**.
- Non è necessario chiudere il copriobiettivo (il microbolometro è chiuso da un otturatore interno). **Modalità A (automatica).**
- Il visore viene calibrato in modo autonomo, secondo l'algoritmo del software.
- Non è necessario chiudere il copriobiettivo (il microbolometro è chiuso da un otturatore interno).
- Grazie a questa modalità, l'utente può calibrare il visore usando il pulsante ON **(9)**.

# **IMAGE DETAIL BOOST**

La funzione «Image Detail boost»  $\mathbb {V}$  aumenta la nitidezza dei contorni degli oggetti riscaldati, il che migliora la visione dei loro dettagli. Il funzionamento della modalità dipende dalla modalità selezionata e dalle condizioni di osservazione: maggiore è il contrasto degli oggetti, più evidente l'effetto. Questa funzione è abilitata per un'impostazione predefinita, ma può essere disattivata nel menu principale.

### **FUNZIONI DEL MENU DI ACCESSO RAPIDO**

• Accedere al menu di accesso rapido premendo brevemente il pulsante MENU **(7)**.

• Per navigare tra le funzioni descritte sotto, premere brevemente il pulsante MENU **(7)**.

Luminosità  $\cdot$  - premere i pulsanti RIGHT **(6)**/ LEFT **(8)**, per modificare il valore della luminosità del display da 0 a 20.

**Contrasto** - premere i pulsanti RIGHT **(6)**/ LEFT **(8)**, per modificare il valore del contrasto dell'immagine da 0 a 20.

Modalità base  $\triangleq \triangleq \odot$  - consente di selezionare una delle tre modalità come base per la modalità utente.

• Per uscire dal menu, tenere premuto il pulsante MENU **(7)** oppure attendere 10 secondi per uscire automaticamente.

# **FUNZIONI DEL MENU PRINCIPALE**

- Accedere al menu principale tenendo premuto il pulsante МENU **(7)**.
- Per spostarsi tra le voci del menu principale, usare i pulsanti RIGHT **(6)**/ LEFT **(8)**.
- Per accedere alla sottovoce del menu principale, premere brevemente il pulsante МENU **(7)**.
- Per uscire dalla sottovoce del menu principale, premere e tenere premuto il pulsante МENU **(7)**.

L'uscita automatica dal menu principale avviene dopo 10 secondi di inattività.

#### **VISTA D'INSIEME DEL MENU**

የፊየ

**Mode** Selezione della modalità di osservazione.

**(Modalità)** Il dispositivo possiede quattro modalità di osservazione: «Forest» (Foresta) (modalità di osservazione degli oggetti in condizioni di contrasto a bassa temperatura), «Rocks» (Rocce) (modalità di osservazione degli oggetti in condizioni di contrasto a temperatura elevata), «Identification» (Identificazione) (modalità dettagli elevati), «User» (Utente) (impostazione personale di luminosità e contrasto).

#### **Opzione 1:**

• Premere brevemente il pulsante MODE **(8)** per passare alla modalità di osservazione.

 $\Box$ 

ĝ

 $(F)$ 

Mode

 $\bigcap$ 

 $\mathcal{L}$ 

#### **Opzione 2:**

- Tenere premuto il pulsante МENU **(7)** per accedere al menu.
- Utilizzare i pulsanti RIGHT **(6)** / LEFT **(8)** per selezionare la sezione «Mode» (Modalità).
- Premere brevemente il pulsante MENU **(7)** per accedere al menu.
- Premere i pulsanti RIGHT **(6)** / LEFT **(8)** per selezionare una delle modalità sotto elencate.
- Premere brevemente il pulsante MENU **(7)** per confermare la selezione.

**Modalità «Rocks» (Rocce).** Ideale per osservare gli oggetti dopo una giornata di sole o in ambienti urbani.

**<sup>14</sup>** Modalità «Forest» (Foresta). Ideale per la ricerca e l'osservazione sul campo, su uno sfondo di fogliame, arbusti ed erba. La modalità permette un alto livello di informazioni sia sull'oggetto osservato sia sui dettagli del paesaggio.

 **Modalità «Identification» (Identificazione).** Ottimale per riconoscere oggetti osservati in condizioni avverse (nebbia, foschia, pioggia, neve). Permette di identificare meglio le caratteristiche degli oggetti osservati. Aumentando la visibilità dei dettagli può causare una piccola granulosità dell'immagine.

 **Modalità «User» (Utente).** Consente di configurare e salvare le impostazioni di luminosità e contrasto fatte dall'utente, nonché una delle tre modalità di base.

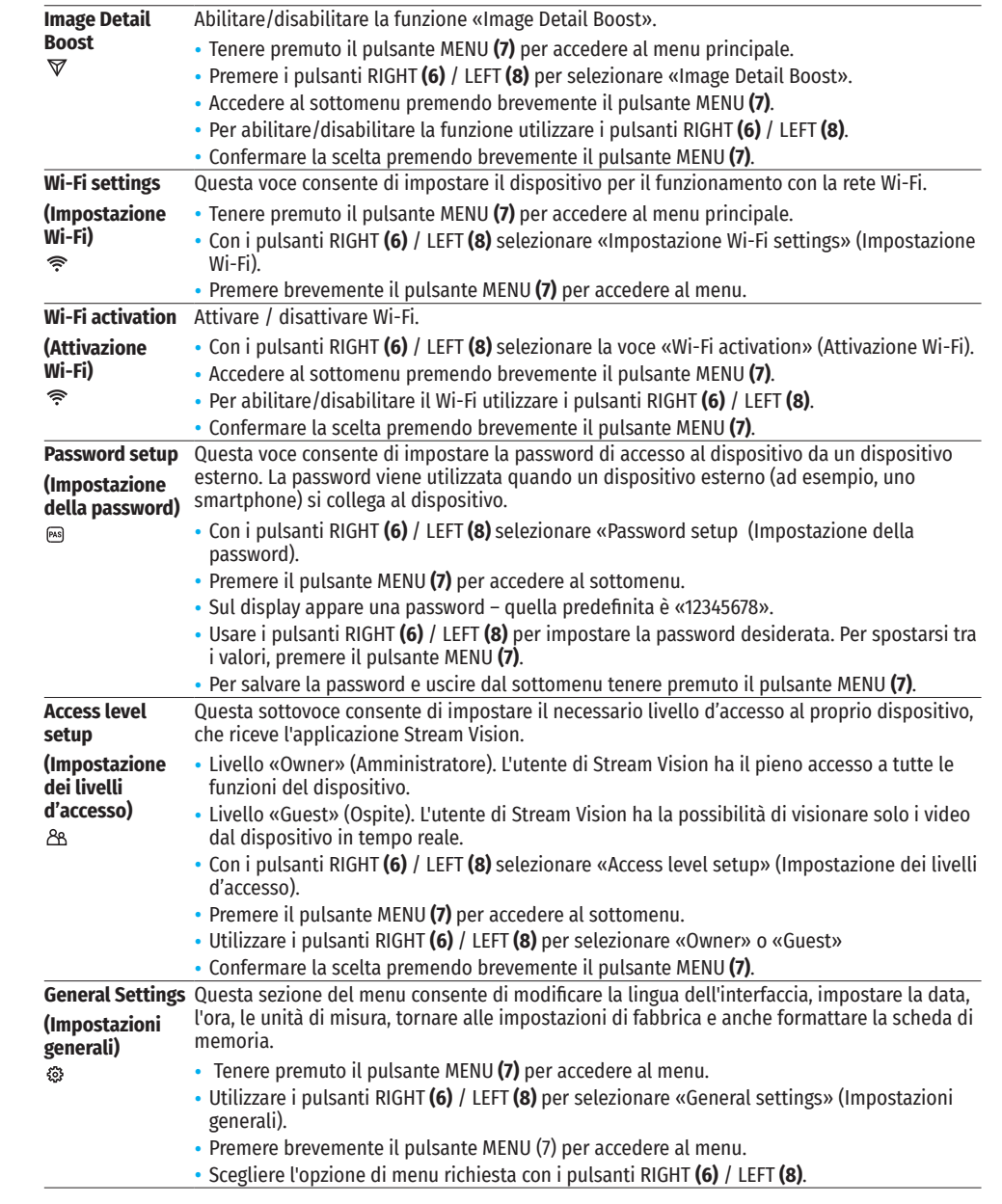

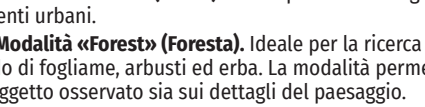

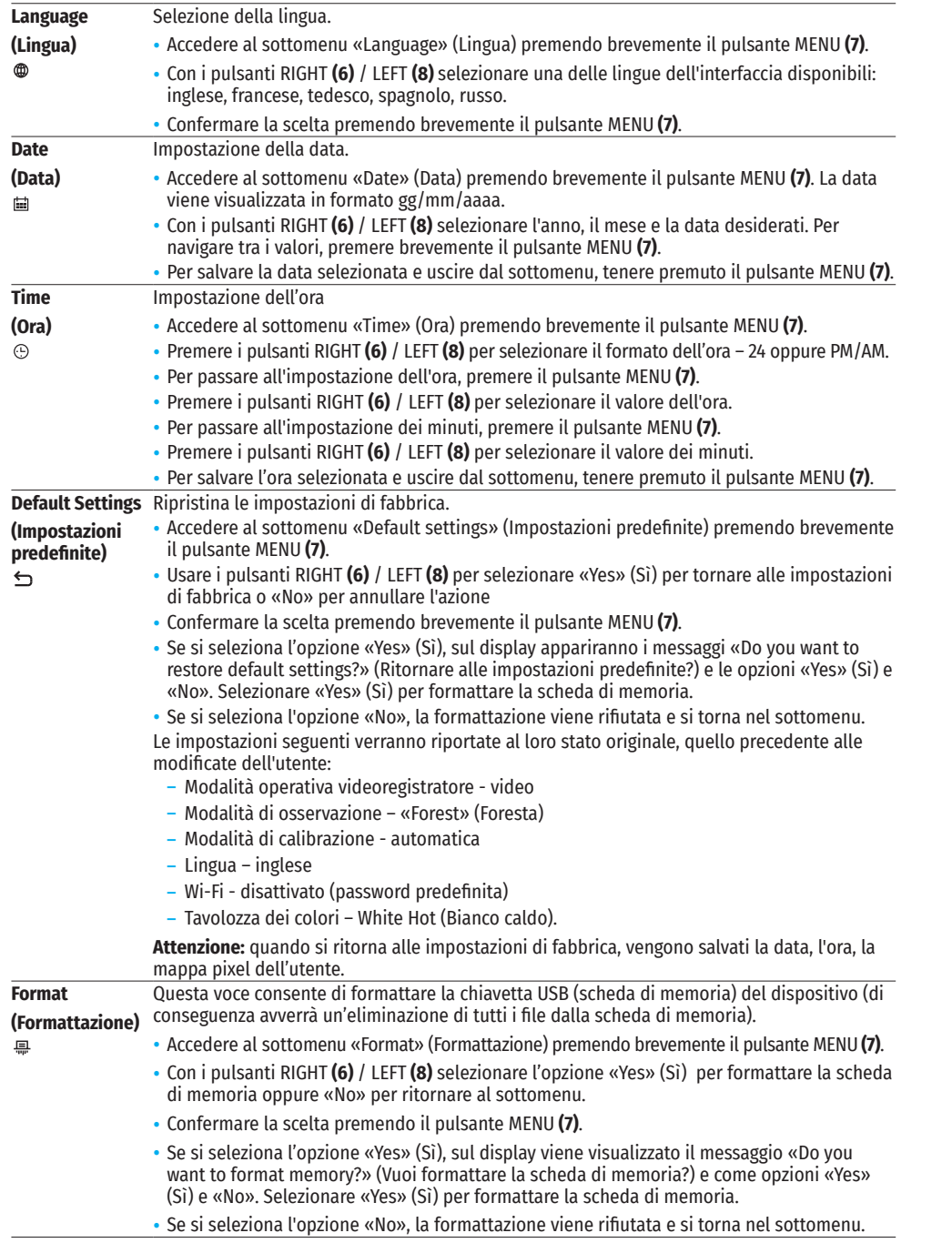

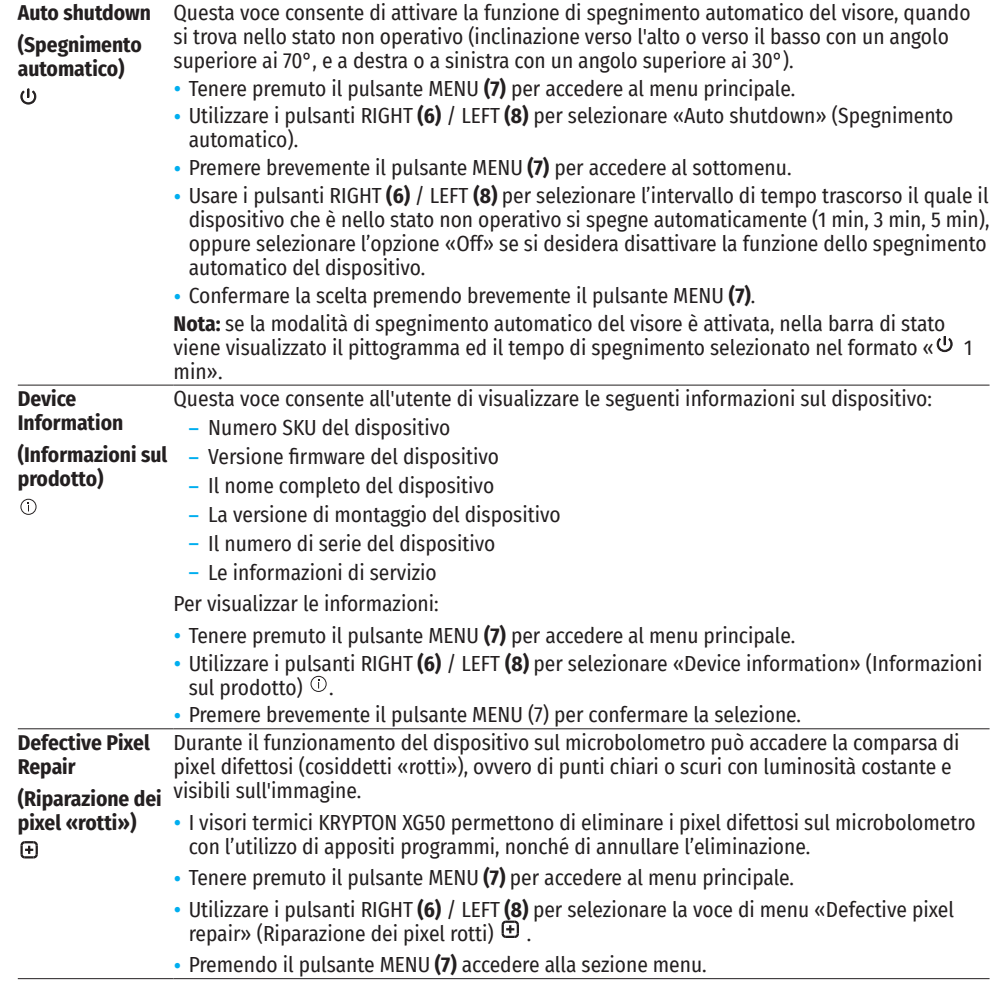

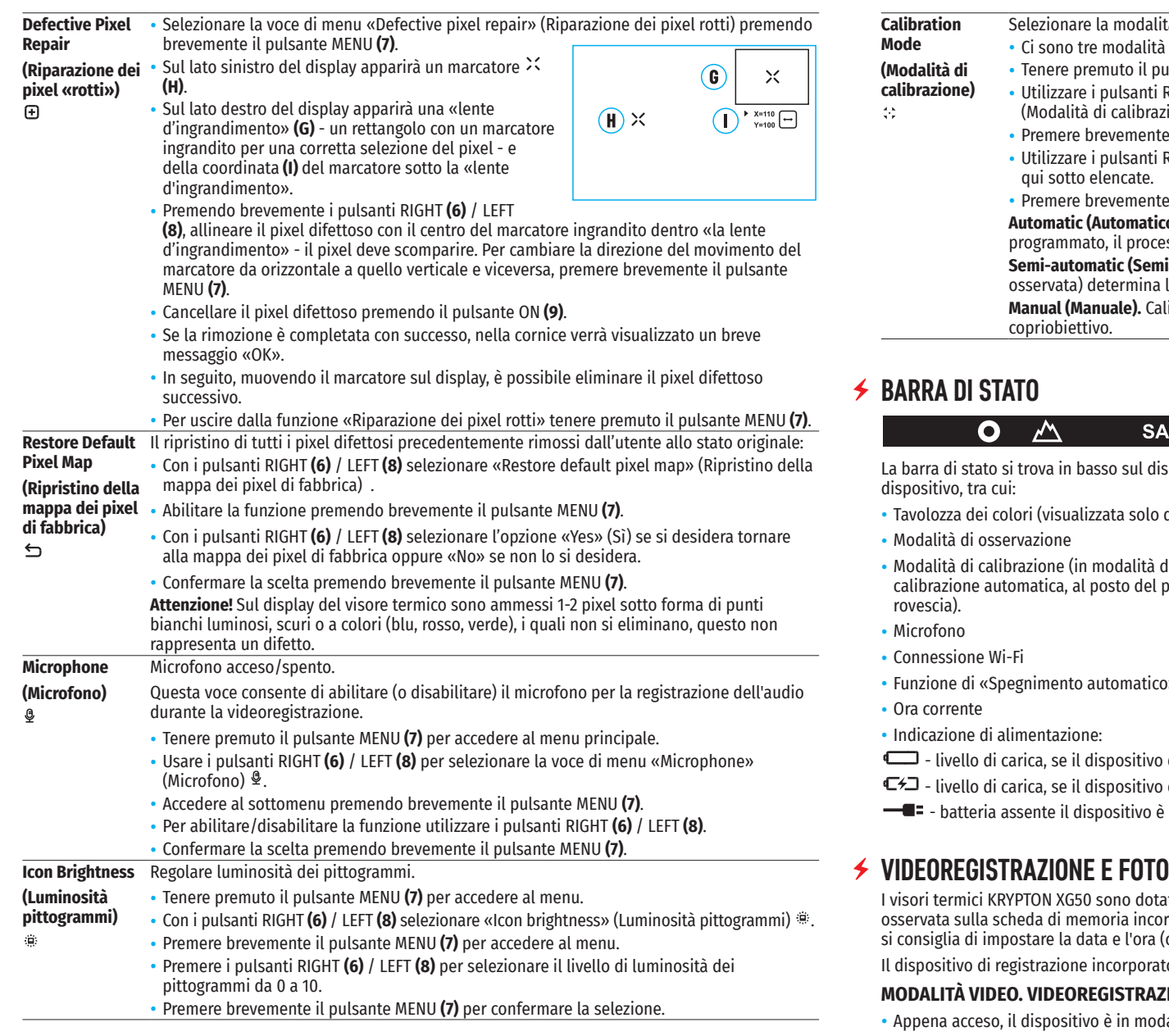

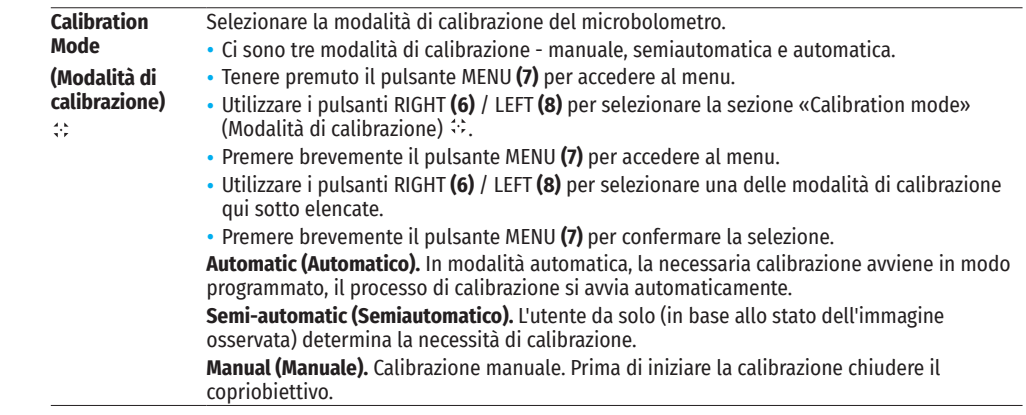

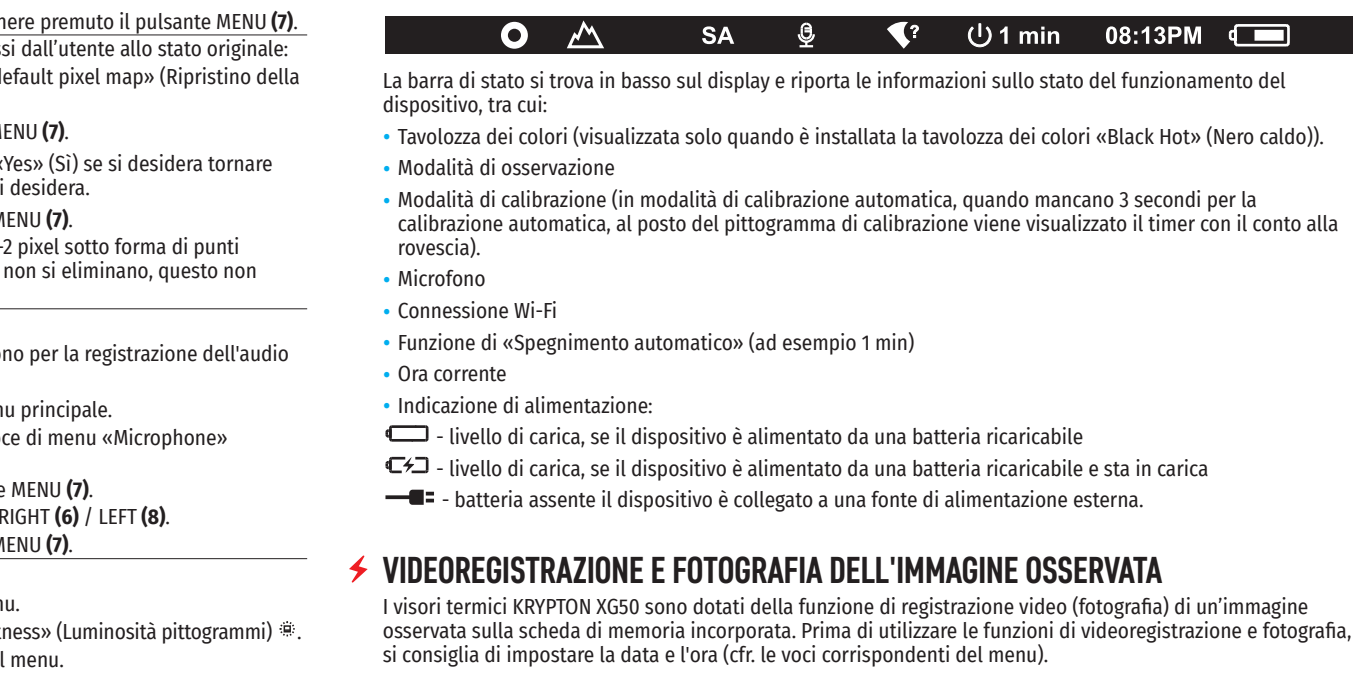

to funziona in due modalità:

# **ZIONE DELL'IMMAGINE** D<mark>ell</mark><br>Jalità VIDEO.

- Appena acceso, il dispositivo è in modalità VIDEO.
- In alto a sinistra viene visualizzato il pittogramma  $\subset \mathbb{C}^3$  e il tempo rimanente per la registrazione (nel formato hh : mm), ad esempio 5:12.
- Premere brevemente il pulsante RIGHT/REC **(6)** per avviare la videoregistrazione.
- Iniziata la registrazione del video, il pittogramma  $ICP$  scompare, al suo posto appare il pittogramma REC e il timer della videoregistrazione nel formato MM:SS (minuti : secondi). ●REC | 00:25
- Per mettere in pausa o ricominciare la registrazione del video, premere brevemente il pulsante RIGHT/REC **(6)**.
- Per fermare la videoregistrazione, tenere premuto il pulsante RIGHT/REC **(6)**.
- I file video vengono salvati sulla scheda di memoria incorporata dopo che la videoregistrazione è stata disattivata.
- Per navigare tra le modalità (VIDEO-> FOTOGRAFIA-> VIDEO ...) tenere premuto il tasto RIGHT/REC **(6)**.

#### **MODALITÀ FOTOGFRAFIA. FOTOGRAFIA DI UN'IMMAGINE**

- Accedere alla modalità FOTOGRAFIA tenendo premuto il pulsante RIGHT/REC **(6)**.
- Premere brevemente il pulsante RIGHT/REC **(6)** per scattare una foto. L'immagine si ferma per 0,5 sec Il file con la foto viene salvato sulla scheda di memoria incorporata.

**Note:** Durante la videoregistrazione, è possibile accedere e navigare nel menu del dispositivo. I video e le foto registrati vengono salvati sulla scheda di memoria incorporata del dispositivo nel formato img\_xxx.jpg (per le foto); video\_xxx.mp4 (per i video). xxx – contatore comune dei file a tre cifre (per foto e video). Il contatore per dare il nome ai file multimediali NON viene azzerato.

**Attenzione:** Durata massima di un file di un video è di 5 minuti. Scaduto questo tempo, il video viene salvato in un nuovo file. Il numero dei file è limitato dalla capacità di memoria interna del dispositivo. Monitorare regolarmente la memoria rimasta sulla scheda di memoria incorporata, trasferire i video su altri supporti, liberando lo spazio sulla scheda di memoria.

# **FUNZIONE WI-FI**

Il dispositivo è dotato della funzione di comunicazione wireless con dispositivi esterni (computer, smartphone) tramite il Wi-Fi.

Attivare il modulo wireless nel menu principale. Il funzionamento del Wi-Fi viene visualizzato nella barra di stato come segue:

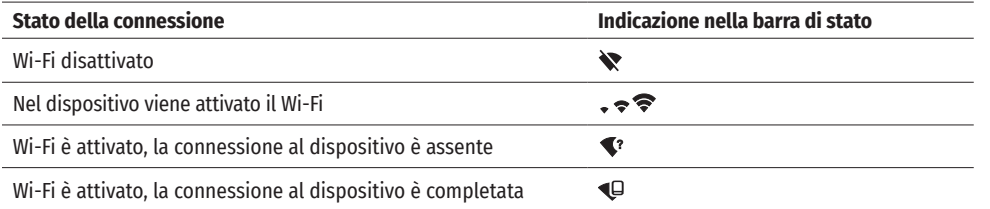

- Il supporto esterno riconosce il dispositivo come «KRYPTON\_XXXX», in cui XXXX sono le ultime quattro cifre del numero di serie.
- Dopo aver inserito la password sul dispositivo esterno (per maggiori informazioni sull'impostazione della password cfr. il sottomenu «Wi-Fi settings» (Impostazioni Wi-Fi) nella sezione «Funzioni del menu principale»  $\frac{1}{2}$ istruzioni) e dopo aver attivato la connessione, il pittogramma  $\hat{\mathcal{F}}$  nella barra di stato del dispositivo cambia in  $\bigoplus$

# **FUNZIONE DISPLAY OFF (DISPLAY SPENTO)**

① 00:03

Questa funzione disattiva la trasmissione dell'immagine sul display, riducendo al minimo la luminosità. Questo permette di prevenire lo smascheramento accidentale. Il dispositivo Display Off continua a funzionare.

Quando si utilizza questa funzione, il dispositivo va in modalità standby, il che consente di accenderlo rapidamente se è necessario.

• Quando il dispositivo è acceso, bisogna tenere premuto il pulsante ON **(9)** per meno di 3 secondi. Il display si

spegnerà, apparirà il messaggio «Display off».

- Per accendere il display, premere brevemente il pulsante ON **(9)**.
- Tenendo premuto il pulsante ON **(9)**, sul display apparirà il messaggio «Display off» con un conto alla rovescia, in seguito il dispositivo si spegnerà.

# **STREAM VISION**

I visori termici KRYPTON XG50 supportano tecnologia Stream Vision che consente di trasmettere tramite Wi-Fi l'immagine dal visore termico al proprio smartphone o tablet in tempo reale .

Le istruzioni dettagliate sul funzionamento di Stream Vision si possono trovare nell'opuscolo allegato o sul sito www.pulsar-vision.com

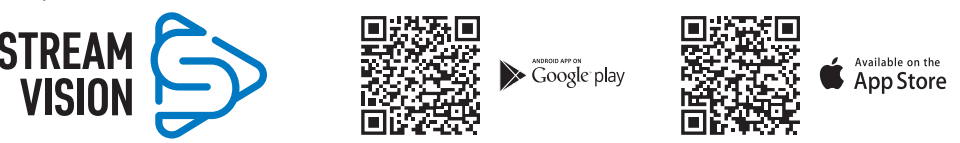

**Nota**: la costruzione del dispositivo permette di aggiornare il firmware. Aggiornamento del firmware:

- Scaricare l'applicazione gratuita Stream Vision su Google Play o sull'App Store. Per scaricare l'applicazione, scansionare i codici QR:
- Connettere il dispositivo Pulsar a un dispositivo mobile (smartphone o tablet).
- Avviare Stream Vision e accedere alla sezione «I miei dispositivi».
- Selezionare il dispositivo Pulsar e cliccare su «Controllo aggiornamenti».

#### **Importante:**

- द se il dispositivo Pulsar è collegato al telefono, si prega di attivare la trasmissione dei dati mobili (GPRS / 3G / 4G) per scaricare l'aggiornamento
- द Se il vostro dispositivo Pulsar non è collegato al telefono, ma è già nella sezione «I miei dispositivi», utilizzare il Wi-Fi per scaricare l'aggiornamento.
- Attendere il download e l'installazione dell'aggiornamento. Il dispositivo Pulsar si riavvierà e sarà pronto per il funzionamento.

# **CONNESSIONE USB**

- Collegare un'estremità del cavo USB **(23)** al connettore USB Type-C **(11)** del dispositivo, l'altro alla porta del proprio computer.
- Accendere il dispositivo premendo il pulsante ON **(9)** (il dispositivo spento non viene rilevato dal computer).
- Il dispositivo verrà rilevato dal computer automaticamente, non è richiesta l'installazione dei driver.
- Il display mostrerà due opzioni di connessione:
- Use as power (Usare come alimentazione).
- Use as memory card (Usare come scheda di memoria).
- Usare i pulsanti RIGHT/REC **(6)** per selezionare l'opzione di connessione.
- Premere brevemente il pulsante MENU **(7)** per confermare la selezione.

#### **USE AS POWER (USARE COME ALIMENTAZIONE)**

- Quando si sceglie questa opzione, il computer viene utilizzato dal dispositivo come alimentatore esterno. Nella barra di stato appare il pittogramma . Il dispositivo continua a funzionare, tutte le funzioni sono disponibili.
- La carica della batteria installata nel dispositivo non viene eseguita.
- Quando l'USB viene disconnesso dal dispositivo collegato in modalità «Use as power», il dispositivo continua a funzionare dalla batteria ricaricabile, se tale è presente, e se è sufficientemente caricata.

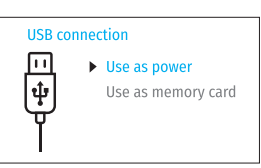

#### **USE AS MEMORY CARD (USARE COME SCHEDA DI MEMORIA)**

- Quando si sceglie questa opzione, il dispositivo viene riconosciuto dal computer come chiavetta USB. Questa opzione è destinata per lavorare con i file salvati nella memoria del dispositivo, in questa caso le funzioni del dispositivo non sono disponibili, il dispositivo si spegne.
- Se il video viene registrato al momento della connessione, la registrazione si arresta e viene salvata.
- Quando l'USB viene disconnessa dal dispositivo collegato in modalità «Memory card», il dispositivo rimane spento. Premere il pulsante ON **(9)** per accendere il dispositivo per un ulteriore funzionamento.

### **ISPEZIONE TECNICA**

- È consigliato eseguire l'ispezione tecnica prima di ogni utilizzo del dispositivo. Verificare:
- Condizione del dispositivo (non sono ammesse delle fessure sul corpo).
- Lo stato delle lenti dell'obiettivo e dell'oculare del modulo di visione termica (non devono essere presenti spaccature, macchie unte, sporco e altri depositi).
- Lo stato della batteria ricaricabile (deve essere caricata) e contatti elettrici della batteria (sali e ossidazioni non sono ammessi).
- Funzionalità comandi operativi.
- La correttezza e la sicurezza dell'attacco del modulo di visione termica sul dispositivo ottico.

### **★ MANUTENZIONE**

La manutenzione va effettuata almeno due volte all'anno e comprende l'esecuzione delle operazioni seguenti:

- Usare un panno di cotone per pulire le superfici esterne delle parti in metallo e in plastica dalla polvere e sporcizia. È permesso l'uso del grasso al silicone.
- Pulire i contatti elettrici della batteria ricaricabile sul dispositivo utilizzando un solvente organico non grasso.
- Controllare le lenti dell'oculare e dell'obiettivo. Se è necessario, rimuovere polvere e sabbia dalle lenti (preferibilmente con il metodo senza contatto). Pulire le superfici esterne dell'ottica con i detergenti appositi.
- Tenere il dispositivo sempre e solo nella fodera, in un luogo asciutto e ben ventilato. Se il dispositivo è in disuso per lungo tempo, assicurarsi di rimuovere la batteria.

### **≮ RISOLUZIONE PROBLEMI**

La tabella riporta l'elenco degli eventuali problemi che possono insorgere durante l'utilizzo del dispositivo. Eseguire i controlli e le correzioni raccomandati secondo l'ordine riportato nella tabella. Se ci sono dei difetti non elencati nella tabella, o se è impossibile eliminare il difetto per conto proprio, il dispositivo deve essere restituito per la riparazione.

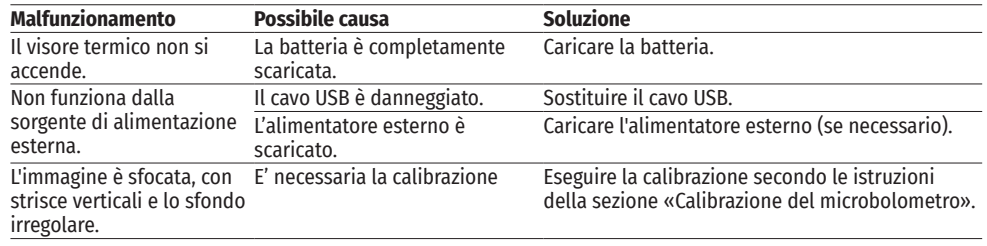

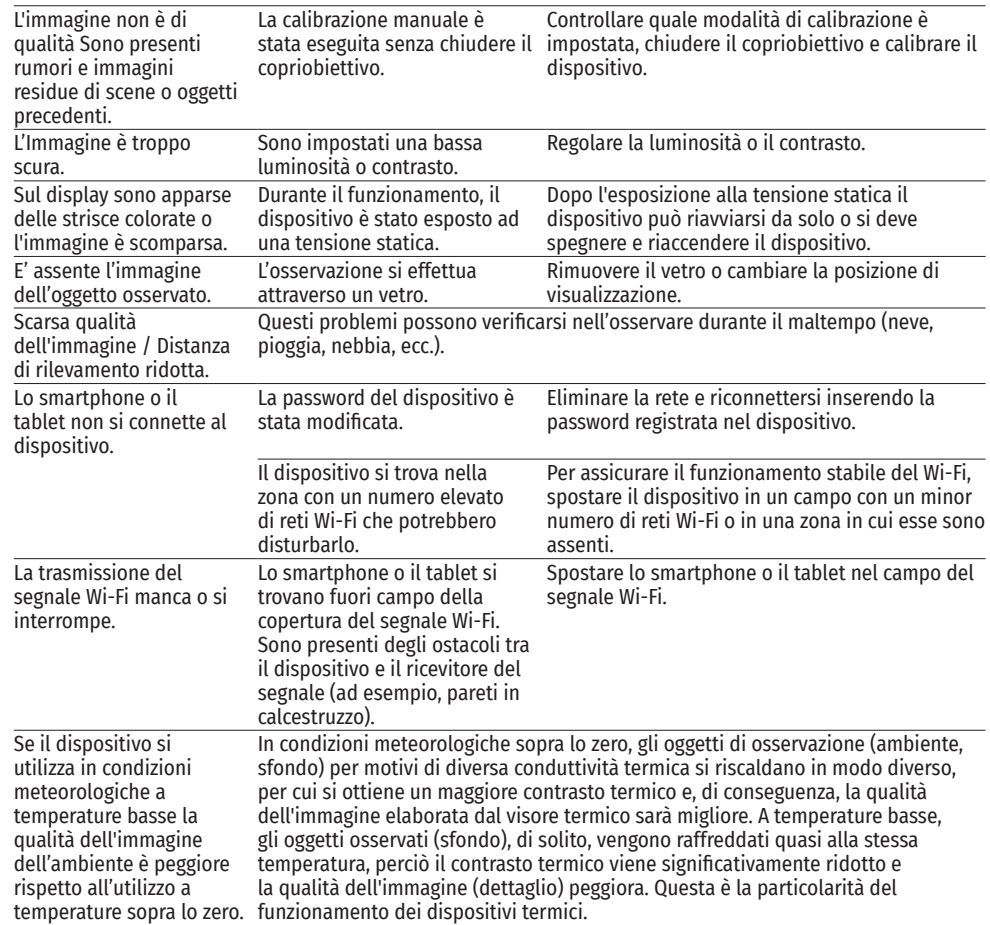

Il periodo di un'eventuale riparazione del dispositivo è di 5 anni.

# **ТЕХНИЧЕСКИЕ ХАРАКТЕРИСТИКИ**

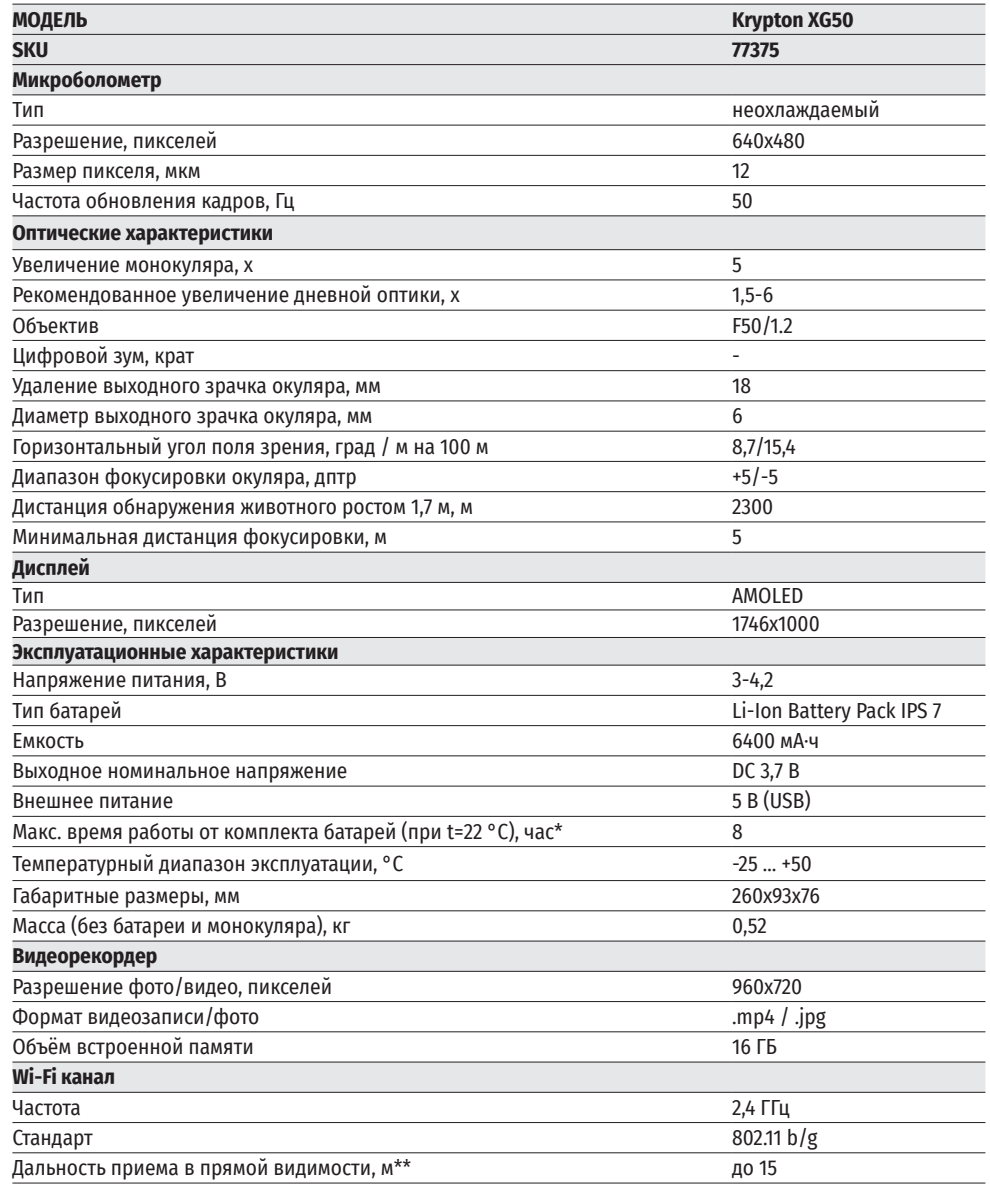

\* Фактическое время работы зависит от степени использования Wi-Fi и встроенного видеорекордера.

\*\*Дальность приёма может меняться в зависимости от разных факторов: наличие препятствий, других сетей Wi-Fi.

# **<del>≮</del> КОМПЛЕКТ ПОСТАВКИ**

- Тепловизиор KRYPTON XG50 Сетевое устройство
- Монокуляр Pulsar 5x30 В<br>• Чехол
- 
- 
- Аккумуляторная батарея IPS7 Салфетка для чистки оптики • Зарядное устройство к аккумуляторной батарее

### **← ОПИСАНИЕ**

- 
- 
- Краткая инструкция по эксплуатации<br>• Салфетка для чистки оптики
- 
- 

Тепловизор KRYPTON XG50 предназначен для различных сфер применения, включая наблюдение на охоте, охранную деятельность, дневную и ночную фото- и видеосъемку. Входящий в состав KRYPTON XG50 тепловизионный модуль при помощи специальных адаптеров может устанавливаться на объективы различных дневных оптических приборов, трансформируя их в тепловизионные.

### **<u>◆ ОСОБЕННОСТИ</u>**

- Микроболометр разрешением 640x480 пикселей
- Размер пикселей микроболометра 12 микрон
- AMOLED дисплей разрешением 960x720
- Простая трансформация дневного оптического прибора в тепловизионный
- Сохранение преимуществ дневной оптики в ночных условиях
- Три режима калибровки (ручная, полуавтоматическая, автоматическая)
- Четыре режима наблюдения («Лес», «Скалы», «Идентификация», «Пользовательский»)
- Комфортное использование в широком диапазоне увеличений дневной оптики
- Дистанция обнаружения до 2300 м
- Мгновенное включение
- Функция отключения дисплея
- Встроенная видеозапись
- Дистанционное обновление ПО
- Полная водонепроницаемость (IPX7)
- Широкий диапазон эксплуатационных температур (-25 … +50°C)

#### **ВИДЕО/АУДИО ЗАПИСЬ**

- Встроенный видеорекордер
- Интеграция c iOS и Android устройствами
- Wi-Fi. Дистанционное управление и наблюдение со смартфона
- Youtube. Прямая видеотрансляция и записи в Интернет через смартфон и с помощью приложения Stream Vision

#### **ПИТАНИЕ**

- Быстросменные Li-Ion блоки питания IPS 7
- Возможность зарядки от USB Power Bank

# **ЭЛЕМЕНТЫ ПРИБОРА И ОРГАНЫ УПРАВЛЕНИЯ**

- **1.** Крышка объектива
- **2.** Крышка окуляра
- **3.** Крышка батарейного отсека
- **4.** Рычаг фиксации батареи
- **5.** Аккумуляторная батарея
- **6.** Кнопка RIGHT/REC
- **7.** Кнопка MENU
- **8.** Кнопка LEFT/MODE
- **9.** Кнопка ON
- **10.** Ручка фокусировки объектива
- **11.** Разъём USB
- **12.** Планка Weaver
- **13.** Объектив оптического прибора
- **14.** Вкладыш
- **15.** Адаптер
- **16.** Винты
- **17.** Стопорный винт
- **18.** Винт
- **19.** Рычаг адаптера
- **20.** Узел крепления
- **21.** Монокуляр Pulsar 5x30 B

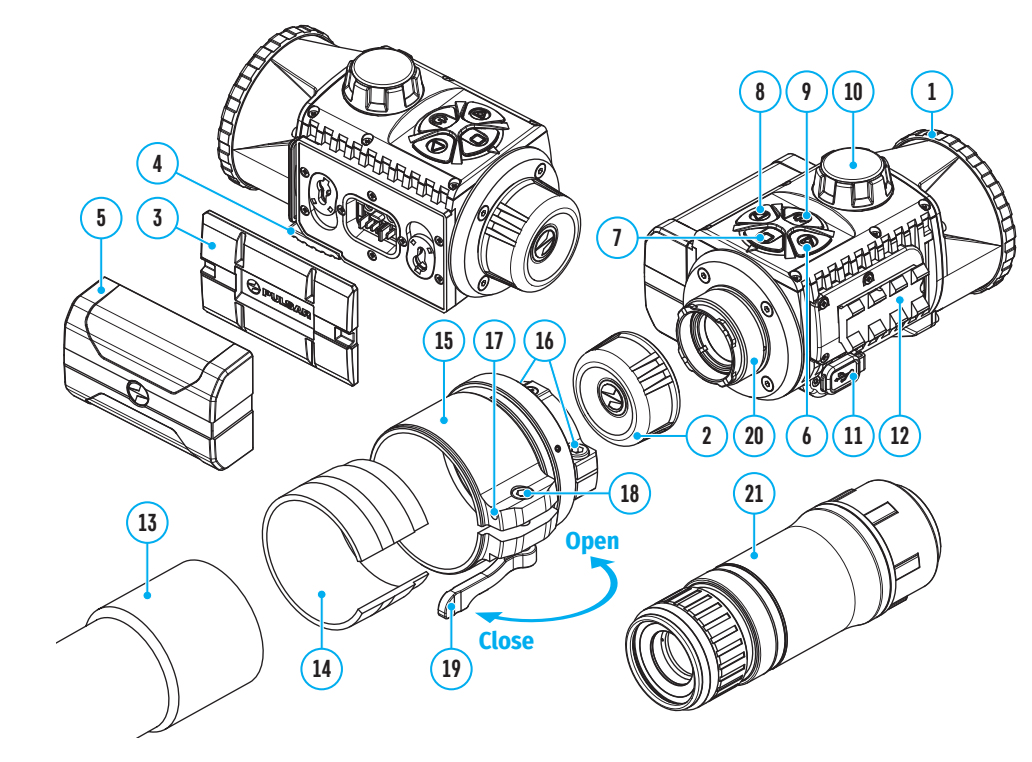

### **РАБОТА КНОПОК**

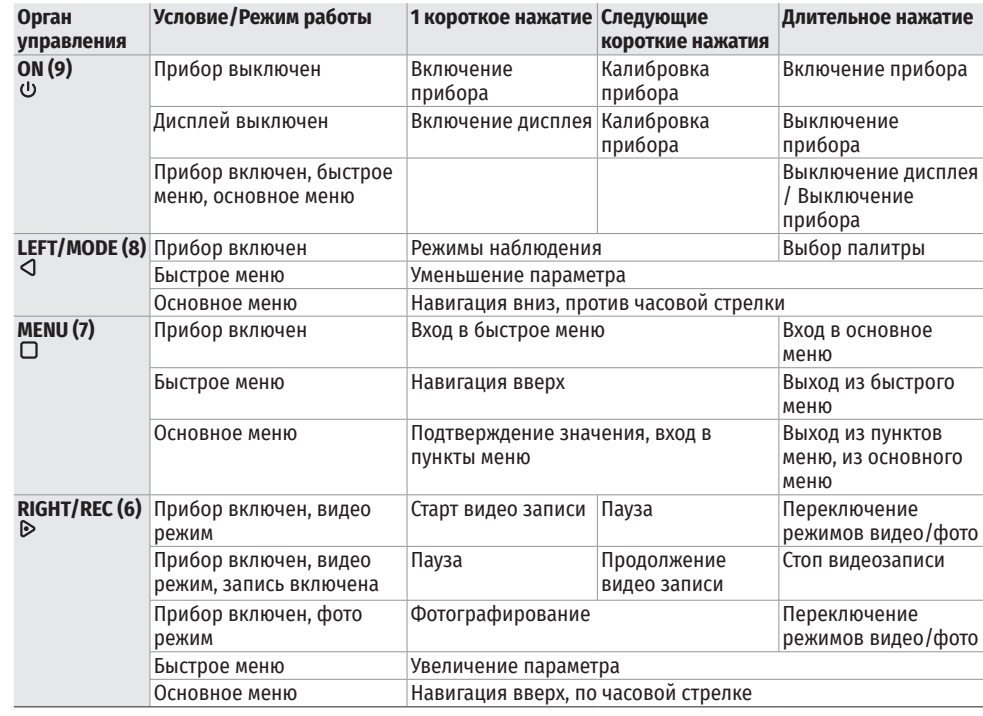

# **ИСПОЛЬЗОВАНИЕ АККУМУЛЯТОРНОЙ БАТАРЕИ**

Тепловизор KRYPTON XG50 поставляется с перезаряжаемой литий-ионной батареей Battery Pack IPS7, которая позволяет использовать прибор на протяжении до 8 часов. Зарядите батарею перед первым использованием.

#### **ЗАРЯДКА АККУМУЛЯТОРНОЙ БАТАРЕИ**

- Поднимите рычаг **(4)** зарядного устройства.
- Снимите защитную крышку с аккумуляторной батареи.
- Установите аккумуляторную батарею **(5)** в зарядное устройство до упора, зафиксируйте батарею, опустив рычаг **(4)**.
- При установке на зарядном устройстве загорится индикатор зеленого цвета и начнет кратко мигать с определенным интервалом:
- один раз, если заряд батареи составляет от 0 до 50%
- द два раза, если заряд батареи составляет от 51 до 75%
- द три раза, если заряд батареи составляет от 76 до 100%.

Если индикатор постоянно горит зеленым, значит, батарея полностью заряжена. Отключите зарядное

**5**

**22 25**

**Green LED light stays on continuously – battery is full Blinking red LED light – battery is empty**

**24 23**

**4**

**LED** Indi

устройство от сети, отсоедините батарею от зарядного устройства.

- Для заряда батареи подключите штекер microUSB кабеля USB **(23)** к разъёму **(22)** зарядного устройства.
- Подключите второй штекер кабеля USB **(23)** к сетевому устройству **(24)**.
- Включите сетевое устройство **(24)** в розетку 100-240 В **(25)** начнётся процесс заряда батареи.

**Внимание!** Если индикатор зарядного устройства при установке батареи постоянно горит красным, вероятно уровень заряда батареи ниже допустимого значения (батарея находилась длительное время в разряженном состоянии). В таком случае:

- подключите зарядное устройство со вставленной батареей к сети и оставьте на более длительное время (до нескольких часов) заряжаться.
- Извлеките батарею из зарядного устройства, а затем вставьте её повторно в зарядное устройство.
- Если индикатор станет мигать зелёным цветом, значит батарея исправна.
- Если индикатор продолжает гореть красным батарей неисправна. Не используйте эту батарею!

#### **УСТАНОВКА АККУМУЛЯТОРНОЙ БАТАРЕИ**

- Опустите рычаг **(4)**.
- Снимите защитную крышку батарейного отсека **(3)**.
- Извлеките батарею **(5)** из зарядного устройства.
- Установите батарею **(5)** в предназначенный для нее слот на корпусе прибора таким образом, чтобы элемент D (выступ на корпусе батареи) находился снизу.
- Зафиксируйте батарею **(5)**, подняв рычаг **(4)**.

#### **МЕРЫ ПРЕДОСТОРОЖНОСТИ**

- Для заряда батарей IPS всегда используйте зарядное устройство IPS из комплекта поставки прибора (либо приобретённое отдельно). Использование неподходящего зарядного устройства может нанести непоправимый ущерб батарее и привести к её воспламенению.
- Не заряжайте батарею непосредственно после перемещения батареи из холода в тепло. Подождите не менее 30 минут, пока батарея нагреется.
- Во время зарядки не оставляйте батарею без присмотра.
- Не используйте зарядное устройство, если его конструкция была изменена или оно было повреждено.
- Не оставляйте батарею в зарядном устройстве, подключенном к сети, после завершения зарядки.
- Не подвергайте батарею воздействию высоких температур и открытого огня.
- Запрещается использовать батарею в качестве источника питания для устройств, не поддерживающих батареи IPS 7.
- Не разбирайте и не деформируйте батарею и зарядное устройство.
- Не подвергайте батарею и зарядное устройство ударам и падениям.
- Батарея и зарядное устройство не предназначены для погружения в воду.
- Храните батарею и зарядное устройство в месте, недоступном для детей.

**Внимание!** Не используйте аккумуляторную батарею IPS 14 с KRYPTON XG50 из-за ее большого веса.

#### **РЕКОМЕНДАЦИИ ПО ЭКСПЛУАТАЦИИ**

- При длительном хранении батареи должна быть частично заряжена от 50 до 80 %.
- Зарядка батареи должна осуществляться при температуре окружающей среды 0 °C … +35 °C. В противном случае ресурс батареи существенно снизится.
- При использовании батареи при отрицательных внешних температурах емкость батареи уменьшается, это нормально и дефектом не является.
- Не используйте батарею при температурах, выходящих за пределы диапазона -25 … +50 °С это может сократить ресурс батареи.
- Батарея оснащена системой защиты от короткого замыкания. Однако следует избегать ситуаций, которые могут привести к короткому замыканию.

### **ВНЕШНЕЕ ПИТАНИЕ**

Внешнее питание осуществляется от источника внешнего питания типа Power Bank (5 В).

- Подключите источник внешнего питания к разъему USB **(11)** прибора.
- Прибор переключится на работу от внешнего питания, при этом батарея IPS 7 будет постепенно подзаряжаться.
- На дисплее появится пиктограмма батареи  $\square \Leftrightarrow$  со значением уровня заряда в процентах.
- Если прибор работает от источника внешнего питания, но батарея IPS 7 не подключена, отображается пиктограмма $\overline{\phantom{a}}$ =.
- При отключении источника внешнего питания насадка начнет работать от батареи.

**Внимание!** Зарядка батарей IPS 7 от Power Bank при температуре воздуха ниже 0 °C может привести к снижению ресурса батареи. Power Bank необходимо подключать к включённому прибору, который проработал несколько минут.

# **ЭКСПЛУАТАЦИЯ**

**ВНИМАНИЕ!** Запрещается направлять объектив прибора на интенсивные источники энергии, такие как устройства, испускающие лазерное излучение, или солнце. Это может вывести электронные компоненты прибора из строя. На повреждения, вызванные несоблюдением правил эксплуатации, гарантия не распространяется.

#### **УСТАНОВКА ТЕПЛОВИЗИОННОГО МОДУЛЯ НА ОПТИЧЕСКИЙ ПРИБОР**

- Снимите защитную крышку **(2)** с окулярной части тепловизионного модуля.
- Подберите адаптер **(15)** (приобретается отдельно) с вкладышем **(14)** нужного диаметра в зависимости от наружного диаметра объектива Вашего оптического прибора **(13)** (см. таблицу). Обозначение 42 мм / 50 мм / 56 мм в наименовании адаптера означают световой диаметр объектива оптического прибора.

#### **Таблица подбора вкладышей для оптических приборов**

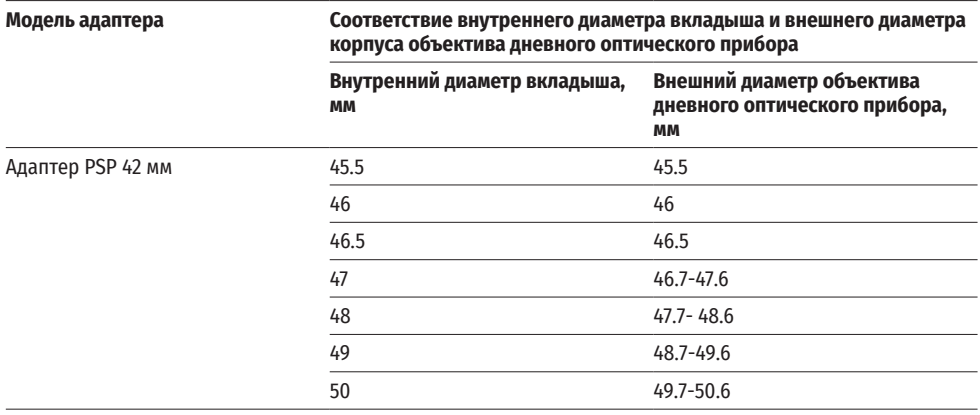

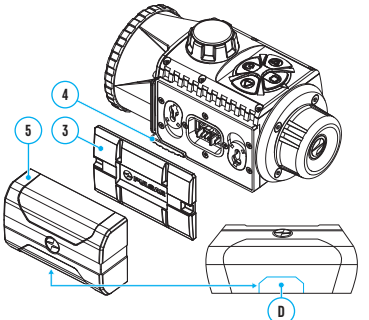

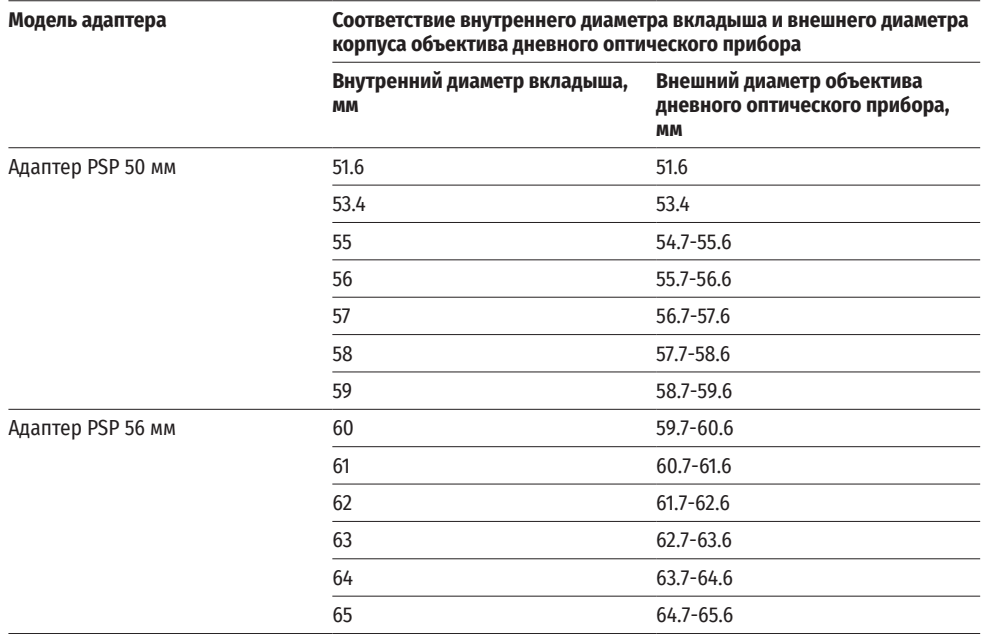

- Накрутите адаптер **(15)** на тепловизионный модуль по резьбе узла крепления **(20)**. Рекомендуемое положение рычага **(6)** – справа (см. рисунок).
- Поочерёдно за несколько подходов подожмите винты **(16)** до тугого хода сферического шарнира в адаптере **(15)**.
- Установите до упора выбранный вами вкладыш **(14)** в адаптер **(15)**.
- Перед установкой адаптера **(15)** на оптический прибор рекомендуется обезжирить корпус объектива оптического прибора **(13)**.
- Установите до упора адаптер **(15)** с вкладышем **(14)** на объектив оптического прибора **(13)**.

**13**

• Переведите рычаг **(19)** из первоначального положения «открыто» (OPEN) в положение «закрыто» (CLOSE).

**Open**

**19 16**

**<sup>14</sup> <sup>18</sup>**

**15**

**Close**

**17**

- Проверьте, плотно ли адаптер **(15)** прилегает к объективу **(13)**.
- В случае свободного перемещения адаптера с тепловизионным модулем относительно объектива оптического прибора **(13)** сделайте следующее:
- द Ослабьте шестигранным ключом (S=2mm) стопорный винт **(17)**.
- Затяните винт **(18)** шестигранным ключом (S=4mm). Усилие зажима должно обеспечивать тугую<br>работу рычага **(6)**, при этом не должно происходить перемещения адаптера с тепловизионным модулем относительно корпуса оптического прибора **(13)**. При необходимости поджимайте или ослабляйте винт (18) до тех пор, пока не будет достигнута оптимальная работа рычага **(19)**.
- द Закрутите стопорный винт **(17)** до упора.
- Включите тепловизионный модуль нажатием кнопки ON **(9)**.
- Наклоняя тепловизионный модуль, совместите центр изображения на дисплее с центром изображения оптического прибора.
- Поворачивая тепловизионный модуль по часовой стрелке или против часовой стрелки, выровняйте верхнюю и нижнюю границы дисплея параллельно горизонтали оптического прибора.
- Добившись оптимального положения тепловизионного модуля, затяните два винта **(16)** за несколько подходов до упора. Усилие зажима должно составлять не более 7 Н·м (можно проверить динамометрической отверткой)

#### **УСТАНОВКА МОНОКУЛЯРА НА ТЕПЛОВИЗИОННЫЙ МОДУЛЬ**

- Монокуляр Pulsar 5x30 B **(21)** позволяет трансформировать тепловизионный модуль в наблюдательный тепловизионный прибор с увеличением 5 крат.
- Совместите выступы на монокуляре с пазами узла крепления **(20)**.
- Поверните монокуляр по часовой стрелке для его фиксации на тепловизионном модуле.
- Для того чтобы снять монокуляр, поверните его против часовой стрелки и отсоедините от тепловизионного модуля.

**Примечание:** монокуляр можно устанавливать на тепловизионный модуль с уже установленным адаптером.

#### **ВКЛЮЧЕНИЕ И НАСТРОЙКА ИЗОБРАЖЕНИЯ**

- Снимите крышку объектива **(1)**, повернув ее против часовой стрелки.
- Включите тепловизор нажатием кнопки ON **(9)**.
- Настройте резкое изображение символов на дисплее вращением кольца диоптрийной настройки окуляра вашего оптического прибора. В дальнейшем, независимо от дистанции и других условий, вращать кольцо диоптрийной настройки окуляра не требуется.
- Для фокусировки на объект наблюдения вращайте ручку фокусировки объектива **(10)**.
- Войдите в основное меню долгим нажатием кнопки MENU **(7)** и выберите нужный режим калибровки ручной (M), полуавтоматический (SA) или автоматический (A).
- Откалибруйте изображение кратким нажатием кнопки ON **(9**). Перед ручной калибровкой закройте крышку объектива.
- Выберите нужный режим наблюдения («Лес», «Скалы», «Идентификация», «Пользовательский») кратким нажатием кнопки MODE **(8)** или в основном меню. Пользовательский режим позволяет настроить и сохранить пользовательские параметры яркости и контраста в быстром меню прибора.
- Выберите одну из двух цветовых палитр долгим нажатием кнопки MODE **(8)**.
- Активируйте быстрое меню кратким нажатием кнопки MENU **(7)**, чтобы настроить яркость и контраст дисплея (подробнее см. в разделе «Функции быстрого меню» инструкции).
- По завершении использования выключите прибор длительным нажатием кнопки ON **(9)**.

### **<u>≮ КАПИБРОВКА МИКРОБОЛОМЕТРА</u>**

Калибровка позволяет выровнять температурный фон микроболометра и устранить недостатки изображения (такие как вертикальные полосы, фантомные изображения и пр.).

Во время калибровки изображение на дисплее застывает на короткое время до 1 секунды.

Имеется три режима калибровки: ручной (M), полуавтоматический (SA) и автоматический (А).

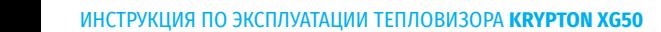

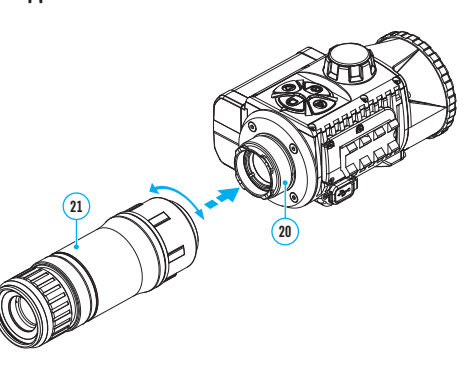

Выберите нужный режим в пункте меню «Режим калибровки» .

#### **Режим М (ручной).**

- Закройте крышку объектива, выполните краткое нажатие кнопки ON **(9)**.
- По завершению процесса калибровки откройте крышку.

#### **Режим SA (полуавтоматический)**

- Калибровка включается коротким нажатием кнопки ON **(9)**.
- Крышку закрывать не требуется (микроболометр закрывается внутренней шторкой).

#### **Режим А (автоматический)**

- Прибор калибруется самостоятельно, согласно программному алгоритму.
- Крышку закрывать не требуется (микроболометр закрывается внутренней шторкой).
- В данном режиме допускается калибровка прибора пользователем с помощью кнопки ON **(9)**.

### **IMAGE DETAIL BOOST**

Функция «Image Detail Boost»  $\mathbb {V}$  увеличивает резкость контуров нагретых объектов, что повышает их детализацию. Результат работы функции зависит от выбранного режима и условий наблюдения: чем выше контрастность объектов, тем заметнее эффект. Эта опция включена по умолчанию, но может быть выключена в основном меню.

# **ФУНКЦИИ БЫСТРОГО МЕНЮ**

- Войдите в быстрое меню кратким нажатием кнопки МENU **(7)**.
- Для перехода между функциями, описанными ниже, кратко нажимайте кнопку MENU **(7)**.
- **Яркость** нажатием кнопок RIGHT **(6)** и LEFT **(8)** изменяйте значение яркости дисплея от 0 до 20.
- **Контраст** нажатием кнопок RIGHT **(6)** и LEFT **(8)** изменяйте значение контраста изображения от 0 до 20.

Mode

 $\cup$  $\bigcap$ 

₹

 $\bigoplus$ 

**Базовый режим <del>•</del> • •** • позволяет выбрать один из трёх режимов в качестве базового для пользовательского режима.

• Для выхода из меню нажмите и удерживайте кнопку MENU **(7)** либо подождите 10 секунд для автоматического выхода..

# **ФУНКЦИИ ОСНОВНОГО МЕНЮ**

- Войдите в основное меню длительным нажатием кнопки МENU **(7)**.
- Для перемещения по пунктам основного меню нажимайте кнопки RIGHT **(6)**  $\Xi$ и LEFT **(8)**.
- Для входа в подпункт основного меню кратко нажмите кнопку МENU **(7)**.
- Для выхода из подпункта основного меню нажмите и удерживайте кнопку МENU **(7)**.

Автоматический выход из основного меню происходит после 10 секунд бездействия.

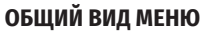

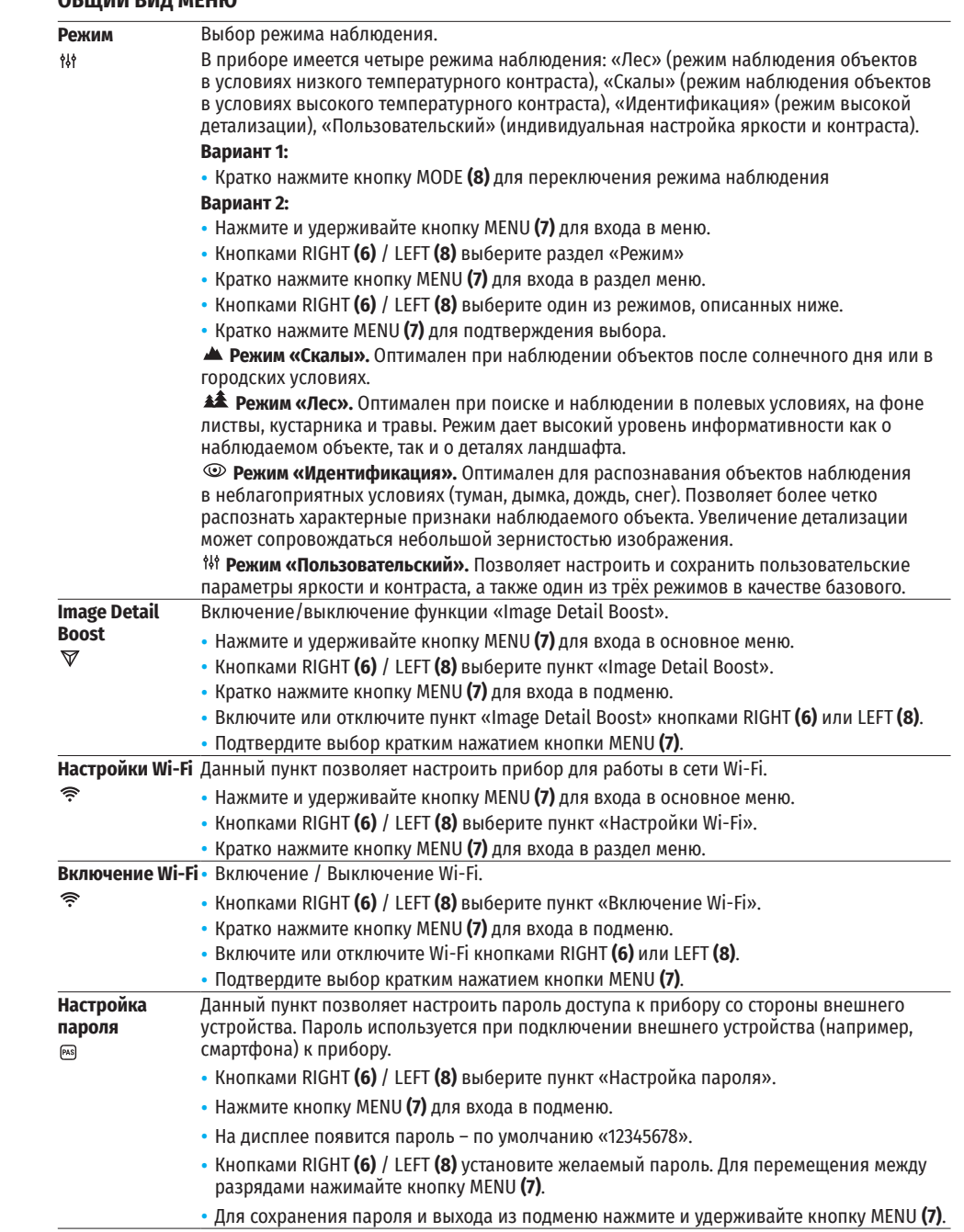

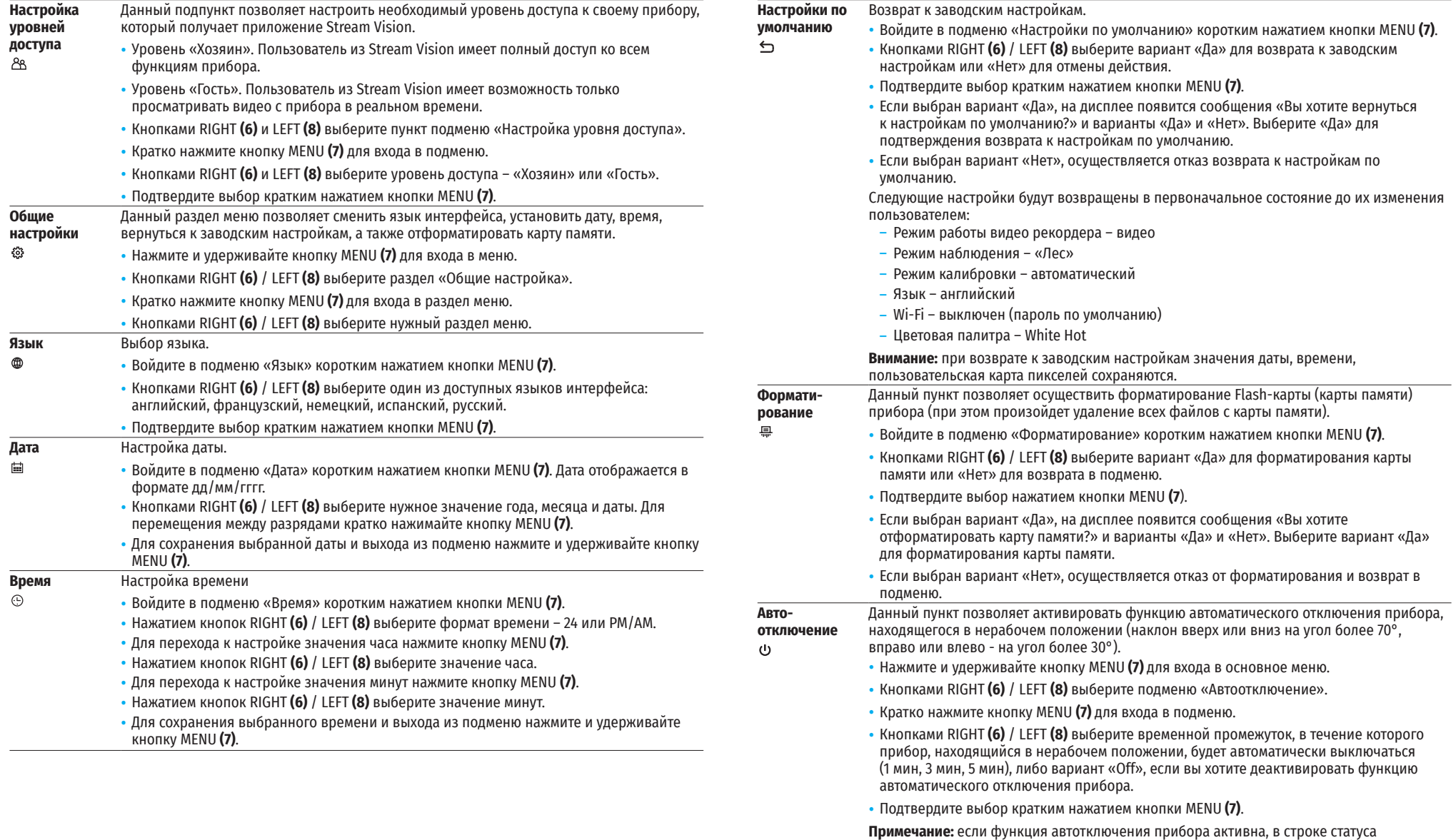

отображается пиктограмма и выбранное время отключения в формате «Ѡ 1 min».

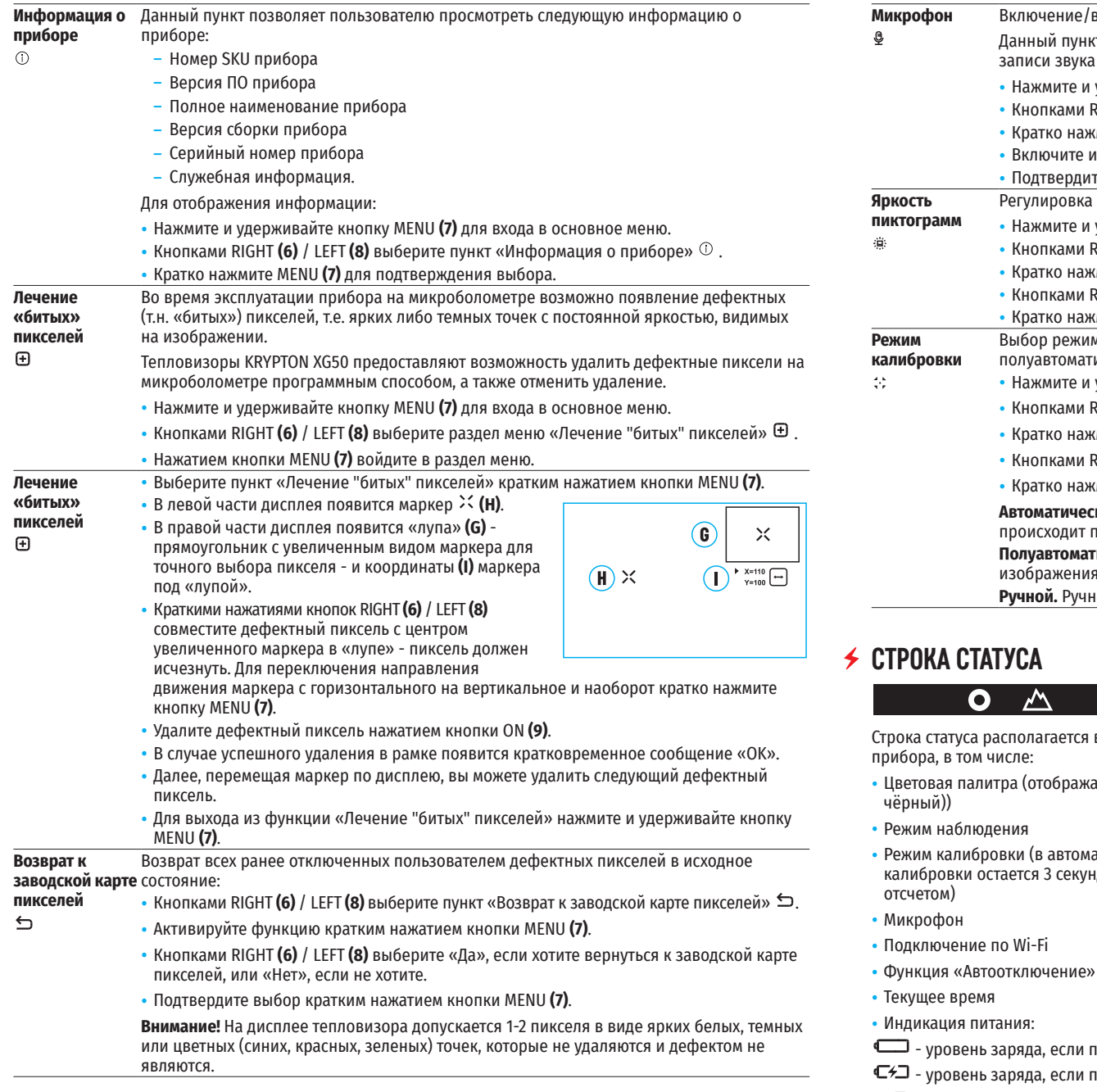

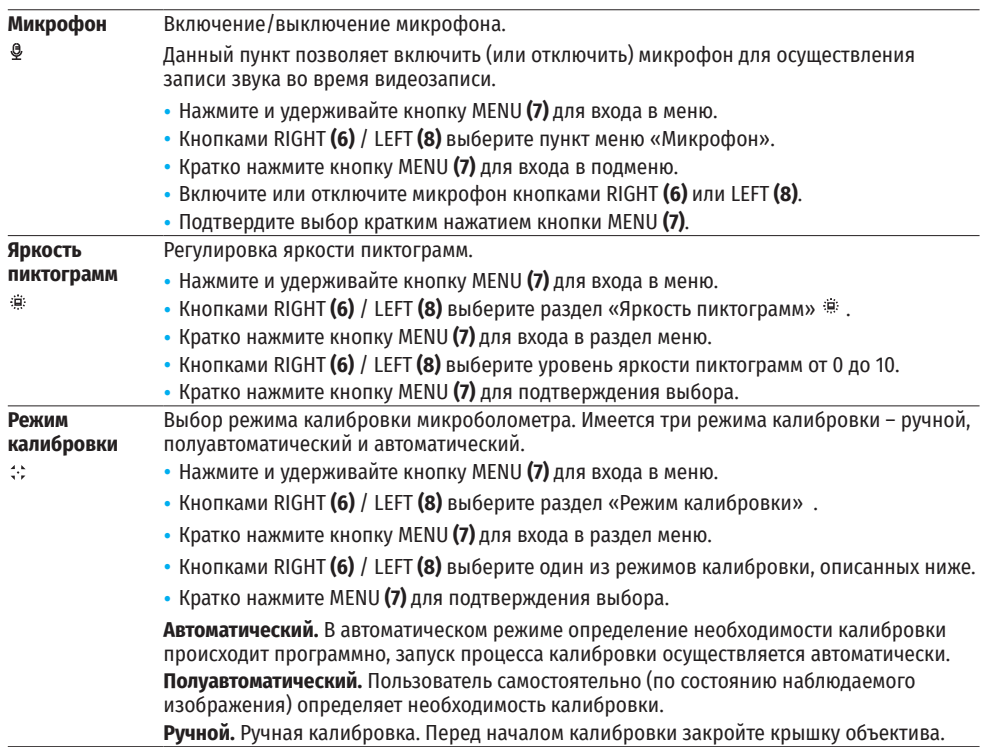

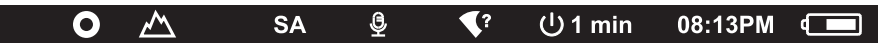

гв нижней части дисплея и отображает информацию о состоянии работы

- ается только при установленной цветовой палитре «Black Hot» (Горячий
- Режим калибровки (в автоматическом режиме калибровки, когда до момента автоматической калибровки остается 3 секунды, вместо пиктограммы калибровки отображается таймер с обратным
- $\overline{\phi}$  (например, 1 мин)
- прибор питается от аккумуляторной батареи
- прибор питается от аккумуляторной батареи и идёт зарядка
- батарея отсутствует, прибор подключён к внешнему источнику питания.

# **ВИДЕОЗАПИСЬ И ФОТОСЪЕМКА НАБЛЮДАЕМОГО ИЗОБРАЖЕНИЯ**

Тепловизоры KRYPTON XG50 имеют функцию видеозаписи и фотосъемки наблюдаемого изображения на встроенную карту памяти. Перед использованием функций фото- и видеозаписи рекомендуется настроить дату и время (см. соответствующие пункты меню).

Встроенное записывающее устройство работает в двух режимах:

#### **РЕЖИМ ВИДЕО. ВИДЕОЗАПИСЬ ИЗОБРАЖЕНИЯ**

- При включении прибор находится в режиме ВИДЕО.
- В правом верхнем углу отображается пиктограмма  $\Box$  и оставшееся время для записи (в формате чч : мм), например 5:12.
- Кратко нажмите кнопку RIGHT/REC **(6)** для начала видеозаписи.
- После начала видеозаписи пиктограмма  $\mathbb{C}\mathbb{C}^n$  исчезает, вместо нее появляется пиктограмма REC и таймер записи в формате MM:SS (минуты : секунды)  $\bullet$ REC | 00:25.
- Для того чтобы поставить видеозапись на паузу и далее возобновить запись, кратко нажимайте кнопку RIGHT/REC **(6)**.
- Для остановки видеозаписи нажмите и удерживайте кнопку RIGHT/REC **(6)**.
- Видеофайлы сохраняются на встроенную карту памяти после выключения записи видео.
- Для переключения между режимами (ВИДЕО-> ФОТО-> ВИДЕО…) нажмите и удерживайте кнопку RIGHT/ REC **(6)**.

#### **РЕЖИМ ФОТО. ФОТОСЪЕМКА ИЗОБРАЖЕНИЯ**

- Перейдите в режим ФОТО долгим нажатием кнопки RIGHT/REC **(6)**.
- Кратко нажмите кнопку RIGHT/REC **(6)** для того, чтобы сделать фотоснимок. Изображение замирает на 0,5 сек - файл фотоснимка сохраняется на встроенную карту памяти.

**Примечание:** Во время записи видео возможен вход в меню и работа в меню прибора. Записанные видеоролики и фотографии сохраняются на встроенную карту памяти прибора в виде img\_xxx.jpg (для фото); video\_xxx.mp4 (для видео). xxx – трехразрядный общий счетчик файлов (для фото и видео). Счетчик, используемый в именовании мультимедиа файлов, НЕ сбрасывается.

**Внимание:** Максимальная продолжительность записываемого видеофайла – 5 минут. По истечении этого времени видео записывается в новый файл. Количество файлов ограничено объемом встроенной памяти прибора. Регулярно контролируйте объем свободной памяти встроенной карты памяти, переносите отснятый материал на другие носители, освобождая место на карте памяти.

# **ФУНКЦИЯ WI-FI**

Прибор имеет функцию беспроводной связи с внешними устройствами (компьютер, смартфон) посредством Wi-Fi.

Включите модуль беспроводной связи в основном меню. Работа Wi-Fi отображается в статусной строке следующим образом:

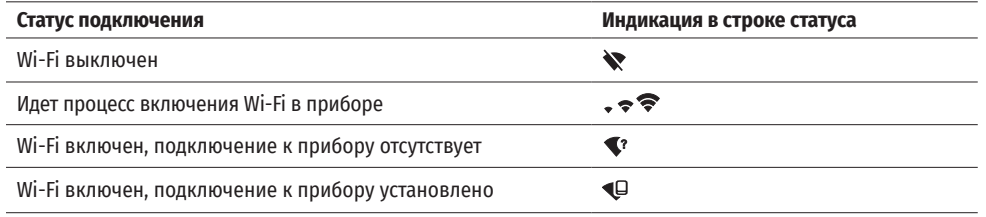

• Внешним устройством прибор опознается под именем «KRYPTON\_XXXX», где XXXX – последние четыре цифры серийного номера.

• После ввода пароля на внешнем устройстве (подробнее об установке пароля - в подразделе «Настройка Wi-Fi» раздела «Функции основного меню» инструкции) и установки связи пиктограмма в статусной строке прибора меняется на  $\Psi$ .

# **ФУНКЦИЯ «ДИСПЛЕЙ ВЫКЛЮЧЕН» (DISPLAY OFF)**

При использовании данной функции прибор переходит в режим ожидания, что позволяет при необходимости быстро его включить.

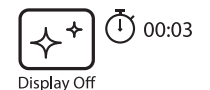

- Когда прибор включен, нажмите и удерживайте кнопку ON **(9)** менее 3-х секунд. Дисплей погаснет, появится сообщение «Дисплей выключен».
- Для включения дисплея кратко нажмите кнопку ON **(9)**.
- При удержании кнопки ON **(9)** на дисплее отображается сообщение «Дисплей выключен» с обратным отсчетом и прибор выключится.

### **← STREAM VISION**

Тепловизоры KRYPTON XG50 поддерживают технологию Stream Vision, которая позволяет посредством Wi-Fi транслировать изображение с тепловизора на Ваш смартфон либо планшет в режиме реального времени.

Подробные инструкции по работе Stream Vision Вы можете найти в отдельном буклете либо на сайте www. pulsar-vision.com

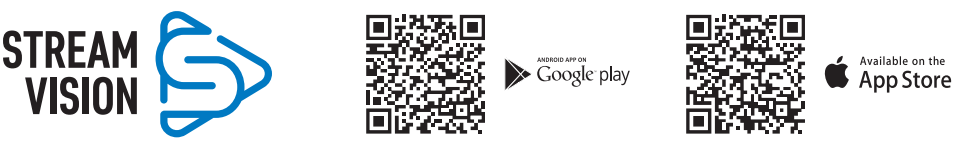

**Примечание:** в конструкцию прибора заложена возможность обновления программного обеспечения. Процедура обновления ПО:

- Загрузите бесплатное приложение Stream Vision в Google Play или App Store. Для того чтобы скачать приложение, сканируйте QR коды.
- Подключите устройство Pulsar к мобильному устройству (смартфон или планшет).
- Запустите Stream Vision и перейдите в раздел «Мои устройства».
- Выберите устройство Pulsar и нажмите «Проверить обновления».

#### **Важно:**

- если ваше устройство Pulsar подключено к телефону, пожалуйста, включите передачу мобильных данных (GPRS / 3G / 4G), чтобы загрузить обновление;
- $-$  если ваше устройство Pulsar не подключено к вашему телефону, но оно уже находится в разделе «Мои устройства», вы можете использовать Wi-Fi для загрузки обновления.
- Дождитесь загрузки и установки обновления. Устройство Pulsar перезагрузится и будет готово к работе.

### **ПОДКЛЮЧЕНИЕ USB**

- Подключите один конец кабеля USB **(23)** к разъему microUSB **(11)** прибора, второй к порту вашего компьютера.
- Включите прибор нажатием кнопки ON **(9)** (выключенный прибор компьютером не определяется).
- Прибор определится компьютером автоматически, установка драйверов не требуется.
- На дисплее появится два варианта подключения: «Питание» (Power) и

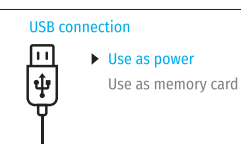

«Карта памяти» (Memory card).

- Кнопками RIGHT **(6)** и LEFT **(8)** выберите вариант подключения.
- Кратко нажмите кнопку MENU **(7)** для подтверждения выбора.

#### **«ПИТАНИЕ» (POWER)**

- При выборе данного варианта компьютер используется прибором как внешнее питание. В строке статуса появится пиктограмма . Прибор продолжает работать, все функции доступны.
- Зарядка аккумуляторной батареи, установленной в приборе, не производится.
- При отключении USB от прибора, подключенного в режиме «Питание», прибор продолжает работать от аккумуляторной батареи при ее наличии и достаточном ее заряде.

#### **«КАРТА ПАМЯТИ» (MEMORY CARD)**

- При выборе данного варианта прибор распознается компьютером как флеш-карта. Данный вариант предназначен для работы с файлами, которые хранятся в памяти прибора, при этом функции прибора не доступны, прибор выключается автоматически.
- Если в момент подключения производилась запись видео, запись останавливается и сохраняется.
- При отключении USB кабеля от прибора, подключенного в режиме «Карта памяти», прибор остается в выключенном состоянии. Нажатием кнопки ON (9) включите устройство для дальнейшей работы.

# **ТЕХНИЧЕСКИЙ ОСМОТР**

Технический осмотр рекомендуется производить перед каждым использованием прибора. Проверьте:

- Внешний вид прибора (трещины на корпусе не допускаются).
- Состояние линз объектива и окуляра тепловизионного модуля (трещины, жировые пятна, грязь и другие налеты не допускаются).
- Состояние аккумуляторной батареи (должна быть заряжена) и электрических контактов (наличие солей и окисления не допускаются).
- Работоспособность органов управления.
- Правильность и надежность крепления тепловизионного модуля на оптическом приборе.

### **ТЕХНИЧЕСКОЕ ОБСЛУЖИВАНИЕ И ХРАНЕНИЕ**

Техническое обслуживание проводится не реже двух раз в год и заключается в выполнении изложенных ниже пунктов:

- Хлопчатобумажной салфеткой очистите наружные поверхности металлических и пластмассовых деталей от пыли и грязи. Допускается применение силиконовой смазки.
- Очистите электрические контакты аккумуляторной батареи и места установки батареи на приборе, используя нежирный органический растворитель.
- Осмотрите линзы окуляра и объектива. При необходимости удалите с линз пыль и песок (желательно бесконтактным методом). Чистку наружных поверхностей оптики производите при помощи специально предназначенных для этих целей средств.
- Храните прибор всегда только в чехле, в сухом, хорошо вентилируемом помещении. При длительном хранении обязательно извлеките аккумуляторную батарею.

# **ВЫЯВЛЕНИЕ НЕИСПРАВНОСТЕЙ**

В таблице приведен перечень проблем, которые могут возникнуть при эксплуатации прибора. Произведите рекомендуемую проверку и исправление в порядке, указанном в таблице. При наличии дефектов, не перечисленных в таблице, или при невозможности самостоятельно устранить дефект, верните прибор на ремонт.

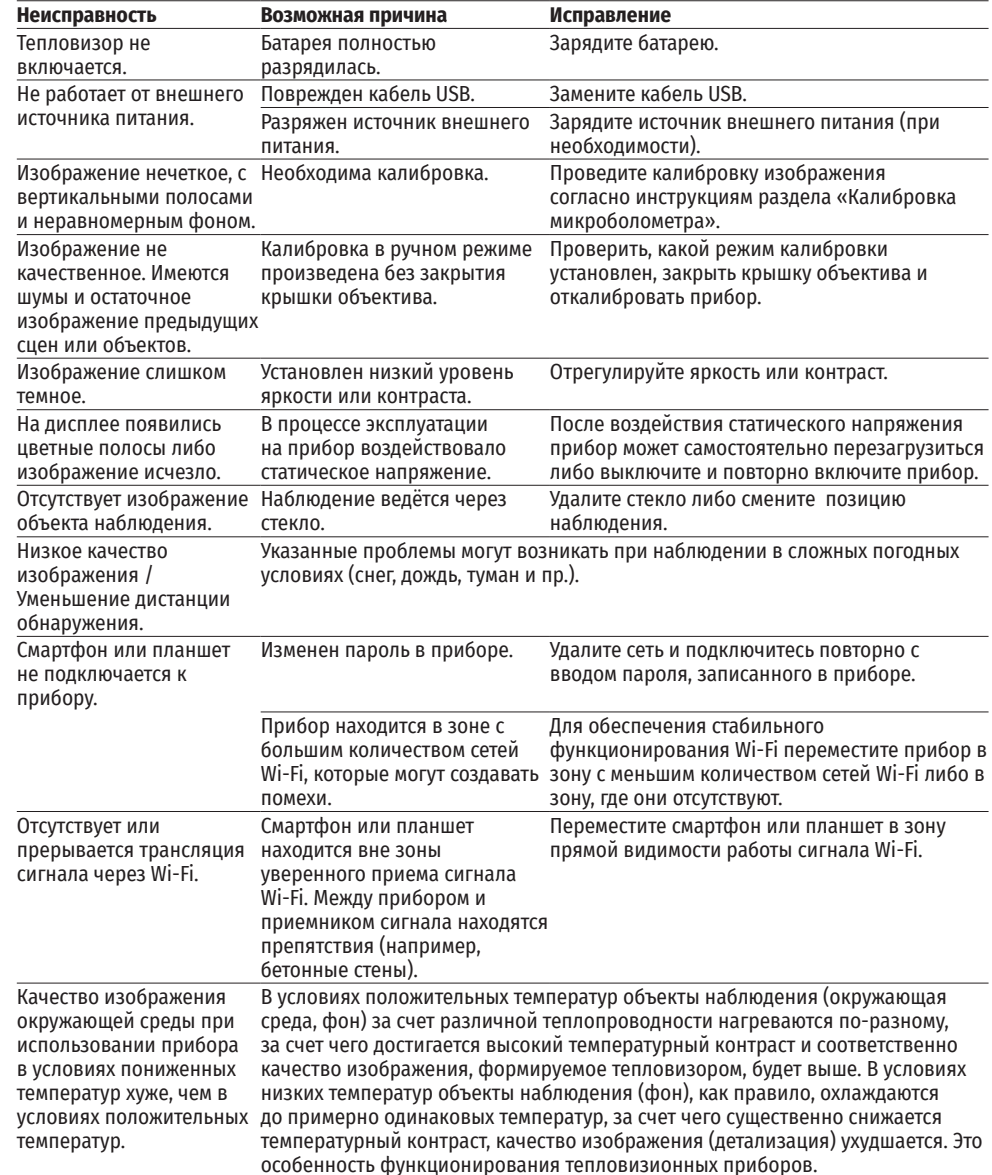

Срок возможного ремонта прибора составляет 5 лет.

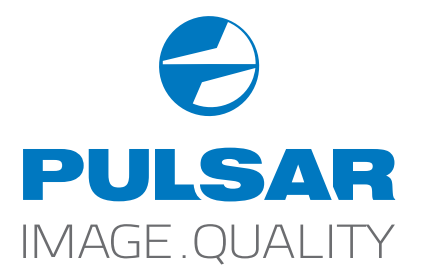

www.pulsar-vision.com

**O** PulsarVision

o pulsar.vision

**pulsarvision**